# **HOW TO**

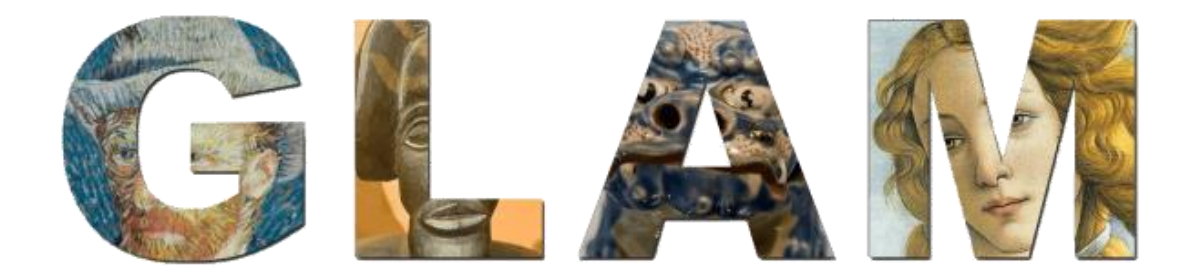

# **Handleiding Wikimedia voor Erfgoedinstellingen Versie 20180123**

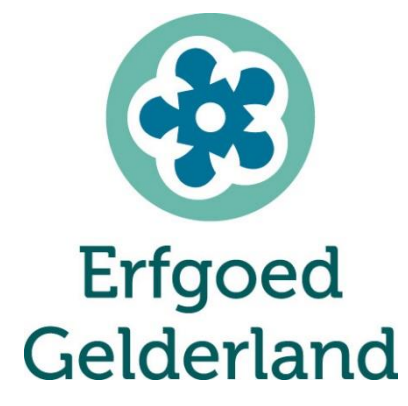

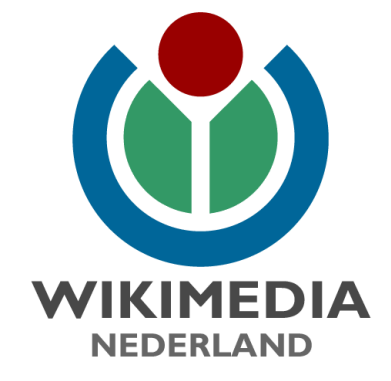

### Inhoud

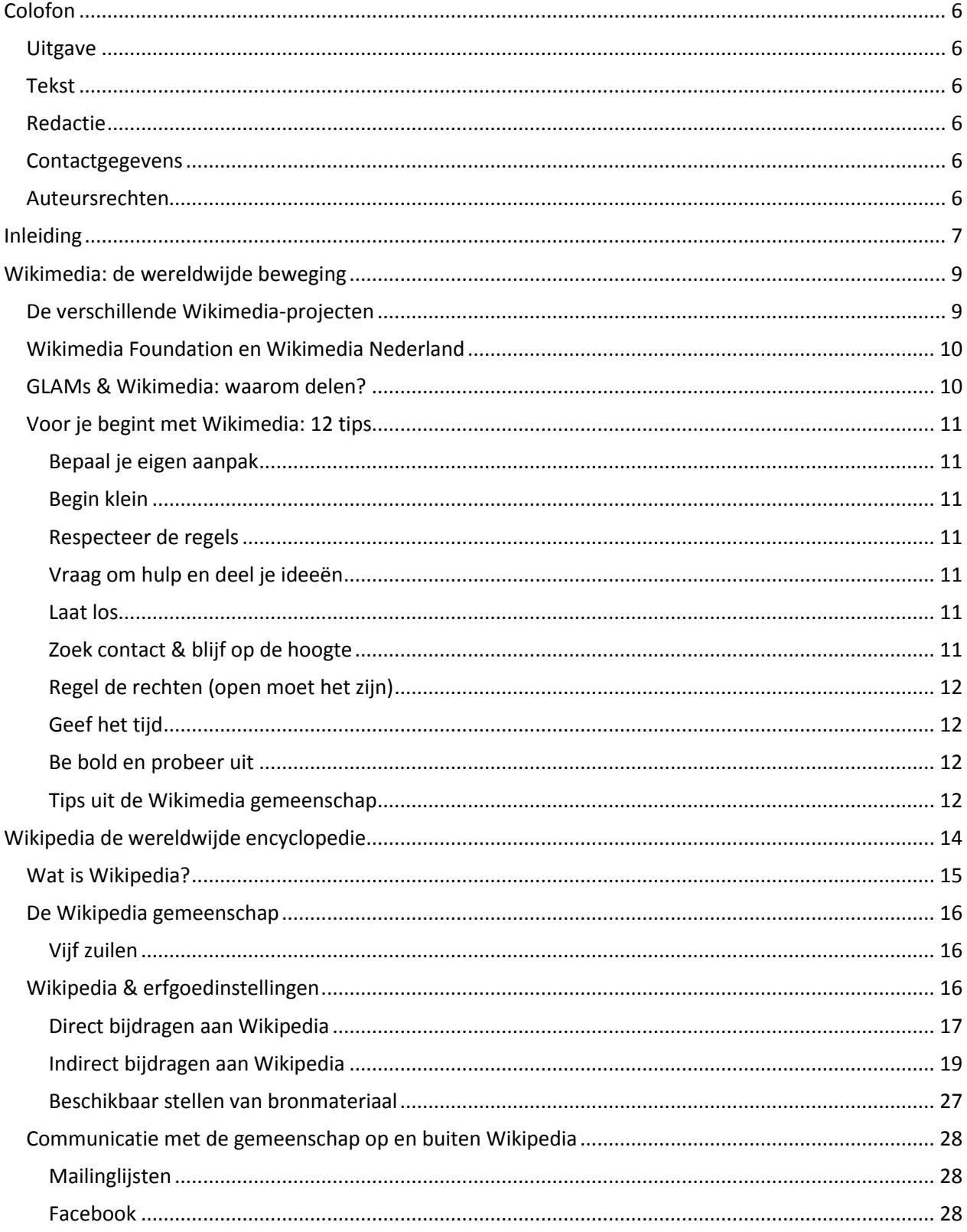

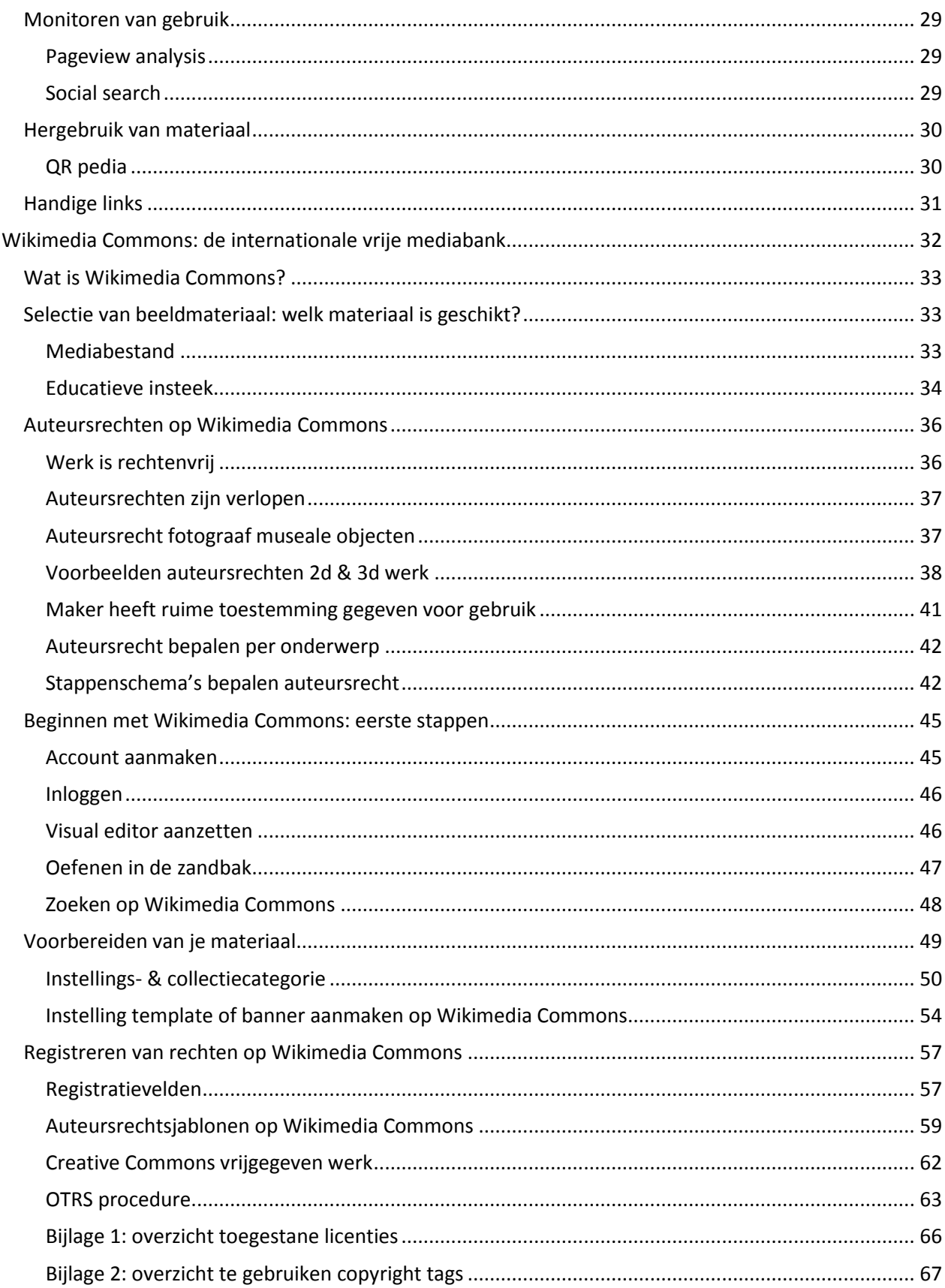

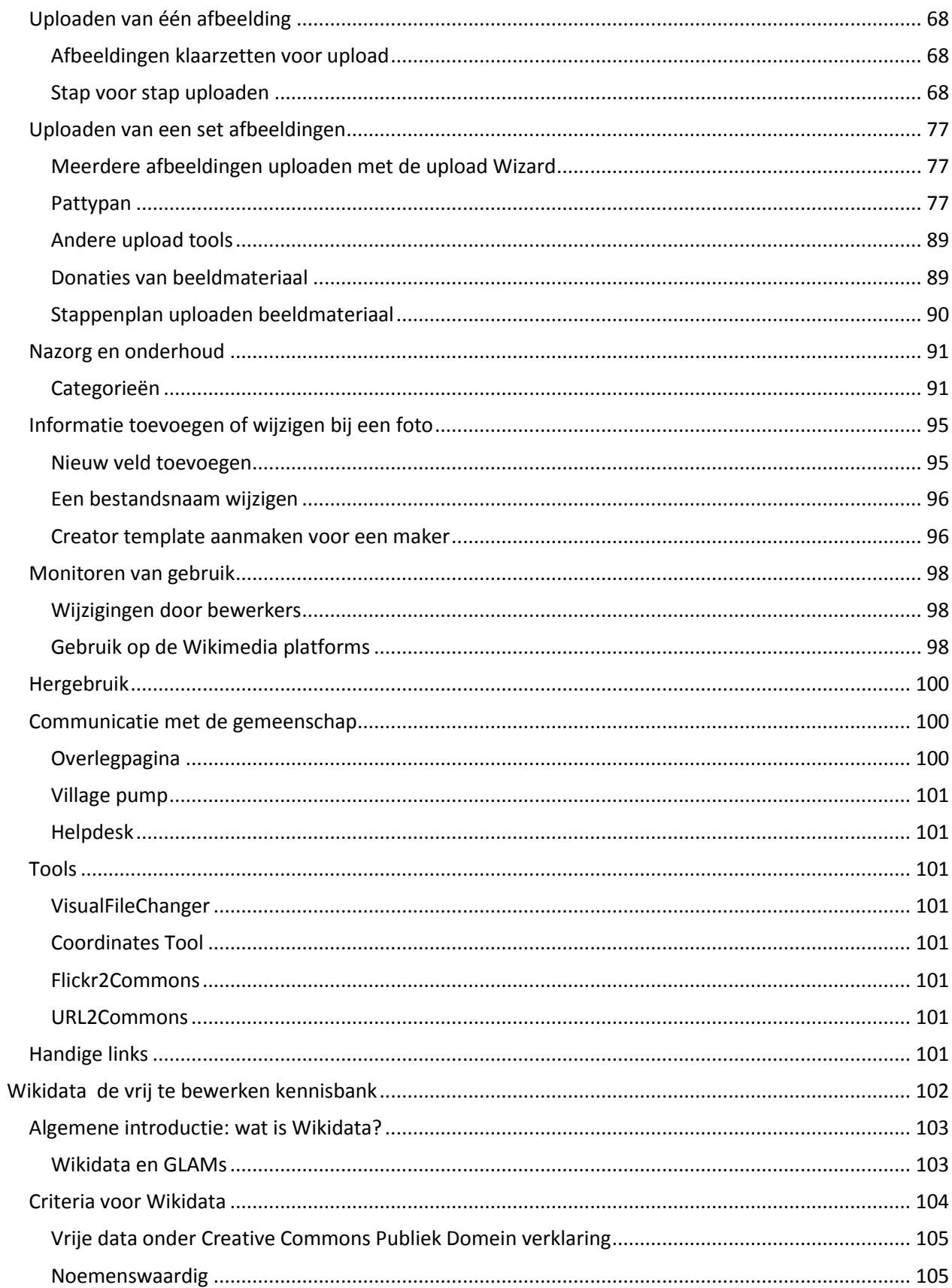

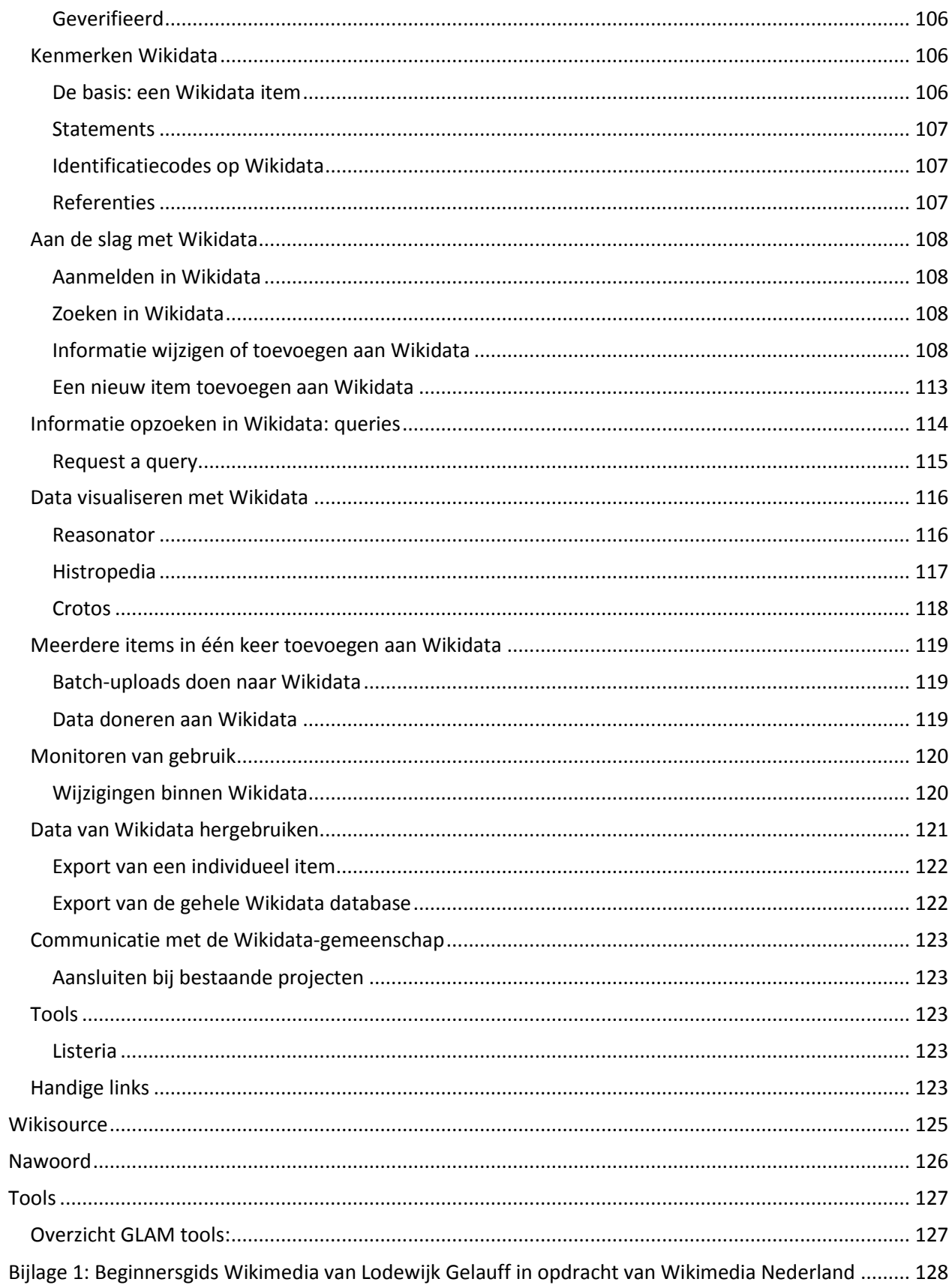

## <span id="page-6-0"></span>Colofon

### <span id="page-6-1"></span>**Uitgave**

Erfgoed Gelderland Westervoortsedijk 67d 6827 AT Arnhem

### <span id="page-6-2"></span>Tekst

Michelle van Lanschot

### <span id="page-6-3"></span>Redactie

Olaf Janssen, Marloes Wellenbergh, Hans Muller, Sandra Rientjens en Arne Wossink

### <span id="page-6-4"></span>**Contactgegevens**

Erfgoed Gelderland Westervoortsedijk 67d 6827 AT Arnhem + 31 026-3521690 [info@erfgoedgelderland.nl](mailto:info@erfgoedgelderland.nl)

### <span id="page-6-5"></span>Auteursrechten

Deze handleiding is beschikbaar onder een [Creative Commons Naamsvermelding Gelijkdelen](https://creativecommons.org/licenses/by-sa/4.0/deed.nl)  [Internationaal 4.0 licentie.](https://creativecommons.org/licenses/by-sa/4.0/deed.nl) Je bent vrij om het werk te delen, te kopiëren, te verspreiden en door te geven via elk medium of bestandsformaat. Je bent ook vrij om het werk te bewerken, te remixen, te veranderen en afgeleide werken te maken voor alle doeleinden, inclusief commerciële doeleinden, onder de volgende voorwaarden:

**Naamsvermelding** — De gebruiker dient de maker van het werk te vermelden, een link naar de licentie te plaatsen en aan te geven of het werk veranderd is. Je mag dat op redelijke wijze doen, maar niet zodanig dat de indruk gewekt wordt dat de licentiegever instemt met je werk of je gebruik van het werk.

**GelijkDelen** — Als je het werk hebt geremixt, veranderd, of op het werk hebt voortgebouwd, moet je het veranderde materiaal verspreiden onder dezelfde licentie als het originele werk.

**Geen aanvullende restricties** — Je mag geen juridische voorwaarden of technologische voorzieningen toepassen die anderen er juridisch in beperken om iets te doen wat de licentie toestaat.

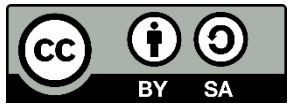

**Afbeelding voorblad:** Door Glamlogo.jpg: User:Husky and h3m3ls, Mischa de Muynck and Niels derivative work: PKM (Overleg) (Glamlogo.jpg) [CC BY-SA 3.0 (https://creativecommons.org/licenses/bysa/3.0)], via Wikimedia Commons

# <span id="page-7-0"></span>Inleiding

Deze handleiding is tot stand gekomen naar aanleiding van het pilot-project 'een Wikipedian in Residence in Gelderland'. Dit project is geïnitieerd en uitgevoerd door Wikimedia Nederland en Erfgoed Gelderland, met steun van het Mondriaanfonds, Go-Fonds, Prins Bernhard Cultuurfonds, Fonds Marten Van Sevenhoven en de Provincie Gelderland. Het project had tot doel kleine Gelderse erfgoedinstellingen de middelen te geven om zelfstandig bij te dragen aan de verschillende Wikimediaplatforms - waaronder Wikipedia.

Onderdeel van het project was het verblijf van een Wikipedian in Residence bij zeven Gelderse erfgoedinstellingen, vier musea en drie archieven, om hen te ondersteunen met hun eerste stappen in de wereld van Wikimedia. Daarnaast is in het kader van het project deze handleiding opgesteld. Ze is bedoeld als naslagwerk voor medewerkers van erfgoedinstellingen die -zelfstandig- aan de slag willen om de kennis die zij in huis hebben te delen via de platforms van Wikimedia.

De mogelijkheden om kennis te delen via Wikimedia zijn breed. De Wikimedia-beweging ondersteunt op dit moment 14 projecten die allen dezelfde missie hebben, het toegankelijk maken van kennis voor iedereen. Deze handleiding concentreert zich op de drie platforms die door erfgoedinstellingen het meeste gebruikt worden om hun kennis te delen: de encyclopedie Wikipedia, de mediabank Wikimedia Commons en kennisbank Wikidata. De drie delen zijn elk afzonderlijk te raadplegen, maar verwijzen indien nodig of gewenst wel naar elkaar. Het was de insteek dat deze handleiding een holistisch gebruik van de drie platforms mogelijk maakt en ondersteunt. Vanwege het potentieel wordt ook Wikisource, een platform voor het delen van vrije bronnen ook vermeldt, zij het minder uitgebreid. Wikidata en Wikimedia Commons zijn internationale platforms. Wat Wikipedia betreft focust deze handleiding zich op de Nederlandse taalversie van de encyclopedie, omdat deze handleiding in eerste instantie geschreven is voor medewerkers van Nederlandse erfgoedinstellingen.

De drie delen zijn op ongeveer dezelfde wijze ingedeeld. Ze beginnen met een algemene introductie en achtergronden over doelstellingen en gebruiksregels van het betreffende platform. Het is sterk aan te raden alvorens daadwerkelijk met een platform aan de slag te gaan, eerst deze informatie door te nemen. Met het praktisch gedeelte dat volgt kan men echt aan de slag. De insteek was deze praktische handelingen op te bouwen van eerste stappen naar meer geavanceerde werkzaamheden die wat meer technische inzicht vereisen. Ook zijn de handelingen toegespitst op situaties uit de beroepspraktijk van medewerkers van erfgoedinstellingen. Tot slot bevat elk onderdeel informatie over hoe je contact maakt met de gemeenschap van vrijwilligers van het betreffende platform en nuttige tools waarvan je gebruik kunt maken. .

De gemeenschap van vrijwilligers die aan Wikimediaprojecten werken hebben in de loop der jaren een heel eigen jargon opgebouwd. In deze handleiding worden deze termen waar mogelijk vermeden, en indien dit niet mogelijk is uitgelegd. Ook is waar mogelijk aangegeven wat welke vaardigheid je ongeveer moet hebben om met een bepaalde handeling uit de voeten te kunnen. Dit is uiteraard bedoeld als indicatie en niet als barrière. Deze handleiding koestert niet de illusie om compleet te zijn, omdat dit onmogelijk is bij een uitgebreid en altijd veranderend project als Wikimedia. Bij elk besproken onderdeel zijn daarom links opgenomen naar de betreffende pagina's op de Wikimedia-projecten, waar de actuele stand van zaken wordt weergegeven.

Net als Wikipedia bouwt deze handleiding voort op het werk van voorgangers. Voor het algemene gedeelte over het bewerken van Wikipedia, steunt deze handleiding voor het grootste gedeelte op de zeer complete beginnersgids geschreven door Lodewijk Gelauff in opdracht van Wikimedia Nederland. De gids is in zijn geheel opgenomen in bijlage 1. De handleiding over Wikidata is een vertaling en aanvulling van de gedegen gids voor Wikidata voor musea, geschreven door Sandra Fauconnier en Bert Lemmens voor hun project met Vlaamse musea en Wikidata. Uiteraard hebben beiden hun werk beschikbaar gemaakt onder een Creative Commons licentie, die dit dankbaar hergebruik mogelijk maakt.

# <span id="page-9-0"></span>Wikimedia: de wereldwijde beweging

### <span id="page-9-1"></span>De verschillende Wikimedia-projecten

De meesten van ons zijn wel bekend met de online encyclopedie Wikipedia. Als je iets opzoekt in Google, is een van de eerste resultaten vaak de pagina over dat onderwerp op Wikipedia. Iedereen met toegang tot internet kan Wikipedia bewerken. De encyclopedie wordt onderhouden door een wereldwijde beweging van vrijwilligers, zogenaamde Wikipedianen. Naast wikipedia zijn er nog een groot aantal andere websites die onderhouden worden door deze gemeenschap, over verschillende onderwerpen zoals reizen (Wikivoyage), een woordenboek (Wiktionary), een digitale bibliotheek voor bronmateriaal (Wikisource), een database voor gegevens (Wikidata) en een beeldbank (Wikimedia Commons). Het overzicht van al deze projecten vind je vi[a www.wikimedia.org.](http://www.wikimedia.org/) Door op de verschillende logo's te klikken kom je bij de verschillende projecten terecht.

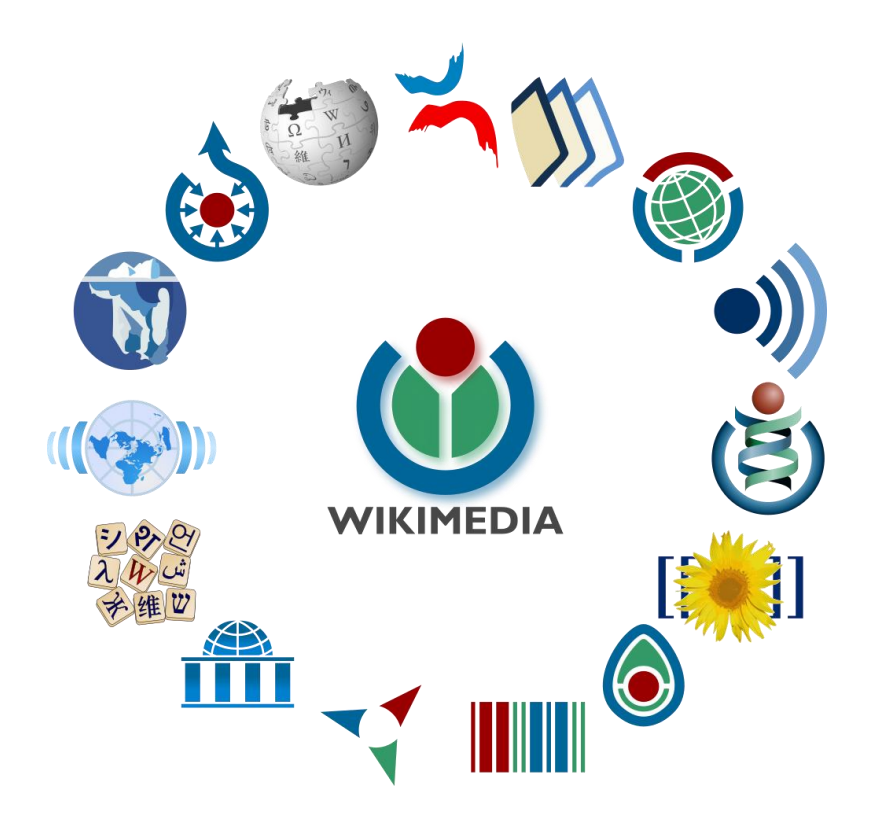

*By Wikimedia Foundation, CC BY-SA 3.0,<https://commons.wikimedia.org/w/index.php?curid=28006572>*

### <span id="page-10-0"></span>Wikimedia Foundation en Wikimedia Nederland

Wikipedianen worden ondersteund door een aantal verschillende instanties. De Wikimedia Foundation in San Francisco verzorgd de fondsenwerving die nodig is om de platforms in de lucht te houden en nieuwe ontwikkelingen te stimuleren. De Wikimediaprojecten hebben geen van alle een winstoogmerk of commerciële instelling en zijn dus van deze fondsen en giften afhankelijk. Daarnaast organiseert de foundation zelf projecten die bedoeld zijn om de Wikimedia-platforms te verbeteren of de gemeenschap te ondersteunen. Meer informatie over de Wikimedia Foundation vind je op hun website: <https://wikimediafoundation.org/wiki/Home>

In sommige landen bestaan er ook organisaties die met een klein team van professionals de nationale Wikimedia vrijwilligers ondersteunen. In Nederland is dit de Vereniging Wikimedia Nederland in Utrecht. De Vereniging ondersteunt de vrijwilligers en werft fondsen. Daarnaast geeft ze voorlichting en werkt samen met verschillende organisaties op het gebied van onderwijs en erfgoed. Kijk voor meer informatie op de website: [www.wikimedia.nl](http://www.wikimedia.nl/)

### <span id="page-10-1"></span>GLAMs & Wikimedia: waarom delen?

De missie die al deze verschillende mensen die werken aan al deze verschillende platforms verbindt is deze:

*'Stel je een wereld voor waarin iedereen vrijelijk gebruik kan maken van het geheel van alle menselijke kennis. Dat is waar wij aan werken.'*

Omdat deze missie zeer goed aansluit bij de missie van culturele instellingen, wordt er al sinds 2008 intensief samengewerkt tussen de erfgoedsector - ofwel GLAMs (Galleries Libraries Archives and Museums) in Wikimedia taal- en de Wikimedia beweging. Zoals de eerste Wikipedian in Residence ooit Liam Wyatt (User:WittyLama) het treffend verwoordde:

*'We are doing the same thing, for the same reason, for the same people, in the same medium. Let's do it together*.'

Vanaf 2009 heeft Wikimedia Nederland met verschillende erfgoedinstellingen samengewerkt, waaronder o.a. de Koninklijke Bibliotheek en Nationaal Archief, Tropenmuseum, Museum Naturalis, Rijksmuseum Amsterdam, Textielmuseum, Stichting Academisch Erfgoed, Beeld en Geluid en Erfgoed Gelderland. Voor meer informatie over de samenwerking tussen Wikimedia en GLAMs, is er deze brochure gemaakt: [https://commons.wikimedia.org/wiki/File:GLAM\\_brochure\\_Wikimedia\\_Nederland.pdf](https://commons.wikimedia.org/wiki/File:GLAM_brochure_Wikimedia_Nederland.pdf)

De collecties en kennis die erfgoedinstellingen in huis hebben maken Wikimedia een rijker platform, met meer en betere informatie om wereldwijd te delen. De Wikimedia-platforms maken op hun beurt het erfgoed in collecties beter zichtbaar, omdat ze internationaal in de top tien staan van meest geraadpleegde websites en gebruikte bronnen. Bovendien werken de vrijwilligers van Wikimedia aan het verrijken van deze kennis, wat voor erfgoedinstellingen ook weer nuttig kan zijn.

### <span id="page-11-0"></span>Voor je begint met Wikimedia: 12 tips

### <span id="page-11-1"></span>Bepaal je eigen aanpak

Wikimedia is een flexibel platform, je kunt er zoveel tijd en mankracht in stoppen als je wilt. Bepaal, voordat je aan je project begint, hoeveel tijd je kunt besteden, wat je verwachtingen zijn en wie in je organisatie met Wikimedia aan de slag gaan en wat hun specifieke vaardigheden zijn. Op basis daarvan kan je, in overleg met de Wikimedia-gemeenschap bepalen hoe je het beste te werk kunt gaan.

### <span id="page-11-2"></span>Begin klein

De mogelijkheden om als erfgoedinstelling een bijdrage te leveren aan Wikimedia zijn heel breed en de manieren waarop kunnen complex zijn. Begin daarom klein; verbeter eens een spelfoutje op Wikipedia, verrijk de informatie van een item op Wikidata en voeg een eigen gemaakte afbeelding toe op Commons. Als je besloten hebt op welke manier je wilt gaan bijdragen, maak dan ook een kleine selectie van materiaal, voeg het toe en kijk wat er gebeurt.

### <span id="page-11-3"></span>Respecteer de regels

Wikimedia is een internationale beweging van duizenden vrijwilligers die de platforms bewerken. Om dit in goede banen te leiden, gelden er voor alle platforms bepaalde regels voor materiaal dat kan worden toegevoegd en bepaalde gedragscodes. In de handleiding wordt verder uitgelegd wat deze regels zijn. Stel je hier voordat je begint van op de hoogte.

### <span id="page-11-4"></span>Vraag om hulp en deel je ideeën

De Wikimedia-gemeenschap heeft het beste voor met de projecten en de vrijwilligers staan je graag met raad- en daad bij. Er worden wereldwijd projecten ondernomen op het gebied van Wikipedia en erfgoed, en daarom is er veel kennis die de gemeenschap graag deelt!

Ook zijn er specifiek op erfgoedinstellingen gerichte pagina's en groepen waar je terecht kunt, zowel op Wikipedia als daarbuiten. Deel je ideeën over delen en vraag om feedback.

<span id="page-11-5"></span>In elk hoofdstuk van de handleiding is een gedeelte opgenomen over communicatie en contact.

### Laat los

Alle informatie op alle Wikimedia-projecten is te bekijken en te bewerken door iedereen waar dan ook met toegang tot internet. Wikimedia is het schoolvoorbeeld van een crowd sourced platform; de massa genereert de inhoud. Dit betekent dat jij als erfgoedinstelling de regie over de inhoud die je toevoegt los moet laten. Uiteraard kun je je eigen materiaal wel beheren en monitoren, graag zelfs. Per hoofdstuk vind je meer informatie over hoe je dit kunt aanpakken

### <span id="page-11-6"></span>Zoek contact & blijf op de hoogte

De grote kracht van de Wikimedia-beweging zit hem in de gemeenschap; er zijn in totaal ruim 16.000 geregistreerde gebruikers die op regelmatige basis een bijdrage leveren aan een van de projecten. Zoek als erfgoedinstelling actief contact met deze gemeenschap, zodat ze op de hoogte is van je activiteiten, het materiaal dat je toevoegt en de projecten waarmee je bezig bent. Meer informatie over de verschillende communicatiekanalen van de Wikimedia-gemeenschap en de verschillende projecten zijn in ieder onderdeel in het paragraaf over communicatie opgenomen.

### <span id="page-12-0"></span>Regel de rechten (open moet het zijn)

Zoals hierboven al aangegeven, is alle inhoud op de verschillende Wikimedia-projecten voor iedereen waar dan ook ter wereld vrij te gebruiken en te bewerken. Dit houdt in dat materiaal dat jij wilt toevoegen of rechtenvrij moet zijn, of dat je het moet vrijgeven onder een zgn. Creative Commons licentie. Meer informatie hierover vind je in het hoofdstuk over auteursrechten. Het regelen van auteursrechten met b.v. vrijwilligers, stagiaires en collectiefotografen binnen je instelling kan tijdrovend zijn. Houd hier rekening mee in je planning en geef dit als het even kan ook aan op je website.

### <span id="page-12-1"></span>Geef het tijd

De Wikimedia-gemeenschap bestaat uit vrijwilligers, ondersteund door kleine kantoorteams. De capaciteit is beperkt en de hoeveelheid taken die er moeten worden gedaan gigantisch. Houd er daarom rekening mee dat sommige procedures en processen tijd kunnen kosten. In de handleiding is voor zover mogelijk aangegeven met welke termijnen je rekening moet houden.

De ervaring leert ook dat het materiaal dat je toevoegt aan Wikimedia soms wat tijd nodig heeft om opgepikt te worden door de gemeenschap. Soms gaat het snel, en soms duurt het wat langer. (En soms wordt materiaal helemaal niet gebruikt.) Je kunt dit proces versnellen door actief contact te zoeken met de gemeenschap en je activiteiten te promoten. Meer informatie hierover in de hoofdstukken m.b.t. communicatie.

### <span id="page-12-2"></span>Be bold en probeer uit

Ongeacht de regels, is Wikimedia een project dat constant in ontwikkeling is en waar veranderingen en nieuwe ideeën welkom zijn. Een van de motto's van de beweging is dan ook 'be bold', wees niet bang om nieuwe dingen uit te proberen of om fouten te maken!

Wereldwijde zichtbaarheid is een waardevolle investering

Je data wordt internationaal zichtbaar als je werkt met Wikimedia. Zie het vrijgeven van je materiaal onder Creative Commons licenties niet als potentieel inkomensverlies, maar als een winstgevende investering in de educatieve outreach en promotie van je collecties in vele talen. In de paragrafen over invloed meten vind je meer informatie over hoe je het gebruik van je collecties kan meten.

### <span id="page-12-3"></span>Tips uit de Wikimedia gemeenschap

Hieronder een aantal tips van Wikipedianen die actief samenwerken met GLAMs voor een succesvolle GLAM-Wiki samenwerking:

#### **[John Sampson Tiberius Cummings](https://www.facebook.com/john.s.cummings.5?fref=gc&dti=320877711411109) (Wikipedian in Residence, UNESCO)**

'Your images will get seen a huge amount if you work with Wikimedia, don't frame making images available under a CC license as a potential loss of income but a very profitable investment in educational outreach and promotion of your collections in many languages. We can provide detailed metrics for you on where and how much your content is seen.'

'Also as a practical step make a Flickr account and put your images on there first, it will be much easier and safer than uploading them straight to Wikimedia (avoids a lot of issues with OTRS, deletions, proof of copyright etc)'

#### **[Andy Mabbett](https://www.facebook.com/pigsonthewing?fref=gc&dti=320877711411109) (Wikipedia UK)**

'Open licence your content (and don't try to claim copyright over works whose copyright has expired).'

#### **[Alex Stinson](https://www.facebook.com/sadads?fref=gc&dti=320877711411109) ( GLAM Wiki-strategist at WMF)**

'Though the value of working with Wikimedia projects is the scale and reach of the projects themselves, what makes them possible is the community, and the community has a ton of quirks. So your project is first a community engagement project, with the happy outcome of expertise and collections reaching the public on a large platform!'

#### **[Ronn Boef](https://www.facebook.com/ronnboef?fref=gc&dti=260064524424608) (Wikipediaan)**

'Wat eigenlijk voor elk project geldt: Bekijk goed van tevoren wat je verwacht en bespreek dat met je organisatie. Goed verwachtingsmanagement geeft duidelijkheid aan alle partijen.'

#### **[Ciell Wiki](https://www.facebook.com/ciell.wiki?fref=gc&dti=132875210661354) (moderator Nederlandse Wikipedia)**

'Zoek samenwerking: zoek die met de gemeenschap, met OTRS, met WMNL. Neem niet aan dat jij het beter weet dan anderen, maar ga levelen en ga vooral het gesprek aan over wat jij verwacht. Waarschijnlijk werken sommige dingen net even anders dan je hebt begrepen uit de media: wees niet bang om je opinie bij te stellen.'

#### **[Edo de Roo](https://www.facebook.com/edoderoo?fref=gc&dti=132875210661354) (Wikipediaan):**

Verdiep je stevig in het verhaal van de licenties. Dat iets in jouw gallery hangt, betekent niet dat je er licentie-technisch iets mee kunt. Beter vroeg beseft dat iets niet kan, dan te laat beseft dat de moeite verloren is.

# <span id="page-14-0"></span>Wikipedia de wereldwijde encyclopedie

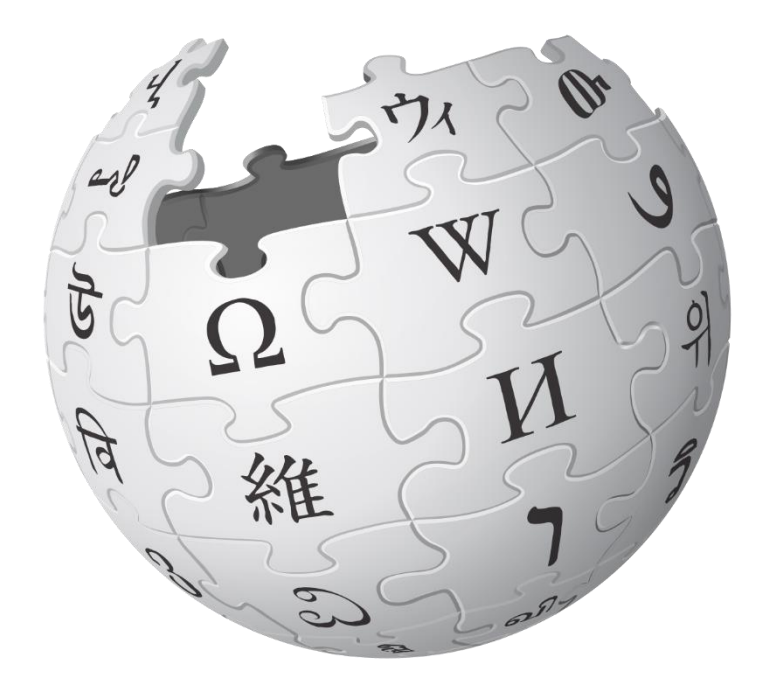

### <span id="page-15-0"></span>Wat is Wikipedia?

Wikipedia, de wereldwijde encyclopedie, is voor iedereen met internet te raadplegen en te bewerken. De encyclopedie is in meer dan 279 talen beschikbaar. De startpagina van Wikipedia vind je via [www.wikipedia.org](http://www.wikipedia.org/) en ziet er zo uit:

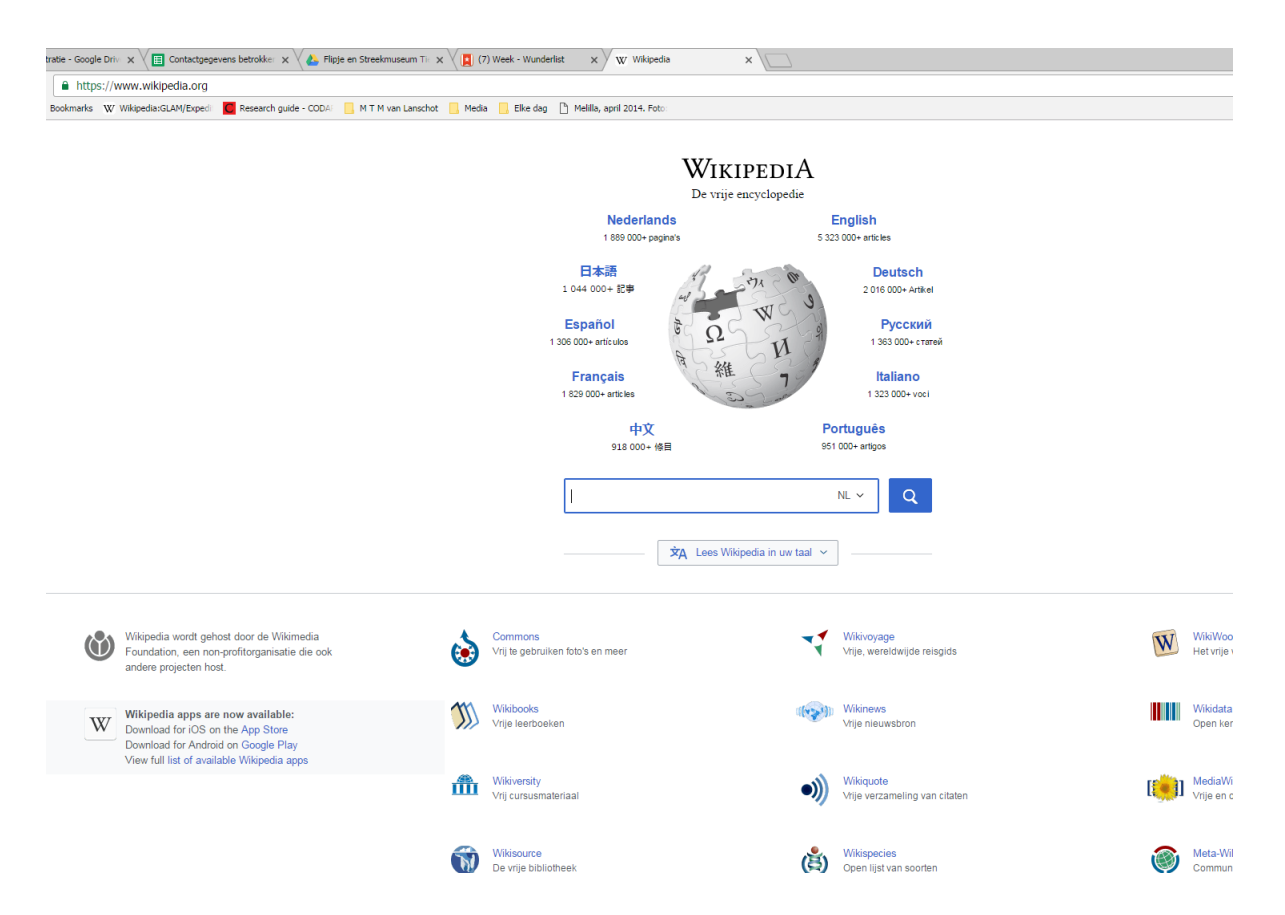

Rondom de bol staat een selectie van de talen waarin de encyclopedie wordt aangeboden. Als je naar de Nederlandse versie wil, klik je op 'Nederlands'. Je kunt ook direct [nl.wikipedia.org](https://nl.wikipedia.org/wiki/Hoofdpagina) in de balk van je internetbrowser typen.

### <span id="page-16-0"></span>De Wikipedia gemeenschap

Wikipedia wordt onderhouden en uitgebreid door een gemeenschap van vrijwilligers, ook wel Wikipedianen of bewerkers genoemd. Deze Wikipedianen doen alle dingen die nodig zijn om Wikipedia een betrouwbare, neutrale en transparante encyclopedie te maken en houden. Zo schrijven ze nieuwe artikelen, voegen bronvermeldingen toe, corrigeren spelfouten en foute informatie, vergroten de vindbaarheid van artikelen door categorieën toe te voegen, discussiëren met elkaar over regels en principes die aan Wikipedia ten grondslag liggen etc. We noemen dit het bewerken van Wikipedia, vandaar de term 'bewerkers' voor de vrijwilligers. In Nederland zijn er ongeveer 1200 mensen die meer dan 5 bewerkingen per maand doen, en daarmee als actieve bewerkers worden gezien. De echte harde kern van Wikipedianen bestaat in de Nederlandse gemeenschap uit ongeveer 100 man en vrouw van verschillende achtergronden en interesse. 1

### <span id="page-16-1"></span>Vijf zuilen

Iedere taalversie van Wikipedia heeft zijn eigen gemeenschap, met eigen regels. De Nederlandse gemeenschap heeft een vijftal zuilen of 'pilaren' vastgesteld waarop Wikipedia steunt: Wikipedia is een encyclopedie. Dat houdt in dat we bestaande kennis beschrijven, dat informatie verifieerbaar moet zijn en dat artikelen zelfstandig gelezen moeten kunnen worden. Het betekent ook dat niet elke persoon of onderwerp een artikel in Wikipedia 'verdient': niet alles of iedereen hoort thuis in een encyclopedie.

We hanteren een neutraal uitgangspunt: wanneer er meerdere standpunten over een onderwerp bestaan, beschrijven we die allemaal, in de juiste verhouding tot elkaar. Wikipedia neemt geen positie in en bevordert geen van de standpunten.

De inhoud van Wikipedia moet vrij hergebruikt kunnen worden, en is daarom beschikbaar onder een vrije licentie.

Wees collegiaal tegenover elkaar: we schrijven Wikipedia samen, wees daarom vriendelijk voor je collega's en gedraag je fatsoenlijk.

Negeer alle regels: Wikipedia wil geen bureaucratie zijn. Uiteindelijk staat het belang van de encyclopedie voorop. Als een richtlijn dat belang in de weg staat, kun je aan die richtlijn voorbij gaan. Let wel op: er kan onenigheid bestaan over wat dat belang precies is, dus wees terughoudend met het negeren van regels en richtlijnen.

<span id="page-16-2"></span> $\rightarrow$  [Lees meer: toch een paar regels2](https://nl.wikipedia.org/wiki/Wikipedia:Toch_een_paar_regels)

 $\overline{a}$ 

### Wikipedia & erfgoedinstellingen

Cultuur en erfgoed maken een belangrijk onderdeel uit van het geheel van menselijke kennis dat de beweging beschikbaar wil maken. In hun gedeelde motivatie erfgoed beschikbaar te maken voor een breed publiek, vinden de Wikimedia-beweging en erfgoedinstellingen elkaar.

Als erfgoedinstelling kan je op **directe** en **indirecte manier bijdragen aan Wikipedia**. Als je op een **directe** manier aan het werk gaat, ga je zelf aan de slag met het verbeteren en aanvullen van inhoud of het schrijven van nieuwe artikelen.

 $1$  Dit paragraaf is afkomstig uit de beginnergids Wikipedia van Lodewijk Gelauff, zie bijlage 1.

<sup>&</sup>lt;sup>2</sup> Dit paragraaf is afkomstig uit de beginnergids Wikipedia van Lodewijk Gelauff, zie bijlage 1.

Je kunt ook op **indirecte** wijze bijdragen aan Wikipedia, door het organiseren van bijeenkomsten voor de gemeenschap vrijwilligers of het geschikt maken van kennis die je in je instelling bezit om deze te delen op Wikipedia, b.v. door het met een open licentie aan te bieden.

Hieronder wordt meer toelichting gegeven over de mogelijkheden om direct en indirect bij te dragen aan Wikipedia.

### <span id="page-17-0"></span>Direct bijdragen aan Wikipedia

Als erfgoedinstelling heb je specialistische kennis in huis die een verrijking kan zijn voor Wikipedia. Deze kennis kan je toevoegen aan de encyclopedie door deze toe te voegen aan artikelen of door zelf nieuwe artikelen over onderwerpen te schrijven.

#### Beginnersgids Wikipedia

Voor alle ins en out van het verbeteren en schrijven van artikelen voor Wikipedia, raadpleeg je de beginnersgids Wikipedia, geschreven door Lodewijk Gelauff en uitgegeven door Wikimedia Nederland. Na het doornemen van deze gids weet je precies hoe je te werk kunt gaan.

Je kunt de laatste versie ook downloaden via Wikimedia Commons: [https://commons.wikimedia.org/wiki/File:HandleidingWikipediaversie1\\_2017.pdf](https://commons.wikimedia.org/wiki/File:HandleidingWikipediaversie1_2017.pdf)

#### Wikipedia bewerken voor erfgoedinstellingen

Als je de beginnersgids Wikipedia hebt doorgenomen, weet je hoe je aan de slag kunt met het bewerken van de encyclopedie en welke regels daarvoor gelden voor individuele bewerkers.

Als medewerker van een erfgoedinstelling moet je daarnaast nog rekening houden met het volgende:

- kies de juiste gebruikersnaam
- het voorkomen van de schijn van belangenverstrengeling
- accepteren van de kennis van de massa
- auteursrechten & eigen werk

Hieronder worden deze punten nader toegelicht.

#### Kies de juiste gebruikersnaam

Als je Wikipedia bewerkt, doe je dit als individu, ook als je werkzaam bent voor een culturele instelling. Wikipedia is transparant en het moet inzichtelijk zijn welke bewerker welke wijzigingen heeft gedaan. Het is daarom niet toegestaan een centrale gebruikersnaam aan te maken waaronder verschillende medewerkers van je instelling Wikimedia bewerken.

Voor meer richtlijnen over het kiezen van een gebruikersnaam, raadpleeg je de beginnersgids.

#### Schijn van belangenverstrengeling voorkomen

Zoals je hebt kunnen lezen in de beschrijven van de vijf pijlers van Wikipedia hierboven en meer uitgebreid in de beginnersgids, hecht Wikipedia grote waarde aan de neutraliteit van het platform. Als medewerker van een erfgoedinstelling heb jij de opdracht gekregen te gaan bijdragen namens die instelling. Je schrijft dan als het ware in opdracht van je instelling, en niet als vrijwillige bewerker omdat je toevallig geïnteresseerd bent in een bepaald onderwerp. Dit kan potentieel worden gezien als belangenverstrengeling.

Om dit te ondervangen, onderneem je een aantal stappen:

1. Vermeld op je [persoonlijke overlegpagina](https://nl.wikipedia.org/wiki/Wikipedia:Overlegpagina) ( zie ook beginnersgids) dat je werkzaam bent voor je instelling en beschrijf je activiteiten op Wikipedia in dat kader. Als je artikelen gaat schrijven over onderwerpen gerelateerd aan jullie collecties, vermeld je dit ook expliciet. Laat ook weten of je in dienst bent van de instelling of dat je als vrijwillige medewerker betrokken bent.

Een voorbeeld van een dergelijke tekst zou zijn:

*'Ik ben Gerrit, vrijwillige medewerker collectiebeheer van het Conservenmuseum in Groenlo. Op Wikipedia schrijf ik artikelen over de geschiedenis van de conservering van groenten en fruit, verpakkingsmiddelen en bekende fabrieken. Ook vul ik bestaande artikelen aan met bronvermeldingen Ik ben opgeleid tot historicus met als specialisatie industriële geschiedenis. Je kunt mij bereiken via mijn overlegpagina of via e-mail gerrit{{@}}conservenmuseum.nl. '*

2. Zorg in je bijdragen voor goede bronvermeldingen die niet alleen van je eigen instelling afkomstig zijn.

#### Betaald bijdragen

De Wikimedia-gemeenschap hanteert bepaalde regels als het gaat om betaald bijdragen ofwel 'paid editing'. In de regel hoef je dit alleen op je overlegpagina aan te geven als je in opdracht van een erfgoedinstelling bepaalde artikelen op Wikipedia schrijft. Als de opdracht meer algemeen is, b.v. je bent docent aan een universiteit en je leidinggevende heeft aangegeven dat je meer met Wikipedia zou kunnen doen, hoef je die relatie niet aan te geven. Om volledige transparantie te geven over je rol op het platform, wordt dit echter wel aangeraden.

Zie voor de volledige richtlijnen de [FAQ over betaald bijdragen op Wikimedia.](https://meta.wikimedia.org/wiki/Terms_of_use/FAQ_on_paid_contributions_without_disclosure#How_does_this_provision_affect_teachers.2C_professors.2C_and_employees_of_galleries.2C_libraries.2C_archives.2C_and_museums_.28.22GLAM.22.29.3F)

#### Accepteer de kennis van de massa

Zoals je hebt kunnen lezen in de beginnersgids Wikipedia bewerken, heeft een artikel op de encyclopedie geen eigenaar of hoofdredacteur. Wikipedia is een samenwerking waaraan iedereen zijn of haar bijdrage levert. Bovendien werkt de encyclopedie niet op basis van autoriteit van haar bewerkers maar op basis van vertrouwen. Als je een artikel schrijft voor Wikipedia, dien je er rekening mee te houden dat dit artikel in de loop der tijd van vorm gaat veranderen omdat anderen er aan gaan schaven, stukken weghalen of nieuwe dingen toevoegen.

Het kan zijn dat je het niet eens bent met de wijzigingen, omdat je vindt dat ze niet correct zijn. Ga hierover dan in gesprek op de overlegpagina van het betreffende artikel of met de betreffende Wikipedia-vrijwilliger die de wijziging heeft aangebracht. Meer informatie hierover vind je in de beginnersgids in het hoofdstuk over communicatie.

#### Citeren uit eigen werk: auteursrechten en neutraliteit

Zoals hierboven aan bod is gekomen, is alle inhoud van Wikipedia voor iedereen ter wereld vrij te bewerken, delen en te gebruiken, onder bepaalde voorwaarden. In de beginnersgids heb je kunnen lezen dat het daarom nooit de bedoeling is om teksten van de andere bronnen letterlijk over te nemen op Wikipedia, omdat op deze teksten auteursrechten van de schrijver rusten. Daarom dien je artikelen altijd te beschrijven in je eigen woorden.

Het kan voorkomen dat jij zelf de auteur bent van een bepaald artikel dat je wilt gebruiken voor je bijdrage op Wikipedia. Omdat je op Wikipedia werkt onder een gebruikersnaam en het voor de gemeenschap niet te controleren is welke identiteit er achter een gebruikersnaam schuilgaat, wordt ook het letterlijk overnemen van je eigen artikel dat al ergens anders gepubliceerd is gezien als auteursrechtelijke inbreuk.

Je kunt dit op een aantal manieren omzeilen:

- 1. herschrijf je eigen artikel in je eigen woorden zoals je bij het raadplegen van andere bronnen ook zou doen
- 2. geef het oorspronkelijke artikel vrij onder een licentie die geschikt is voor Wikipedia (b.v. CC-BY, CC-BY-SA of CC-OO, zie [Beschikbaar stellen van bronmateriaal\)](#page-27-0)
- 3. voeg je oorspronkelijke artikel toe als bron op Wikisource, de online bronnendatabase van de Wikimedia projecten (zie [hoofdstuk Wikisource\)](#page-124-0)

#### Beeld toevoegen bij een artikel

Afbeeldingen bij Wikipedia-artikelen vormen een waardevolle aanvulling. Als medewerker van een GLAM-instelling dien je echter wat voorzichtigheid te betrachten met het toevoegen van afbeeldingen, omdat dit soms kan worden opgevat als zelfpromotie van je eigen instelling, en daar is Wikipedia niet de plaats voor.

In onderstaande gevallen is het geoorloofd om een afbeelding bij een artikel te plaatsen:

- het artikel heeft nog geen afbeelding
- het artikel heeft een afbeelding, maar jouw afbeelding is kwalitatief beter (hogere resolutie, scherper beeld)

Deze video is een instructie van hoe je een afbeelding bij een artikel zet: <https://www.youtube.com/watch?v=E3HQxbKPqBc>

Meer informatie over het toevoegen van afbeeldingen vind je in de beginnergids Wikipedia.

In plaats van zelf afbeeldingen bij een artikel te zetten, kun je ook de Wikipedia-gemeenschap ook wijzen op de aanwezigheid van je afbeeldingen zodat de vrijwilligers deze bij het artikel kunnen plaatsen. Plaats hiervoor een berichtje op de overlegpagina van het artikel in kwestie, of attendeer vrijwilligers van Wikipedia die interesse hebben in bepaalde thema's op het gegeven dat jij een set afbeeldingen hebt toegevoegd die aansluiten op dit thema. Je kunt dit in principe in verschillende taalversies van hetzelfde artikel doen.

#### <span id="page-19-0"></span>Indirect bijdragen aan Wikipedia

Zoals in het begin van dit hoofdstuk omschreven, kan je als erfgoedinstelling ook op indirecte wijze bijdragen aan Wikipedia, door het organiseren van activiteiten en het vrij beschikbaar stellen van bronmateriaal uit je collectie. Hieronder wordt omschreven hoe dit in zijn werk gaat.

#### Organiseren van activiteiten

Er zijn grofweg drie hoofdredenen om Wikipedia-gerelateerde activiteiten te organiseren:

• stimuleren van hergebruik

- vergroten van de content
- Wikimedia-gemeenschap interesseren voor je collectie

Hieronder worden deze wat nader toegelicht en wordt vermeld welke soort activiteiten je kunt organiseren om dit te bereiken. Activiteiten kunnen zowel off line (in levende lijve) als online plaatsvinden. Ze zijn bedoeld als voorbeelden van beproefde formats, je bent natuurlijk helemaal vrij om zelf een ander idee uit te werken.

#### 1. stimuleren van hergebruik

Als je al materiaal aan Wikimedia hebt toegevoegd, is het natuurlijk mooi als dit ook binnen de verschillende platforms wordt hergebruikt. Eén mogelijkheid om dit gebruik te stimuleren is het organiseren van een activiteit rondom je materiaal. Je kan deze activiteit dan mooi koppelen aan het thema van de collectie die je gedoneerd hebt.

#### **Activiteiten:**

- [afbeeldingensprint](https://nl.wikipedia.org/wiki/Wikipedia:GLAM/afbeelding_sprint)
- [schrijfbijeenkomst](https://nl.wikipedia.org/wiki/Wikipedia:GLAM/Edit-a-thon)
- [contentdonatie of foto's vrijg](https://nl.wikipedia.org/wiki/Wikipedia:GLAM/Foto)even

#### 2. vergroten en verbeteren van content

Een activiteit kan ook worden ingezet om aan jouw collectie gerelateerde inhoud op de Wikimediaprojecten te vergroten. Je vraagt hierbij de Wikimedia-gemeenschap om aan de slag te gaan met jouw materiaal of met bepaalde thema's gerelateerd aan jouw collectie. Dit kan heel breed zijn, en je kunt een activiteit koppelen aan een bepaalde tentoonstelling of onderwerp uit je collectie. Zo organiseerde het Nieuwe Instituut bijvoorbeeld [een schrijfmiddag](https://nl.wikipedia.org/wiki/Wikipedia:Wikiproject/Gendergap/Het_Nieuwe_Instituut_8_juni_2017) over vrouwelijke architecten waarvan zij de archieven in huis hadden, maar die nog geen artikel hadden op Wikipedia.

Naast dat je de Wikimedia-gemeenschap vraagt, zijn er ook activiteiten, zoals een Wikimedia-cursus en 1lib1ref, waarbij de medewerkers uit je instelling zelf aan de slag gaan met Wikimedia.

#### **Activiteiten:**

- [schrijfbijeenkomst](https://nl.wikipedia.org/wiki/Wikipedia:GLAM/Edit-a-thon)
- **•** [fotowedstrijd](https://commons.wikimedia.org/wiki/Commons:Open_Kerken_Brabant)
- **•** [fotodag of Wiki takes...](https://nl.wikipedia.org/wiki/Wikipedia:GLAM/Fotodag)
- [scan-a-thon \(](https://wikimania2017.wikimedia.org/wiki/Scan-a-thon_BAnQ_Archives/en)in Engels)
- cursus Wikimedia
- [wikicafé](https://www.bibliotheekhengelo.nl/speciaal/wikikring)
- [1lib1ref](https://meta.wikimedia.org/wiki/The_Wikipedia_Library/1Lib1Ref/nl)

#### 3. Wikimedia gemeenschap interesseren

Een ander -bijkomend- doel van het organiseren van activiteiten is het interesseren van de gemeenschap voor je instelling en collecties. Door het organiseren van een activiteit worden de vrijwilligers uit de Wikimedia-gemeenschap gewezen op je betrokkenheid als instelling bij Wikimedia. Als je collecties aansluiten bij de interesse van bewerkers, kan dit weer leiden tot hergebruik en contentverbetering of vermeerdering.

Om activiteiten extra interessant te maken voor de wikimediagemeenschap, helpt het om een inhoudelijke component aan je activiteit te verbinden. Denk hierbij aan een introductie door de conservator, een rondleiding door de opstelling of de mogelijkheid om op eigen gelegenheid door je instelling te wandelen.

#### **Activiteiten:**

- [schrijfbijeenkomst](https://nl.wikipedia.org/wiki/Wikipedia:GLAM/Edit-a-thon) of edit-a-thon
- **•** [fotowedstrijd](https://commons.wikimedia.org/wiki/Commons:Open_Kerken_Brabant)
- **•** [fotodag of Wiki takes...](https://nl.wikipedia.org/wiki/Wikipedia:GLAM/Fotodag)
- [scan-a-thon](https://wikimania2017.wikimedia.org/wiki/Scan-a-thon_BAnQ_Archives/en)
- [wikicafé](https://www.bibliotheekhengelo.nl/speciaal/wikikring)
- [afbeeldingensprint](https://nl.wikipedia.org/wiki/Wikipedia:GLAM/afbeelding_sprint)

*De links verwijzen naar stappenplannen voor de betreffende activiteit of een projectpagina van dat soort activiteit georganiseerd door een andere instelling.* 

#### Stappenplan organiseren activiteiten

Het organiseren van een online of offline activiteit verloopt in grote lijnen in dezelfde stappen:

#### **1. voorbereiding**

- a. doel, thema en reikwijdte activiteit bepalen
- b. datum prikken voor activiteit
- c. locatie & ruimte zoeken
- d. Wikipedia-pagina activiteit aanmaken (zie [projectpagina\)](#page-22-0)
- e. communiceren naar Wikimedia-gemeenschap (zie checklist communicatie) en eigen netwerk
- f. begeleiders voor activiteit zoeken (binnen instelling en binnen Wikimedia-gemeenschap, eventueel i.s.m. [Wikimedia Nederland\)](mailto:info@wikimedianederland.nl)
- g. facilitaire zaken voorbereiden: koffie/thee, WiFi beschikbaarheid, controleer of je Wikipedia kunt bewerken vanaf je IP-adres, stekkerdozen, stroopwafels
- h. communicatie naar deelnemers: programma & benodigdheden (wikimedia account, laptop)

#### **2. activiteit zelf**

- a. ruimte klaarmaken
- b. ontvangst en registreren begeleiders & deelnemers
- c. catering regelen
- d. vragen beantwoorden

#### **3. nazorg**

- a. begeleiders en deelnemers bedanken (via e-mail of bericht op overlegpagina)
- b. evt. evaluatieformulier rondsturen
- c. bijdragen begeleiders & deelnemers monitoren (zie monitoren van gebruik)
- d. vragen beantwoorden
- e. evaluatie activiteit

De tijdsinvestering die gepaard gaat met een activiteit is afhankelijk van de soort activiteit en hoe groots je het wilt aanpakken.

#### <span id="page-22-0"></span>Projectpagina

Als GLAM Instelling is het gebruikelijk een projectpagina op te zetten waarop je aangeeft welke activiteiten je op de verschillende Wikimedia-projecten, dus niet alleen Wikipedia, maar ook b.v. Wikimedia Commons en Wikidata, gaat ontplooien. Naar deze pagina kan je verwijzen als mensen om meer informatie over je project vragen.

Het aanmaken van een projectpagina verloopt in grote lijnen hetzelfde als het aanmaken van een nieuw artikel (raadpleeg hiervoor de beginnersgids). Het verschil is dat een projectpagina altijd onderdeel is van de project-naamruimte, en niet van de hoofdnaamruimte waar alle artikelen staan (voor meer toelichting zie de beginnersgids).

De naamruimte waar projectpagina's gerelateerd aan erfgoedinstellingen meestal worden ondergebracht, vind je door 'Wikipedia:GLAM' in te typen in het zoekveld van Wikipedia. Om vervolgens een projectpagina aan te maken voor je activiteit of bijdragen als instellingen aan Wikipedia, vul je de gewenste naam van je pagina in achter het voorvoegsel 'Wikipedia:GLAM' en maak je op de gebruikelijk wijze een pagina aan.

|                                                                                                    |                    |                                                       |                        |               |                                                                                                    |                        |       | 2 Niet aangemeld Overleg Bijdragen Registreren Aanmelden |
|----------------------------------------------------------------------------------------------------|--------------------|-------------------------------------------------------|------------------------|---------------|----------------------------------------------------------------------------------------------------|------------------------|-------|----------------------------------------------------------|
|                                                                                                    |                    | Lezen                                                 | Brontekst bekijken     | Geschiede his |                                                                                                    | Wikipedia:GLAM/Erfgoed |       |                                                          |
| Aantal artikelen: 1.920.831<br><b>KOM OP WIKIPEDIA</b><br>Aantal actieve gebruikers: 3.774<br>Portaal van de week: Zuidoost-<br>De vrije encyclopedie<br><b>Europa</b> |                    |                                                       |                        |               |                                                                                                    |                        |       |                                                          |
| ur                                                                                                    | Landen<br>& Volken | Mens &<br>Wetenschap<br>Maatschappij<br>& Technologie |                        |               | <b>Politiek</b>                                                                                                    | Religie                | Sport | Taal                                                     |
| <b>ETALAGE</b>                                                                                                    |                    |                                                       |                        |               | <b>OVER WIKIPEDIA</b>                                                                                                    |                        |       |                                                          |
| <b>ESTERN UNICH</b><br>en                                                                                                    |                    |                                                       | Californische goldrush |               | Wikipedia is een online encyclopedie die<br>tracht inhoud te bieden die vrij herbruikbaar,<br>objectief en verifieerbaar is. Het project is |                        |       |                                                          |
|                                                                                                    |                    |                                                       | Vari                   |               |                                                                                                    |                        |       |                                                          |
| toor de<br>zaken                                                                                                    |                    |                                                       | <b>Beurtvaart</b>      |               | gebouwd op vijf zuilen. De Nederlandstalige                                                                                                 |                        |       |                                                          |

*Afbeelding: het vinden van de GLAM projectnaamruimte via het zoekveld* 

Om een idee te krijgen van de informatie die een projectpagina bevat, zijn hier een aantal voorbeelden:

- [activiteitsprojectpagina van het Nieuwe](https://nl.wikipedia.org/wiki/Wikipedia:Wikiproject/Gendergap/Het_Nieuwe_Instituut_8_juni_2017) Instituut
- [instellingsprojectpagina Erfgoedcentrum Rozet](https://nl.wikipedia.org/wiki/Wikipedia:GLAM/Erfgoed_Gelderland/Erfgoedcentrum_Rozet) (summier)
- [instellingprojectpagina Koninklijke Bibliotheek en Nationaal Archief \(](https://nl.wikipedia.org/wiki/Wikipedia:GLAM/Koninklijke_Bibliotheek_en_Nationaal_Archief)uitgebreid)

#### Menukaart verschillende activiteiten

Wikimedia Nederland heeft een zgn. 'menukaart' gemaakt waarin alle verschillende activiteiten die je als instelling kunt organiseren. In de achterste kolom wordt de moeilijkheidsgraad aangegeven: [https://nl.wikipedia.org/wiki/Wikipedia:GLAM/Wikipedia\\_in\\_de\\_Openbare\\_Bibliotheek/Menukaart](https://nl.wikipedia.org/wiki/Wikipedia:GLAM/Wikipedia_in_de_Openbare_Bibliotheek/Menukaart)

#### Communicatiekanalen om je activiteit aan te kondigen

Doorloop onderstaande checklist met communicatiekanalen binnen en buiten Wikimedia om ervoor te zorgen dat je activiteit op de juiste plekken is terug te vinden.

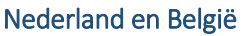

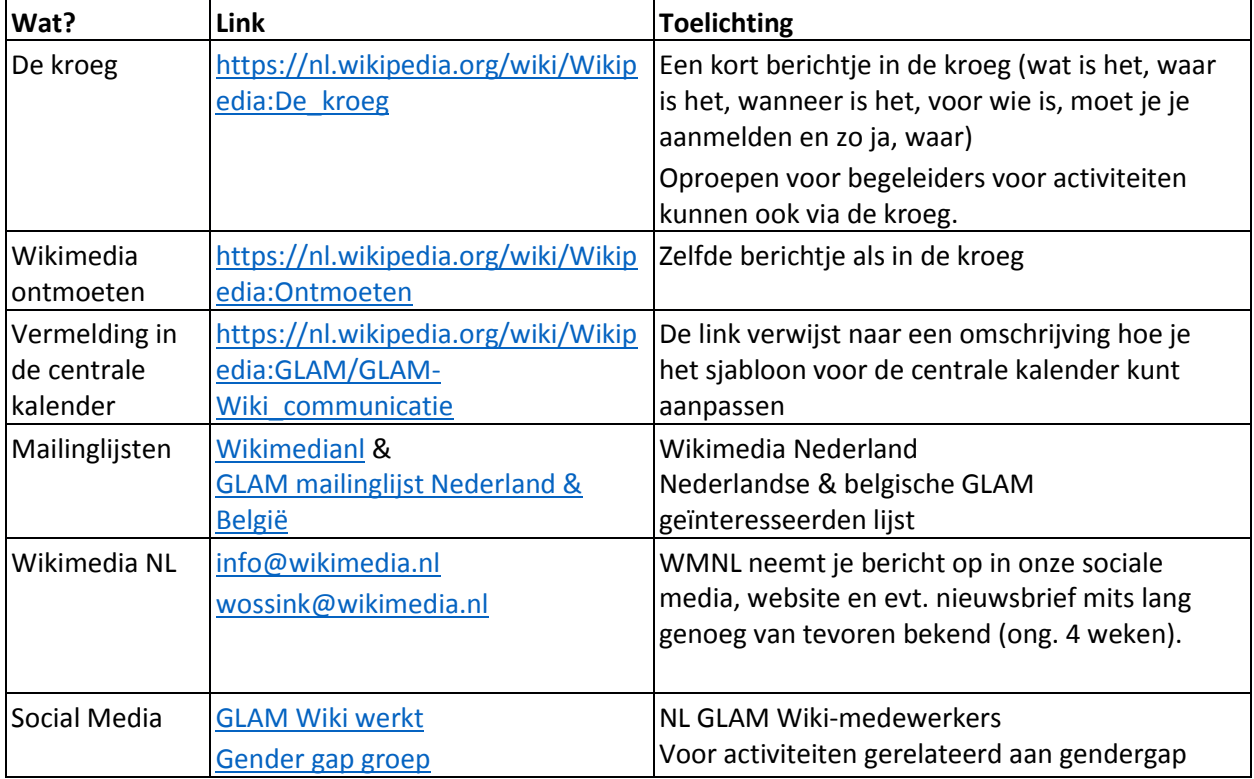

#### Internationale kanalen

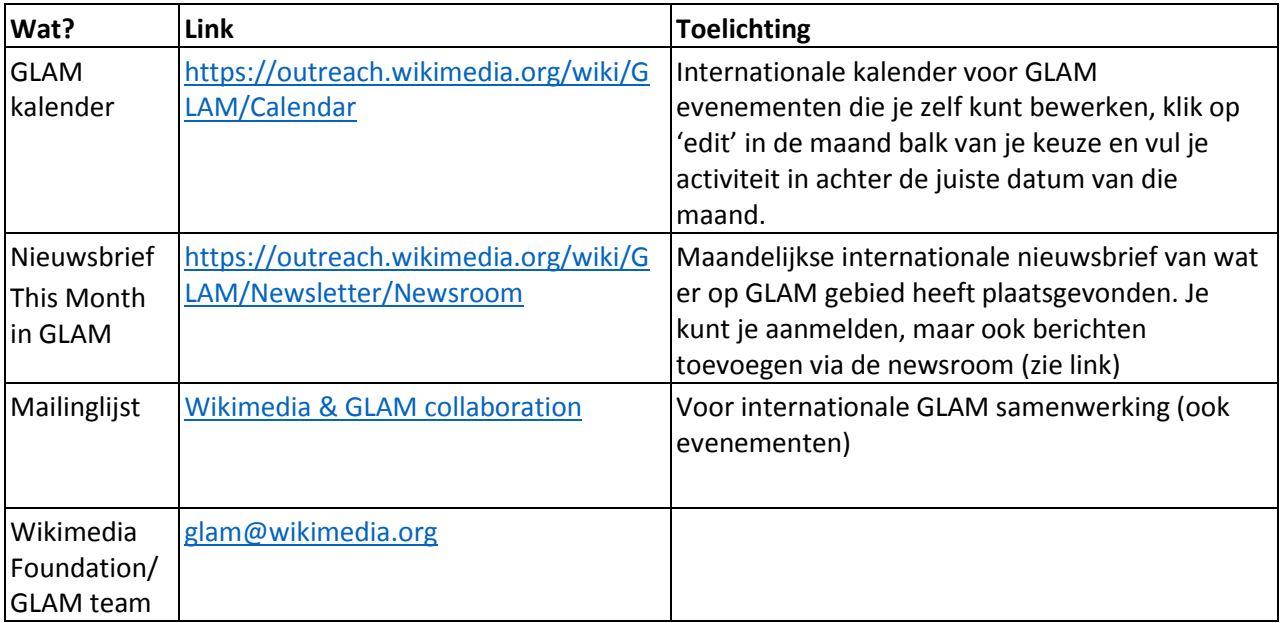

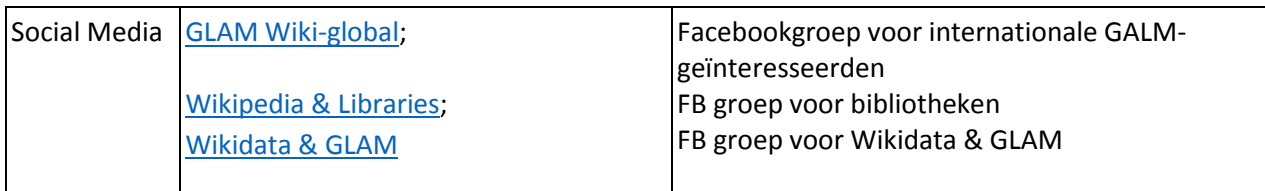

#### Aansluiten bij bestaande projecten en activiteiten

Een manier om contact te maken met de Wikimedia-gemeenschap is ook het aansluiten bij bestaande projecten en activiteiten. Hieronder vind je de jaarkalender van activiteiten van Wikimedia Nederland (in het kader van GLAM en daarbuiten) en enkele actieve Wikimedia-projecten.

#### Agenda Wikimedia Nederland

Een overzicht van aankomende activiteiten georganiseerd over ondersteund door Wikimedia Nederland vind je op hun website:

<https://www.wikimedia.nl/pagina/agenda>

#### Jaarlijkse evenementen

- [Wiki loves monuments](https://www.wikimedia.nl/project/wiki-loves-monuments)
- [1lib1ref](https://meta.wikimedia.org/wiki/The_Wikipedia_Library/1Lib1Ref/nl)
- Schrijfweken

#### Wikimedia projecten

Geïnteresseerden kunnen binnen de Wikimedia-beweging een project opstarten om een bepaalde onderwerp of thema meer onder de aandacht te brengen. Zo zijn er op de Nederlandse Wikipedia projecten in het kader van de tweede wereldoorlog, mode, bier, gesproken Wikipedia en vogels.

Wikimedia Nederland ondersteunt op dit moment drie projecten in het bijzonder:

- **•** project Gendergap
- [project Natuur](https://nl.wikipedia.org/wiki/Wikipedia:Wikiproject/Natuur)
- [project Nederland en de wereld](https://nl.wikipedia.org/wiki/Wikipedia:GLAM/Nederland_en_de_wereld)

Om in contact te komen met de leden van de verschillende projectgroepen laat je een bericht achter op de betreffende overlegpagina of neem je contact op met Wikimedia Nederland [\(info@wikimedia.nl\)](mailto:info@wikimedia.nl)

Een volledig overzicht van alle Wikipedia projecten vind je o[p Wikipedia:Wikiproject.](https://nl.wikipedia.org/wiki/Wikipedia:Wikiproject)

#### Bijlage: voorbeeld e-mail deelnemers activiteiten

Deze e-mail werd verstuurd naar deelnemers aan een edit-a-thon over vrouwelijke architecten en kan als voorbeeld dienen voor je eigen communicatie richting deelnemers.

*Ontzettend leuk dat je meedoet aan de Wikipedia edit-a-thon 'Unforgetting Women Architects'!* 

*Hierbij nog wat belangrijke informatie:*

*Voor de bijeenkomst is de volgende voorbereiding nodig: 1. Maak een account aan via nl.wikipedia.org. Deze video legt uit hoe dat moet:* [https://youtu.be/tzXXH9cG1yo?list=PLMg1\\_Hpv0ywM\\_RY6oKWDRSS\\_BjnlRGGpI](https://youtu.be/tzXXH9cG1yo?list=PLMg1_Hpv0ywM_RY6oKWDRSS_BjnlRGGpI)  *Het is vanwege veiligheidsredenen helaas NIET mogelijk om op de dag zelf een account aan te maken op locatie bij het museum.* 

*2. Het is handig om van te voren ook al eens te bekijken hoe je een bewerking doet op Wikipedia. Deze video geeft een indruk:* 

<https://www.youtube.com/watch?v=D67KiRTusDE>

*3. Al een idee over welk onderwerp je wilt schrijven? Voor inspiratie kun je kijken op de projectpagina:*  [https://nl.wikipedia.org/wiki/Wikipedia:Wikiproject/Gendergap/Het\\_Nieuwe\\_Instituut\\_8\\_juni\\_2017](https://nl.wikipedia.org/wiki/Wikipedia:Wikiproject/Gendergap/Het_Nieuwe_Instituut_8_juni_2017)

*4. Neem een (opgeladen) laptop mee! (Er zijn een aantal vaste computers beschikbaar voor diegenen zonder laptop)*

*Het Nieuwe Instituut verzorgt het nodige bronmateriaal om de artikelen op te baseren.* 

*Programma DATUM ADRES INSTELLING 15-16 Welkom en introductie 16-17 Aan de slag 17-17:20 Pauze 17:20-18:30 Verder werken*

*Tot a.s. donderdag!* 

*Hartelijke groet,* 

*ONDERTEKENING*

*P.S. Om 18:30 is het mogelijk om voor € 7,50 aan te schuiven bij de Thursday Bite. Tickets zijn hier verkrijgbaar, of op de avond zelf zo lang de voorraad strekt.*

*Daarnaast bieden we je graag een vrijkaart aan voor de lezing van internet activiste Simona Levi die start om 19:30 uur. Als je hier gebruik van wilt maken, stuur een mail naar EMAILADRES o.v.v. 'Edit-a-thon vrijkaart Simona Levi'*

### <span id="page-27-0"></span>Beschikbaar stellen van bronmateriaal

Als erfgoedinstelling beschik je wellicht over een eigen online kennisbank met artikelen over thema's en onderwerpen uit je collectie of publiceer je je eigen onderzoek online op je website. Dit materiaal is, indien voldoende betrouwbaar en wetenschappelijk, bijzonder geschikt als bron voor Wikipediaartikelen. Je kunt het gebruik van dit materiaal als bron extra stimuleren door het beschikbaar te maken onder een licentie die het geschikt maar voor Wikipedia.

Inmiddels ben je je ongetwijfeld bewust van het feit dat materiaal op Wikipedia en de andere platforms vrij te bewerken is voor iedereen. In de beginnersgids heb je kunnen lezen welke afspraken er gelden rondom auteursrechten en dat Wikipedia werkt met rechtenvrij materiaal of materiaal dat is vrijgegeven met een Creative Commons licentie. Zoals eerder ook aangegeven, mogen teksten vanwege deze auteursrechten niet letterlijk overgenomen worden. Dit geldt echter niet voor teksten die zijn vrijgegeven onder een zgn. CC-0 verklaring.

#### Creative Commons Zero verklaring

Met de Creative Commons Zero verklaring, doe je als instelling afstand van de auteursrechten die rusten op de teksten die geschreven zijn door jouw werknemers. Je geeft eigenlijk aan dat deze teksten wat jouw betreft rechtenvrij zijn. Deze teksten kunnen dan wel letterlijk overgenomen worden op Wikipedia, of eenvoudig worden omgevormd tot een encyclopedisch artikel.

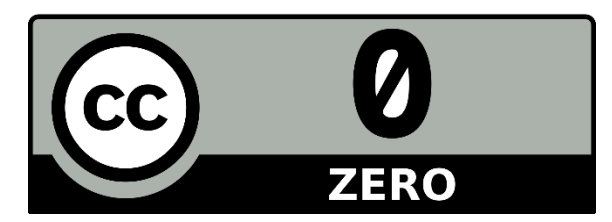

*Het Creative Commons zero logo waarmee je materiaal vrij kunt geven*

Het vrijgeven van je bronmateriaal via een Creative Commons zero verklaring werkt als volgt:

- 1. controleer of je als erfgoedinstelling daadwerkelijk over de rechten op het materiaal beschikt. Als een artikel geschreven is door een werknemer in loondienst, ben je als instelling rechthebbend. Als een artikel geschreven is door een vrijwilliger, stagiaire of freelancer, is deze de auteursrechthebbende over de tekst en kan je het niet vrijgeven onder een CC-O verklaring.
- 2. ga naar [https://creativecommons.org/choose/zero/,](https://creativecommons.org/choose/zero/) lees de instructies en doorloop het stappenschema (klik op de oranje knop 'begin' om te beginnen.
- 3. het stappenschema genereert HTML-code die je in de broncode van je website kunt vermelden waardoor het CC-O logo bij de tekst komt te staan. **Let op:** als er naast de tekst die onder CC-O wordt vrijgegeven nog ander materiaal op de pagina

staat (b.v. afbeeldingen) waarvoor deze verklaring niet geldt, is het verstandig erbij te vermelden dat het CC-O logo alleen betrekking heeft op de tekst.

4. Eventueel kun je op de overlegpagina van bepaalde artikelen waarvoor jouw informatie een goede aanvulling zijn vermelden dat je meer informatie voor het artikelhebt en er een link naar plaatsen.

Een voorbeeld van een erfgoedinstelling die de CC-O verklaring toepast is Gemeentearchief Ede & Scherpenzeel:

[https://www.ede.nl/nl/gemeentearchief/verhaal-van-ede/10-cultuur-sport-recreatie-en](https://www.ede.nl/nl/gemeentearchief/verhaal-van-ede/10-cultuur-sport-recreatie-en-evenementen/born-de/)[evenementen/born-de/](https://www.ede.nl/nl/gemeentearchief/verhaal-van-ede/10-cultuur-sport-recreatie-en-evenementen/born-de/)

### <span id="page-28-0"></span>Communicatie met de gemeenschap op en buiten Wikipedia

Naast communicatie op Wikipedia is er ook specifiek op erfgoedinstellingen gerichte communicatie buiten Wikipedia, via een aantal mailinglijsten en social media.

### <span id="page-28-1"></span>Mailinglijsten

Binnen de GLAM-gemeenschap maakt men gebruik van een aantal e-maillijsten om elkaar op de hoogte te houden van activiteiten die gerelateerd zijn aan erfgoed en Wikimedia.

Er is een Nederlandse maillijst [\(https://lists.wmnederland.nl/mailman/listinfo/glamnl\)](https://lists.wmnederland.nl/mailman/listinfo/glamnl) waarvoor je je kunt aanmelden, en ook een internationale variant [\(https://lists.wikimedia.org/mailman/listinfo/glam\)](https://lists.wikimedia.org/mailman/listinfo/glam).

### <span id="page-28-2"></span>Facebook

Op Facebook zijn er een aantal groepen waar je om hulp kunt vragen en kunt volgen waar andere Wikipedia vrijwilligers mee bezig zijn.

#### Wikimedia & Erfgoed Gelderland

Groep opgericht voor Gelderse erfgoedinstellingen die meedoen met het Wikipedian in Residence project. Ook een aantal ervaren Wikipedia bewerkers zijn lid van de groep. Je kan er vragen stellen, ervaringen uitwisselen of de mening van de anderen vragen. Als je toestemming vraagt om lid te worden, voegt een van de beheerders je toe.

<https://www.facebook.com/groups/260064524424608/>

#### Wikipedia Weekly

In deze groep delen Wikipedianen van over de hele wereld aan welke projecten ze werken, vragen ze om hulp of geven ze tips. Je kunt je gewoon aanmelden en dan word je toegevoegd. <https://www.facebook.com/groups/wikipediaweekly/>

#### GLAM Wiki werkt

Een recent opgerichte Facebook groep voor medewerkers van erfgoedinstellingen die werken met Wikimedia en Wikipedianen die interesse hebben in erfgoed:

<https://www.facebook.com/groups/GLAMwikiwerkt/>

### <span id="page-29-0"></span>Monitoren van gebruik

Afgezien van het raadplegen van wijzigingsgeschiedenis van pagina's (zoals omschreven in de beginnersgids) kun je ook gebruik maken van onderstaande tools om gebruik van artikelen en bijdragen van deelnemers aan je activiteiten te analyseren.

### <span id="page-29-1"></span>Pageview analysis

Met pageview analysis kun je monitoren hoe vaak een bepaald artikel of een selectie van artikelen al bekeken is in een bepaald tijdsbestek (b.v. een maand of jaar). De tool maakt ook inzichtelijk of een artikel bewerkt is, en door hoeveel bewerkers. Zie:

[https://tools.wmflabs.org/pageviews/?project=en.wikipedia.org&platform=all](https://tools.wmflabs.org/pageviews/?project=en.wikipedia.org&platform=all-access&agent=user&range=latest-20&pages=Cat|Dog)[access&agent=user&range=latest-20&pages=Cat|Dog](https://tools.wmflabs.org/pageviews/?project=en.wikipedia.org&platform=all-access&agent=user&range=latest-20&pages=Cat|Dog)

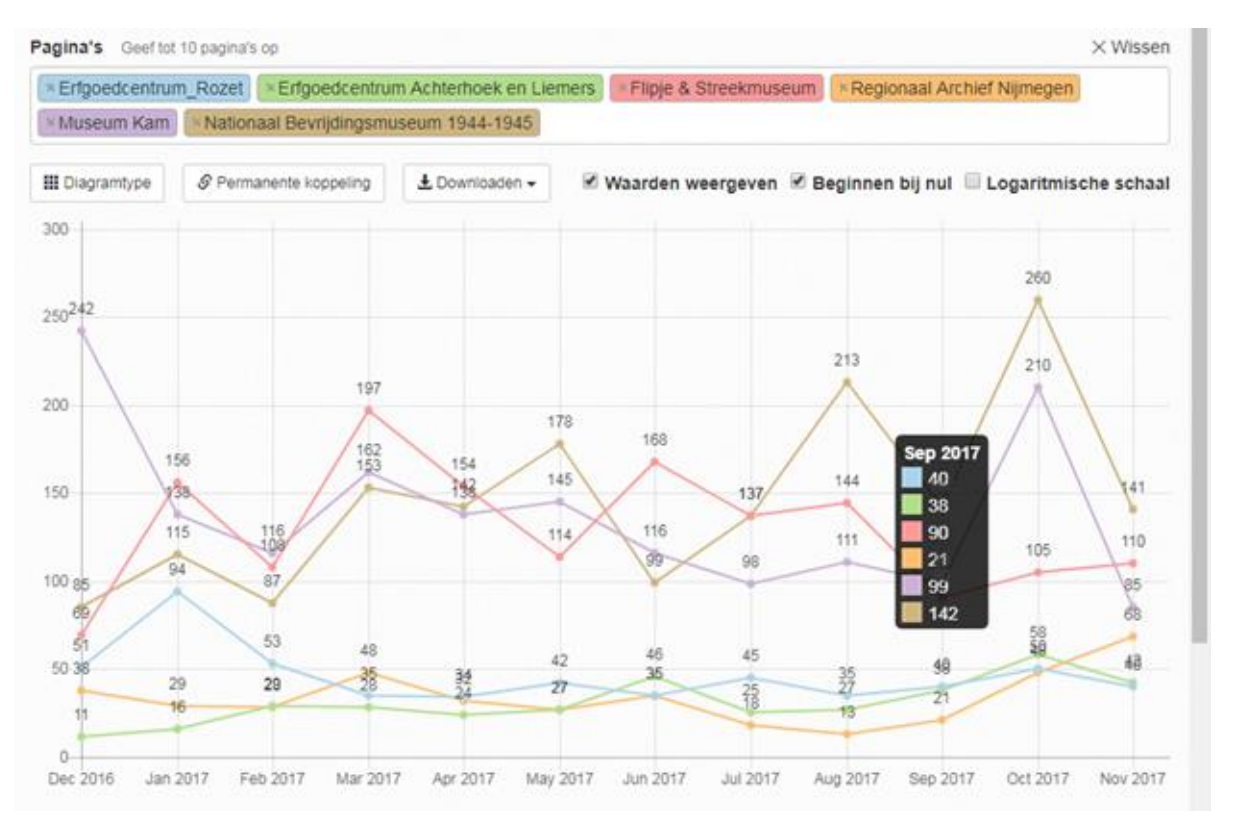

*Grafiek van het aantal pagina bezoeken van de artikelen over Gelderse erfgoedinstellingen in 2017 gemaakt met Pageview Analysis.* 

### <span id="page-29-2"></span>Social search

Als er voor een (online) schrijfactiviteit met hashtags gewerkt wordt dan kan de opbrengst met Wikipedia Social search gemeten worden.

Naast nieuwe artikelen willen we ook weten hoeveel artikelen bewerkt zijn. Je kunt hiervoor met een rode lijst werken en deze dan tellen. Zie als voorbeeld de donatie van de vlinderstichting. Een andere optie is om hashtags te meten.

Ope[n Wikipedia social search.](http://tools.wmflabs.org/hashtags/) Vul de volgende velden in:

- o **Search:** vul de hashtag in zonder # (bijvoorbeeld Eemhuis wanneer #Eemhuis in de edit summary is gebruikt).
- o **Language:** kies de taal van de Wikipedia-versie waarop geëdit wordt (of laat staan op 'All').
- Klik op 'Submit'.
- Klik op 'Opslaan' (op Google Drive, als je bent ingelogd met je Wikimedia-account), of klik op 'Download CSV'.
	- o Wanneer je nu niet heel veel pagina's met resultaten krijgt volg je de onderstaande stappen. Wanneer dat wel het geval is klik je op de knop opslaan met het drive tekentje. Sla het bestand op, op de drive. Open het bestand. Cel B t/m E zijn interessant de rest heb je niet nodig. B is de datum van de bewerking, C is de link naar de wijziging, D is de gebruikersnaam en E is het artikel.
	- o Voor de dag zelf is het eenvoudig, want dan meten we iedereen. Neem het getal over bij revisions
	- o Voer voor de 2de meting de bovenste stappen opnieuw uit, kijk hierbij wel goed naar de nieuwe bewerkers en de periode waarin je meet. Je meet dus niet weer de dag van het evenement, deze bijdrage mag je niet meetellen. Zie het kopje periode waarin we meten voor de toelichting.

### <span id="page-30-0"></span>Hergebruik van materiaal

Als culturele instelling kun je Wikipedia ook gebruiken om ontbrekende informatie in je b.v. collectieregistratiesysteem of op je website aan te vullen. Het MOMA in New York maakt bijvoorbeeld gebruik van Wikipedia om ontbrekende kunstenaarsbiografieën op hun website aan te vullen, zoals deze pagina over de conceptuele kunstenaa[r Sol LeWitt.](https://www.moma.org/artists/3528?locale=en)

Heb je interesse om het materiaal van Wikipedia zelf te gebruiken en wil je weten hoe je dit aanpakt? Neem dan contact op met Wikimedia Nederland [\(wossink@wikimedia.nl\)](mailto:wossink@wikimedia.nl).

### <span id="page-30-1"></span>QR pedia

Wikipedia-artikelen kunnen ook gebruikt worden in plaats van of als aanvulling op zaalteksten bij bepaalde onderwerpen of objecten in je collectie. Hiervoor is de tool QR-pedia zeer geschikt. Deze tool zet Wikipedia-artikelen om naar QR-codes die je bezoekers kunnen scannen om vervolgens bij het artikel van hun keuze uit te komen, in de taal die hen het beste schikt (gebaseerd op instelling van de telefoon waarop ze scannen). Met QR-pedia kun je dus ook meertalige informatie toevoegen aan je collectieinformatie, mits deze beschikbaar is op Wikipedia.

Je vindt de tool o[p http://qrpedia.org/.](http://qrpedia.org/)

Meer uitleg over hoe het werkt staat op de projectpagina[: https://nl.wikipedia.org/wiki/QRpedia](https://nl.wikipedia.org/wiki/QRpedia) Hier vind je ook enkele andere culturele instellingen die de tool al gebruiken.

### <span id="page-31-0"></span>Handige links

Overzicht van presentaties, handleiding en documentatie betreffende (inter)nationale GLAM-projecten: <https://en.wikipedia.org/wiki/Wikipedia:GLAM/Bookshelf>

Projectpagina van het project een Wikipedian in Residence in Gelderland: [https://nl.wikipedia.org/wiki/Wikipedia:GLAM/Erfgoed\\_Gelderland](https://nl.wikipedia.org/wiki/Wikipedia:GLAM/Erfgoed_Gelderland)

# <span id="page-32-0"></span>Wikimedia Commons: de internationale vrije mediabank

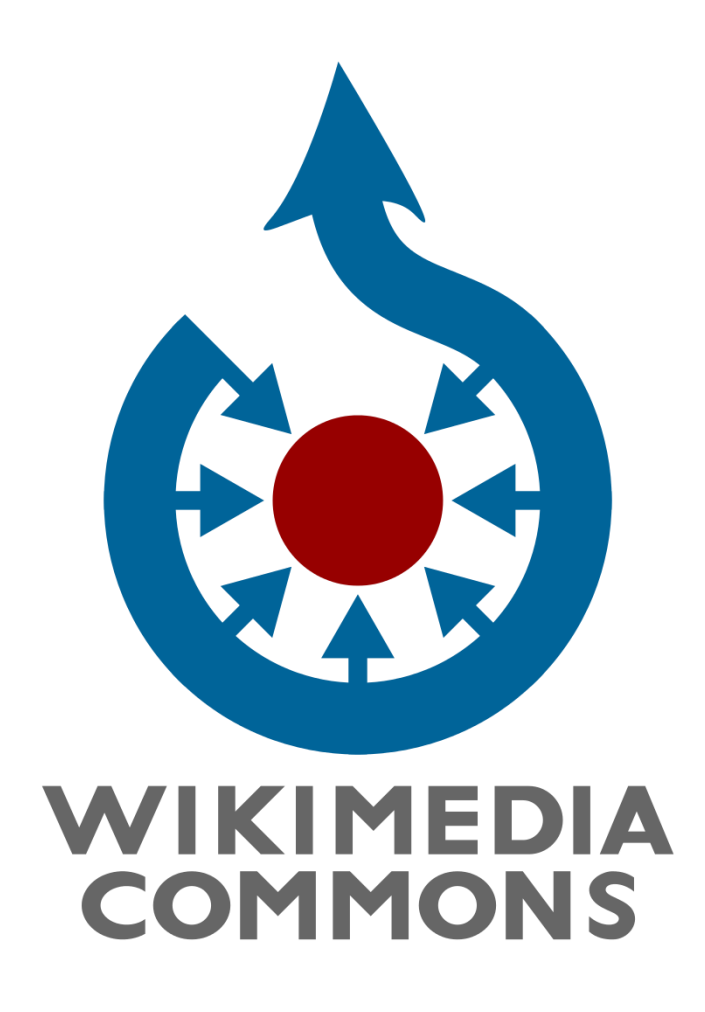

### <span id="page-33-0"></span>Wat is Wikimedia Commons?

Als je een afbeelding ziet bij een artikel op Wikipedia, dan is deze afbeelding afkomstig uit Wikimedia Commons. Wikimedia Commons is een mediabank die rechtenvrij of vrij gelicenseerd materiaal (vooral afbeeldingen, maar ook geluid, video en PDF-bestanden) beschikbaar maakt voor iedereen, waar dan ook ter wereld. In tegenstelling tot Wikipedia verschilt Wikimedia Commons niet per land, er is dus slechts één centrale mediabank voor alle Wikimedia-projecten.

Wikimedia Commons werkt volgens dezelfde principes als Wikipedia. Materiaal dat aanwezig is op het platform moet voor iedereen vrij te gebruiken, bewerken en te delen zijn, mits ze de vereisten van de licentie volgen en b.v. de naam van de auteur vermelden. De informatie en het materiaal dat op Wikimedia Commons aanwezig is, is daarom door iedereen te wijzigen en te verrijken.

Meer informatie over Wikimedia Commons vind je hier: <https://commons.wikimedia.org/wiki/Commons:Welcome>

of in dit [Wikipedia-artikel over Wikimedia Commons.](https://nl.wikipedia.org/wiki/Wikimedia_Commons)

Om een idee te krijgen van wat Wikimedia Commons niet is, kijk je hier: [https://commons.wikimedia.org/wiki/Commons:What\\_Commons\\_is\\_not](https://commons.wikimedia.org/wiki/Commons:What_Commons_is_not)

### <span id="page-33-1"></span>Selectie van beeldmateriaal: welk materiaal is geschikt?

Audiovisueel materiaal dat op Wikimedia Commons wordt geplaatst moet voldoen aan een aantal richtlijnen:

- het moet een mediabestand zijn
- het materiaal moet een realistische educatieve waarde hebben
- het moet een toegestaan open bestandsformaat hebben

Hieronder wordt per onderdeel uitgelegd wat dit precies inhoudt.

Daarnaast is het van belang dat het materiaal vrij te delen is, en dat er geen auteursrechten op rusten die dit in de weg staan. Meer informatie hierover vind je in het paragraaf [Auteursrechten op Wikimedia](#page-35-0)  [Commons.](#page-35-0)

### <span id="page-33-2"></span>Mediabestand

Bestanden die kunnen worden geüpload op de mediabank van Wikimedia zijn mediabestanden. Denk hierbij aan:

- foto's
- $\bullet$  scans
- video's
- geluidsbestanden
- animaties
- diagrammen
- presentaties / slides

Bestanden die geen plek hebben op Commons zijn bijvoorbeeld computerprogramma's of bestanden die alleen maar rauwe tekst bevatten.

#### Open bestandsformaat

Omdat de Wikimedia-gemeenschap wil dat het materiaal op haar platforms door iedereen gebruikt kan worden, werkt ze alleen met open bestandsformaten.

Toegestaan bestandsformaten voor afbeeldingen zijn:

- JPEG voor foto's
- SVG voor simpele diagrammen
- GIF voor animaties
- PDF voor tekstbestanden en slides van presentaties
- PNG voor al het overige

TIFF bestanden kan je het beste naar JPEG omzetten, BMP formaat kan het beste worden omgezet naar PNG.

Meer advies over te gebruiken bestandsformaten vind je hier: [https://en.wikipedia.org/wiki/Wikipedia:Preparing\\_images\\_for\\_upload](https://en.wikipedia.org/wiki/Wikipedia:Preparing_images_for_upload)

Voor een overzicht van toegestane bestandsformaten van geluid en video zie:

<span id="page-34-0"></span>[https://commons.wikimedia.org/wiki/Commons:File\\_types](https://commons.wikimedia.org/wiki/Commons:File_types)

### Educatieve insteek

Alle materiaal die beschikbaar wordt gesteld op Wikimedia Commons moet een culturele, wetenschappelijk, educatieve of encyclopedische waarde hebben. Richtlijn hiervoor is dat een afbeelding of audiobestand geschikt is om als illustratie te dienen bij een encyclopedisch artikel. Voor materiaal dat zich in de collecties van erfgoedinstellingen bevindt geldt dit criterium meestal al. Bedenk voordat je materiaal gaat toevoegen echter wel of het zinnig is om een selectie aan te brengen. Als je veel afbeeldingen hebt van dezelfde soort object, kan het handiger zijn om een paar visueel aantrekkelijke en representatieve objecten te selecteren die als voorbeeld kunnen dienen dan om de hele set te uploaden.

Wikimedia Commons is **geen** plek voor:

- privéfoto's van vakantie, feesten en partijen of niet Wiki-gerelateerde bijeenkomsten
- advertenties of zelfpromotie
- foto's in lage resolutie die geen toevoeging zijn voor de afbeeldingen die al aanwezig zijn op Wikimedia Commons
- 360 graden en 3D fotografie

Het is afhankelijk van het bestandsformaat of 360 graden fotografie kan worden geupload op Wikimedia Commons. Als de 360 graden foto beschikbaar is in JPEG (of een ander hierboven genoemd format) kan hij worden geupload.

#### **Voorbeelden:**

[https://commons.wikimedia.org/w/index.php?title=Special:Search&search=360+degree+picture&fulltex](https://commons.wikimedia.org/w/index.php?title=Special:Search&search=360+degree+picture&fulltext=1&profile=default&uselang=nl&searchToken=7r5zr2lmx8jf66hvylsaqsbgt) [t=1&profile=default&uselang=nl&searchToken=7r5zr2lmx8jf66hvylsaqsbgt](https://commons.wikimedia.org/w/index.php?title=Special:Search&search=360+degree+picture&fulltext=1&profile=default&uselang=nl&searchToken=7r5zr2lmx8jf66hvylsaqsbgt)

Het is nog niet mogelijk om 3D fotografie te uploaden, maar hierover wordt wel gesproken binnen de beweging:

[https://commons.wikimedia.org/wiki/Commons:Requests\\_for\\_comment/Hosting\\_files\\_for\\_3D\\_models](https://commons.wikimedia.org/wiki/Commons:Requests_for_comment/Hosting_files_for_3D_models)

<span id="page-35-0"></span>Voor meer informatie over de criteria van Wikimedia Commons, kijk je op: [https://commons.wikimedia.org/wiki/Commons:Project\\_scope](https://commons.wikimedia.org/wiki/Commons:Project_scope)
# Auteursrechten op Wikimedia Commons

Zoals aangegeven is Wikimedia Commons op dezelfde principes gestoeld als de andere Wikimediaplatforms. Alle inhoud die op Wikimedia Commons aanwezig is, moet volgens de missie van de Wikimedia beweging vrij herbruikbaar zijn voor iedereen ter wereld. Dit houdt in dat het materiaal op de mediabank door iedereen, bewerkt en gedeeld mag worden, ook voor commerciële doeleinden.

Daarom wordt alleen media waarop geen auteursrecht (meer) rust (ook wel publiek domein genoemd) of media die onder de juiste licentie is vrijgegeven toegelaten. Voor media waarop wel nog auteursrechten rusten is namelijk altijd de toestemming nodig van de maker van de media als je het werk wilt delen, wijzigen of gebruiken. Maar je mag het wel gebruiken en of kopiëren voor privédoeleinden en studie.

Op het gebied van auteursrechten houdt dat in dat materiaal op Wikimeda Commons:

- rechtenvrij moet zijn, of
- zo oud is dat de auteursrechten verlopen zijn, of
- gebruikt mag worden omdat de maker daarvoor ruime toestemming heeft gegeven

Hieronder wordt per onderdeel uitgelegd wat dat inhoudt.

Let op: onderstaande informatie volgt de regels op Commons in hoofdlijnen en *is speciaal gericht op praktisch gebruik binnen een culturele instelling. Het kan zijn dat de individuele situatie van een bepaald object anders is dan hieronder beschreven.* 

Als je twijfelt, vraag dan de Commons gemeenschap om hulp! Er is een gedeelte van het discussieforum van Wikimedia Commons speciaal gereserveerd voor vragen over auteursrecht: [https://commons.wikimedia.org/wiki/Commons:Village\\_pump/Copyright](https://commons.wikimedia.org/wiki/Commons:Village_pump/Copyright) 

## <span id="page-36-0"></span>Werk is rechtenvrij

Auteursrecht geldt voor voorwerpen die een origineel, creatief karakter hebben. Een werk dat je wilt uploaden kan rechtenvrij zijn, omdat het dit originele, creatieve karakter niet heeft. Gebruiksvoorwerpen die enkel functioneel zijn, worden niet auteursrechtelijk beschermd.

```
Let op: gebruiksvoorwerpen die ook een hoog decoratief gehalte hebben, zoals 
sierlijk gedecoreerd porselein, kledingontwerpen, gebouwen etc, hebben wel een 
creatieve component en zijn daarom ook auteursrechtelijk beschermd.
```
Een verzameling van feiten, zoals b.v. de telefoongids of een gestandaardiseerd formulier waarop gegevens van een persoon zijn ingevuld, zijn ook niet auteursrechtelijk beschermd.

Werken waarin de creativiteit van de maker is terug te zien, zoals schilderijen, foto's, tekeningen, beeldhouwwerken, ontwerptekeningen, landkaarten, plattegronden, teksten, muziekstukken, films, interviews, ondertiteling, toespraken etc., zijn wel auteursrechtelijk beschermd.

In de praktijk is de scheidslijn tussen wat wel en geen origineel, creatief werk is soms niet zo duidelijk. Als je twijfelt, vraag dan om hulp aan de Wikimedia Commons gemeenschap.

### Auteursrechten zijn verlopen

 $\overline{a}$ 

In Europa verloopt het auteursrecht 70 jaar na het overlijden van de maker van het werk. Bij publicatie van deze handleiding (januari 2018) kan je dus zeggen dat creatief werk waarvan de maker voor of in 1947 is overleden rechtenvrij is. Dit werk komt dan in het zogenaamde publieke domein, en mag door iedereen vrijelijk gebruikt en bewerkt worden, zonder dat je hiervoor toestemming hoeft te vragen van de maker of zijn of haar erven.

Als je niet weet wanneer de maker van een werk is overleden of wie de maker is, kan je ook uitgaan van werk dat gemaakt is voor 1870. De aanname hierbij is dat de maker van een werk dat in 1870 is gemaakt, in 1947 al overleden is.

## Auteursrecht fotograaf museale objecten

Foto's zijn meestal een creatief werk. Daarom rust er, als de fotograaf nog geen 70 jaar is overleden, meestal auteursrecht op. Ongeacht het onderwerp van de foto.

Voor tweedimensionale objecten (papier, schilderijen etc.) wordt echter de redenering gevolgd dat de fotograaf hier enkel een zo goed mogelijk gelijkende kopie van het object wilde maken, en hier geen creatieve of originele component aan verbonden is. Deze redenering wordt ook op Commons gevolgd.3 Hieruit volgt dat je voor **het publiceren van afbeeldingen van tweedimensionale objecten** geen toestemming nodig hebt van de fotograaf. Je kunt echter wel toestemming van de maker van het object, of diens erven, nodig hebben als de maker nog geen 70 jaar dood is. Zie voorbeelden hieronder

Echter, voor het publiceren van **driedimensionale objecten** heb je **altijd toestemming** nodig van de fotograaf om de afbeelding te publiceren of te kopiëren. Afhankelijk van of het object dat op de foto staat ook auteursrechtelijk beschermd is, kan het dus zijn dat je zowel van de maker van het werk als van de fotograaf toestemming nodig hebt. Hieronder wordt dit geïllustreerd met een aantal voorbeeld foto's.

<sup>&</sup>lt;sup>3</sup> In de Verenigde Staten is deze redenering al bevestigd met jurisprudentie over het onderwerp, in Nederland is hier nog geen jurisprudentie over.

# Voorbeelden auteursrechten 2d & 3d werk

## Overzicht schema

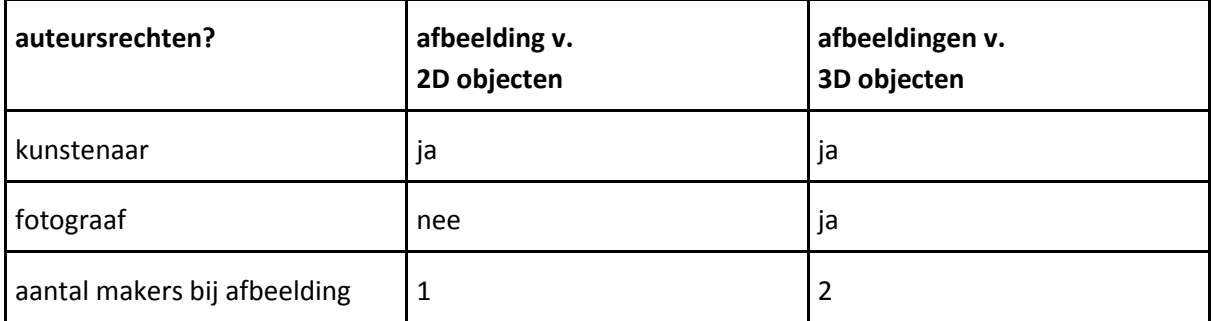

#### Voorbeelden tweedimensionaal werk

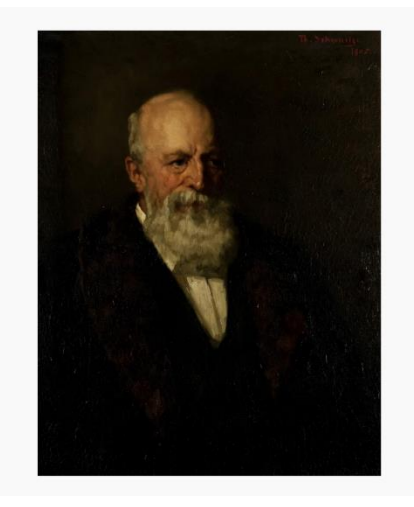

#### Theresé Schwartze (1851-1918) portret van Mr. Tydeman Collectie Flipje & Streekmuseum, Tiel

1. object = tweedimensionaal fotograaf heeft geen auteursrechten

2. maker = Theresé Schwartze overleden > 70 jaar geleden

#### **Conclusie:** werk is rechtenvrij (publiek domein) en toegestaan op Wikimedia Commons

*Theresé Schwartze, portret van Mr. Tydeman, Flipje & Streekmuseum Tiel, (publiek domein)* 

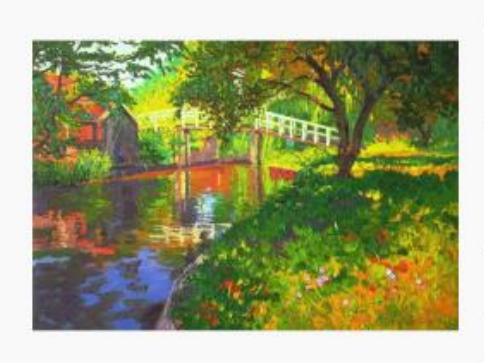

#### Peter de Rijcke, Bruggetje Zuiddijk Zaandam, **Gemeentearchief Zaanstad**

1. object = tweedimensionaal fotograaf heeft geen auteursrechten

#### 2. maker= Peter de Rijcke maker leeft nog, dus

werk = auteursrechtelijk beschermd

#### Conclusie:

object = auteursrechtelijk beschermd alleen op Commons als maker toestemming heeft gegeven

*Bruggetje Zuiddijk Zaandam door Peter de Rijcke uit Gemeentearchief Zaanstad, CC-BY-SA 3.0 (https://creative commons.org/licenses/by-sa/3.0)* 

### Voorbeelden driedimensionaal werk

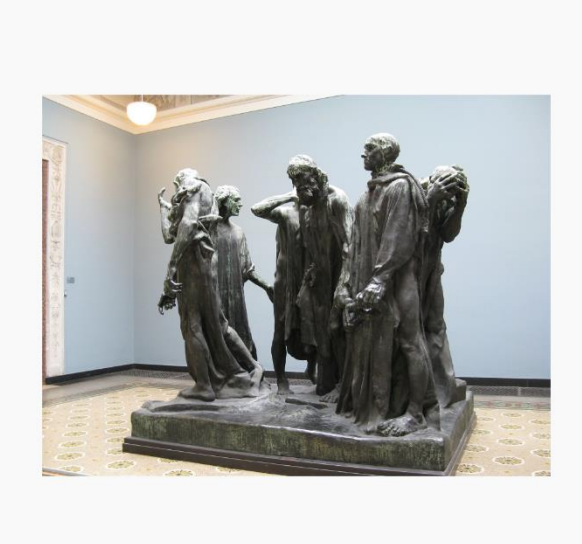

**Auguste Rodin, 1840-1917** De Burgers van Calais, Ny Carlsberg Glypotek, Kopenhagen

1. 3D- object: fotograaf heeft auteursrechten

2. maker object = Auguste Rodin overleden > 70 jaar

#### Conclusie:

foto = auteursrechtelijk beschermd alleen op Commons als fotograaf toestemming geeft

*photograph by Yair Haklai, eigen werk, cc-by-sa 3.0 https://creativecommons.org/licenses/by-sa/3.0*

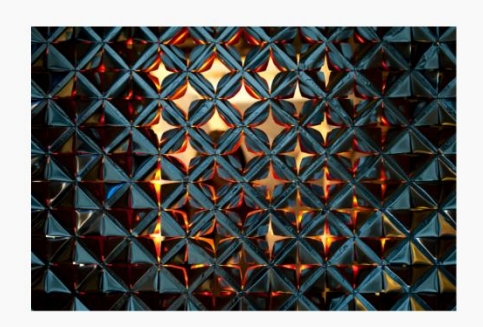

Daan Roosengaarde (1979), Lotus 7.0 Studio Roosengaarde

1. 3D- object: fotograaf heeft auteursrechten

2. maker object = Daan Roosengaarde leeft nog, dus auteusrechtelijk beschermd

**Conclusie:** foto  $\&$  object = auteursrechtelijk beschermd alleen op Commons als maker en fotograaf toestemming geven

*Door Studio Roosegaarde (Lotus 7.0- Daan Roosegaarde 11-WEB) [CC BY 2.0 (http://creativecommons.org/licenses/by/2.0)], via Wikimedia Commons* 

### Maker heeft ruime toestemming gegeven voor gebruik

Zoals eerder vermeld, bepaalt de maker van een creatief werk volgens de auteurswet of en waar een werk gepubliceerd mag worden (b.v. in een boek of op een website) en of er een kopie mag worden gemaakt van het werk (b.v. een nieuw bestand of een afbeelding van een werk in een catalogus). Als gebruiker van beeldmateriaal moet je dus als je een werk wilt publiceren of kopiëren, altijd toestemming hebben van de maker.

### Wikimedia Commons & Creative Commons

Op Wikimedia Commons kan een maker toestemming geven voor het gebruik van zijn materiaal door het vrij te geven onder een zogenaamde 'Creative Commons' licentie. Deze licenties moet je zien als gestandaardiseerde, internationaal geldige toestemmingsverklaringen waarmee makers makkelijk iedereen waar dan ook ter wereld gratis gebruik kunnen laten van hun werk.

De Creative Commons licenties zijn beschikbaar in zes verschillende varianten, van heel vrije toestemming (b.v. alleen het vermelden van de naam van de maker) naar meer strengere voorwaarden voor gebruik (b.v. dat je het werk niet mag bewerken). Ze zijn daarnaast onherroepelijk, dit houdt in dat als een reproductie van een werk eenmaal is vrijgegeven onder een Creative Commons licentie, dit niet meer terug te draaien is.

Omdat materiaal op de Wikimedia projecten heel breed en vrij gebruikt moet kunnen worden, zijn alleen de twee meest open Creative Commons licenties toegestaan:

- **Creative Commons naamsvermelding (CC-BY)** Gebruikers hoeven alleen de naam van de maker, titel van het werk en de Creative Commons licentie te noemen bij gebruik. De gebruiker mag het werk delen, gebruiken en bewerken, ook commercieel.
- **Creative Commons naamsvermelding gelijkdelen (CC-BY-SA)**  dezelfde voorwaarden als bij CC-BY gelden. Daarnaast moet een gebruiker eventuele bewerkingen die hij maakt van het werk (b.v. collages of een remix, een uitsnede van een foto, of een zwart-wit versie van een kleurenfoto) vrijgeven onder dezelfde licentie (dus ook CC-BY-SA). Hiermee wordt het gebruik van Creative Commons licenties gestimuleerd. Bovendien houdt dit ook mogelijk commercieel gebruik van werk tegen omdat de meeste bedrijven niet willen voldoen aan deze voorwaarden als ze een product op de markt brengen.

Naast deze twee licenties is het ook mogelijk om afstand te doen van je auteursrechten en je werk auteursrechtenvrij te verklaren. Hiervoor kan je als maker de zogenaamde Creative [Commons Zero](https://creativecommons.org/publicdomain/zero/1.0/deed.nl)[verklaring](https://creativecommons.org/publicdomain/zero/1.0/deed.nl) gebruiken. Ook deze verklaring is toegestaan op Wikimedia Commons.

Hieronder vind je een overzicht van de zes verschillende Creative Commons licenties en hun mate van openheid. De licenties onderaan geven alleen het recht om te delen, de twee die erop volgen mag je ook bewerken en bovenaan staan de op Wikimedia toegestane licenties en CC-O verklaring, die ook commercieel gebruik toestaan:

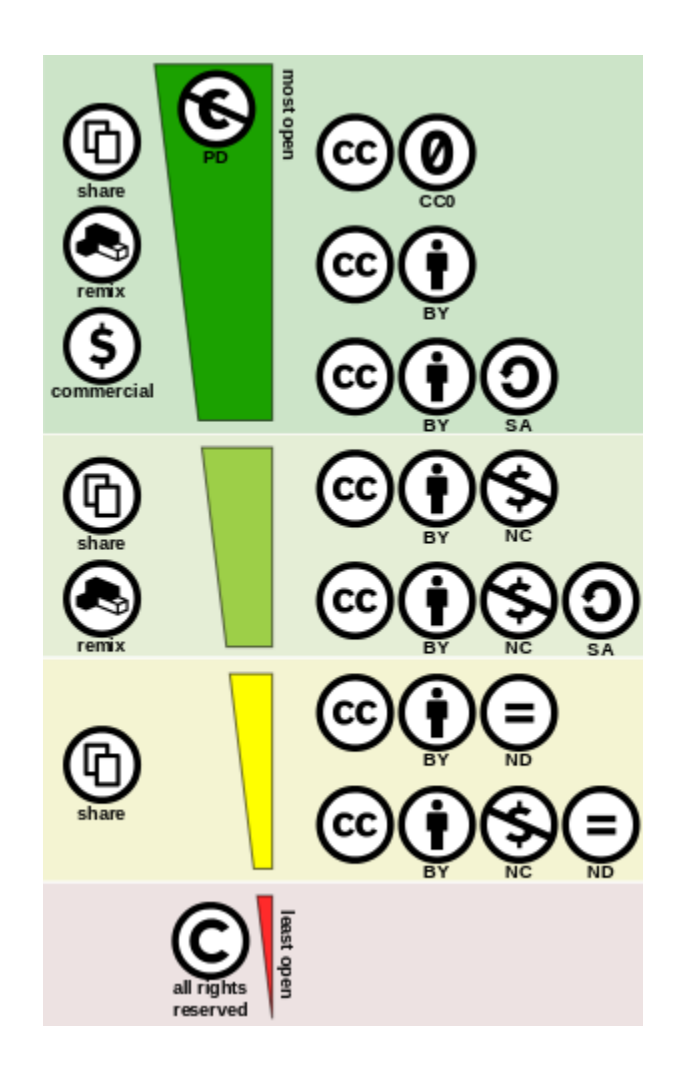

Een overzicht van op Commons toegestaan materiaal in stripvorm vind je hier: [https://commons.wikimedia.org/wiki/Commons:Licensing#/media/File:Licensing\\_tutorial\\_en.svg](https://commons.wikimedia.org/wiki/Commons:Licensing#/media/File:Licensing_tutorial_en.svg)

## Auteursrecht bepalen per onderwerp

Deze pagina op Commons kan helpen om van een genre voorwerpen te bepalen of er auteursrechten op rusten of niet:

[https://commons.wikimedia.org/wiki/Commons:Copyright\\_rules\\_by\\_subject\\_matter](https://commons.wikimedia.org/wiki/Commons:Copyright_rules_by_subject_matter)

## Stappenschema's bepalen auteursrecht

Om een idee te krijgen of een werk nog auteursrechtelijk beschermd is, volg je onderstaande stappenschema's voor tweedimensionaal en driedimensionaal werk.

Als je wilt weten hoe je praktisch de juiste auteursrechtelijke status bij media registreert in Wikimedia Commons, kijk je bij de paragraaf [Registreren van rechten op Wikimedia Commons.](#page-57-0) Als je een beginnend Wikimedia Commons gebruiker bent, is het aan te raden eerst verder te gaan met het paragraaf [Beginnen met Wikimedia Commons](#page-45-0) voordat je aan het registreren van rechten begint.

#### Stroomschema auteursrecht tweedimensionale objecten

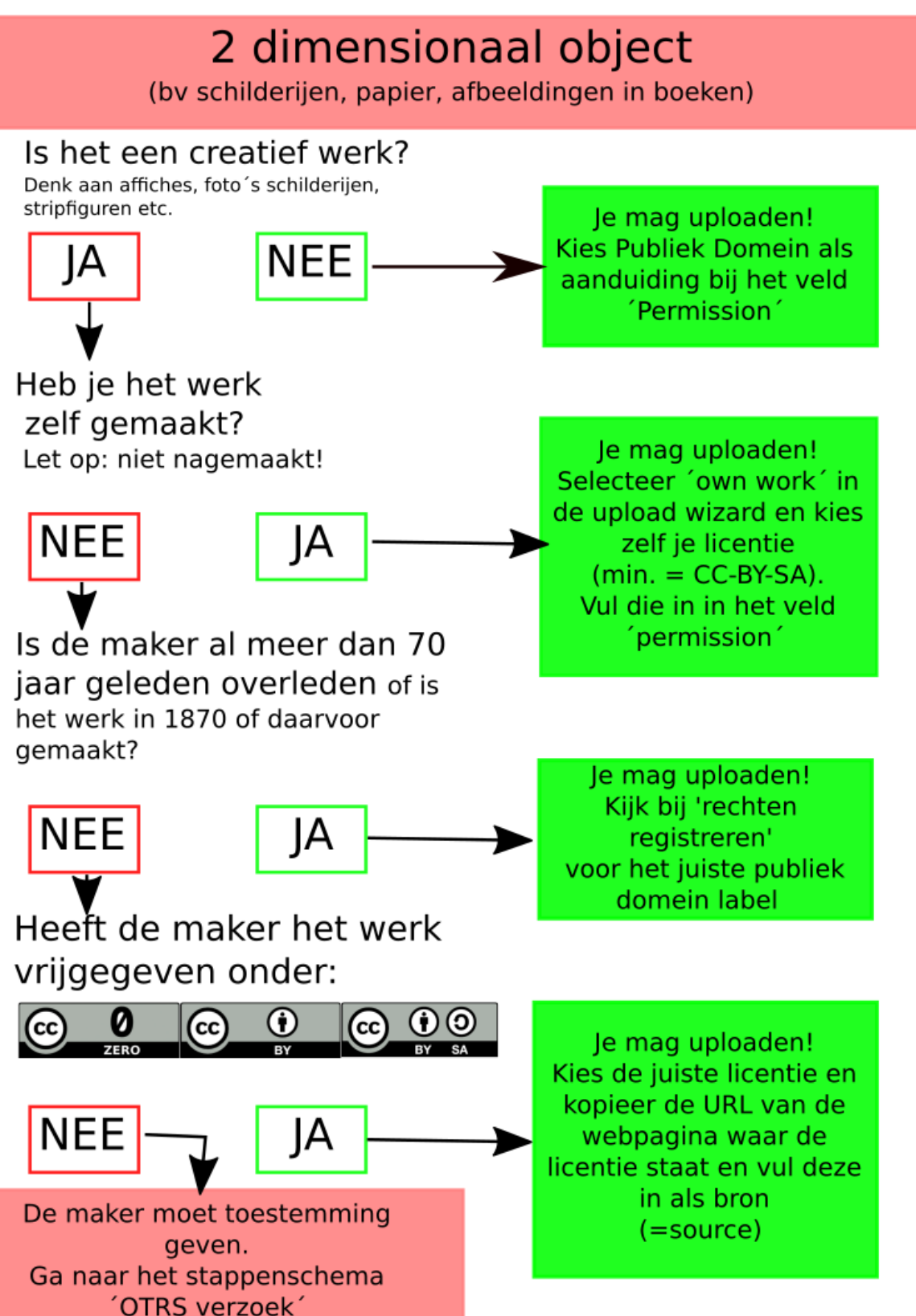

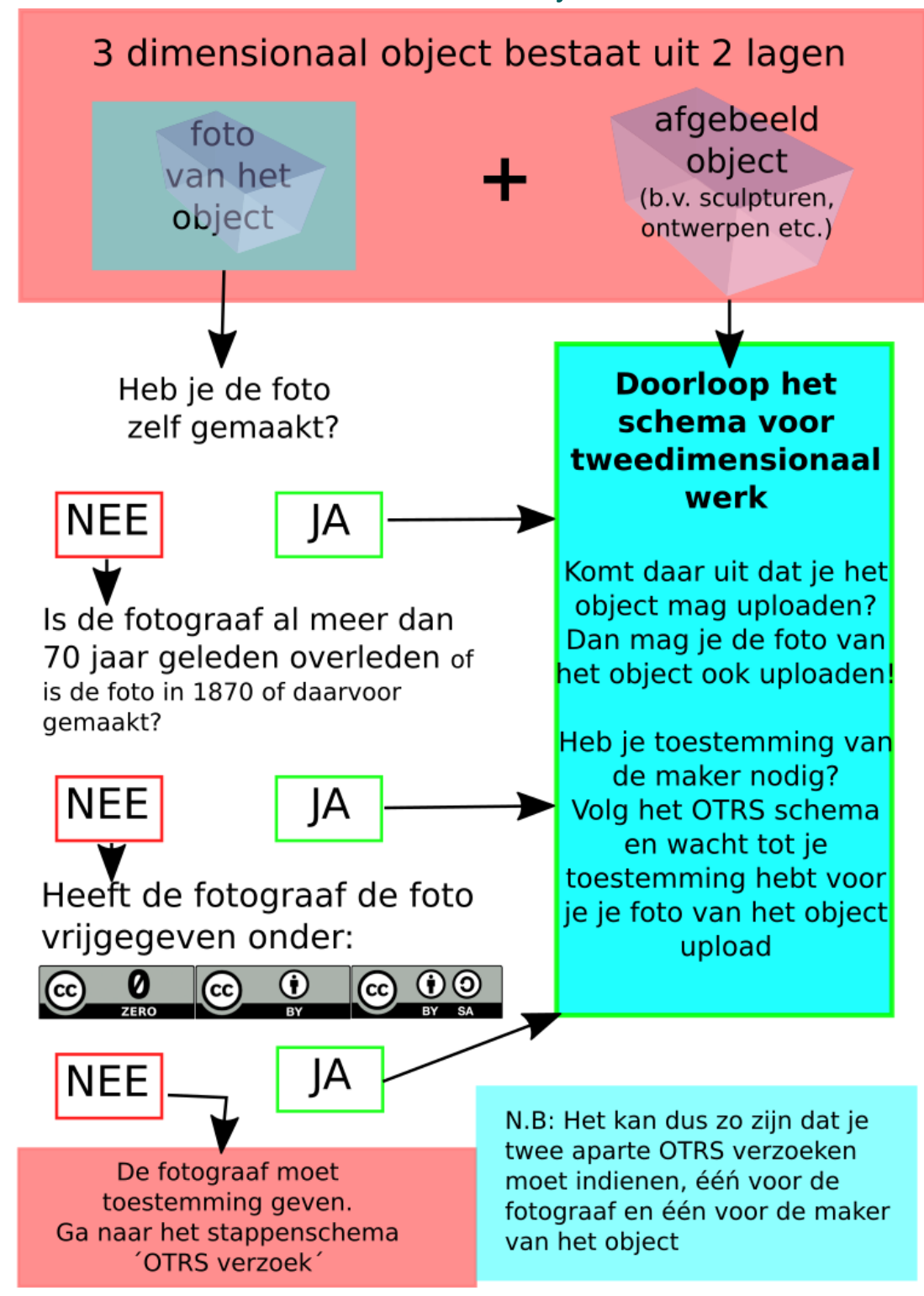

#### Stroomschema auteursrecht driedimensionale objecten

# <span id="page-45-0"></span>Beginnen met Wikimedia Commons: eerste stappen

Dit paragraaf beschrijft welke eerste stappen je als nieuwe gebruiker op Wikimedia Commons kunt nemen.

### Account aanmaken

Als je al een Wikipedia account hebt, kun je hier ook mee inloggen op Wikimedia Commons. Heb je nog geen account, dan kan je er een aanmaken door het stappenplan hieronder te volgen: [https://commons.wikimedia.org/wiki/File:Instructie\\_voor\\_het\\_aanmaken\\_van\\_een\\_account\\_op\\_Wikim](https://commons.wikimedia.org/wiki/File:Instructie_voor_het_aanmaken_van_een_account_op_Wikimedia_Commons.pdf) [edia\\_Commons.pdf](https://commons.wikimedia.org/wiki/File:Instructie_voor_het_aanmaken_van_een_account_op_Wikimedia_Commons.pdf) ):

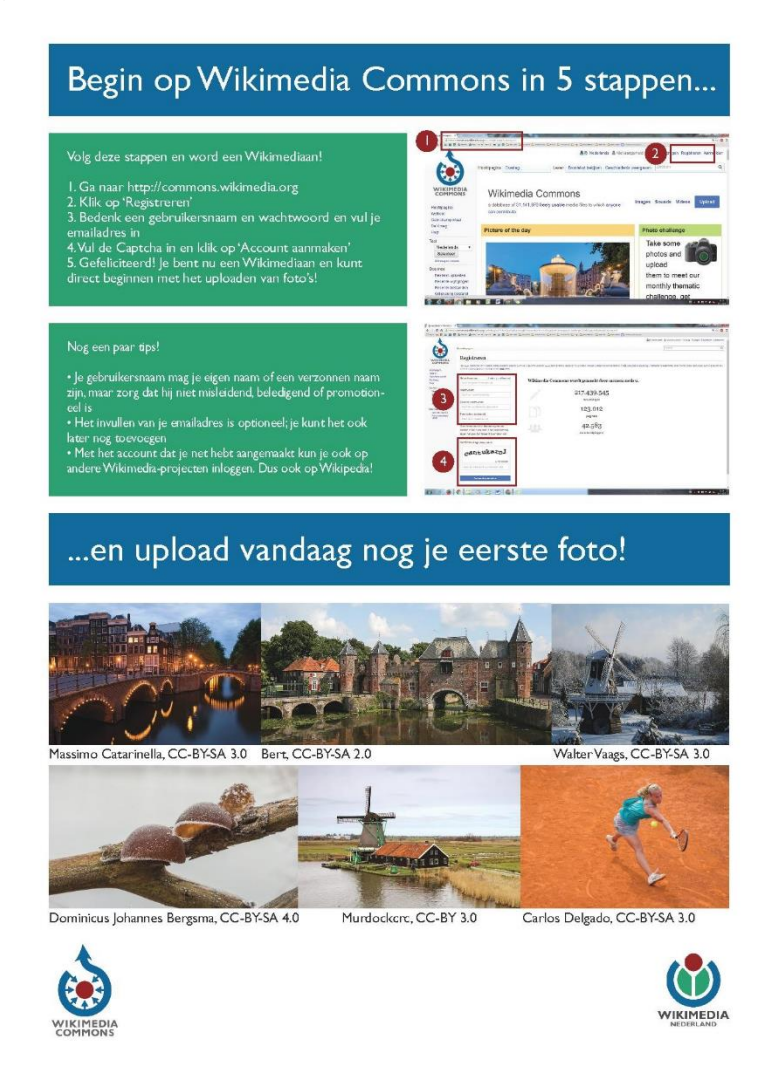

### Een centrale gebruikerspagina aanmaken

Het is ook mogelijk een centrale account aan te maken, dat kan door een gebruikerspagina aan te maken via meta wiki, het overkoepelende platform: [https://meta.wikimedia.org/wiki/Main\\_Page.](https://l.facebook.com/l.php?u=https%3A%2F%2Fmeta.wikimedia.org%2Fwiki%2FMain_Page&h=ATM2PFlJRcWPRCVH8Us-IrboQWfKzQHDe9Ou8DpT-SkAORPf80uJg7ndK9dTIUlxDaLaIm1LTeRrWVQk2nNzk5CkkyOY67CDnGWf5W_GJSq-EAj6XEqKnZMcPa0YtBNcy5E) Als je daar inlogt en een gebruikerspagina aanmaakt (werkt hetzelfde als bij Wikipedia en Commons), wordt deze automatisch gebruikt op Wiki-platforms waar je geen gebruikerspagina hebt aangemaakt.

Deze omschrijving geeft meer uitleg: <https://www.mediawiki.org/wiki/Help:Extension:GlobalUserPage>

### <span id="page-46-0"></span>Inloggen

Als je een account hebt aangemaakt, log je vervolgens als volgt in op Wikimedia Commons:

- 1. Ga naar ww.commons.wikimedia.org
- 2. In de uiterste rechterhoek van je scherm zie je een link 'log in'. Klik hierop
- 3. Voer je gebruikersnaam en wachtwoord in en klik op 'log in'. Als je ingelogd wilt blijven, vink je de optie 'keep me logged in' aan.
- 4. Klik op de blauwe knop 'log in'

Je bent nu ingelogd, en in het menu aan de rechterbovenkant van je scherm zie je je gebruikersnaam.

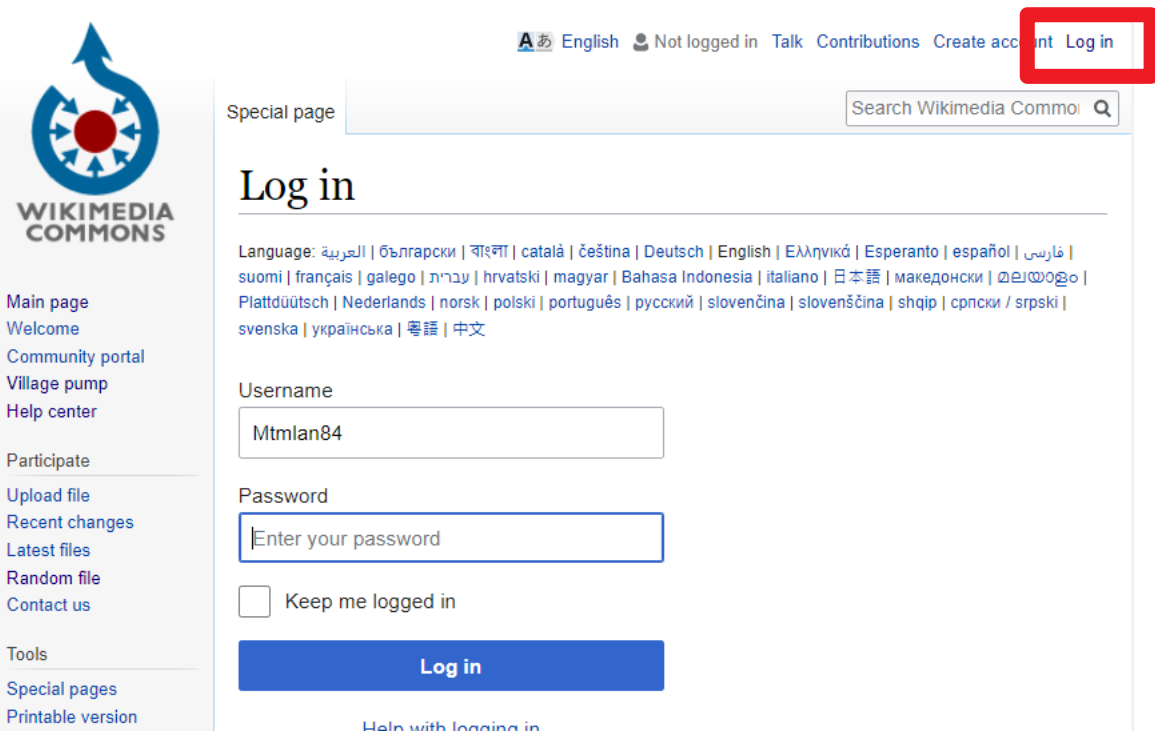

*Het log-in scherm van Wikimedia Commons. De 'log in' knop staat rechtsboven in je scherm.* 

### Visual editor aanzetten

Op WIkimedia Commons kan je net als op Wikipedia kiezen tussen twee opties als je een item gaat bewerken: bewerken in de Wiki-text (het tabje 'Brontekst bewerken') en bewerken met de 'Visual Editor' die een gebruiksvriendelijkere weergave geeft van een item.

De Visual Editor moet je, ook als je hem op Wikipedia al aan hebt staan, apart aanzetten op Wikimedia Commons.

Dit werkt als volgt:

- 1. Log in met je gebruikersnaam en wachtwoord
- 2. Klik helemaal rechtsboven in het menu naast je gebruikersnaam op het tabje 'Beta'
- 3. Scroll naar beneden en vink de optie 'Visueel bewerken' aan.
- 4. Scroll naar het einde van de pagina en klik op 'opslaan'

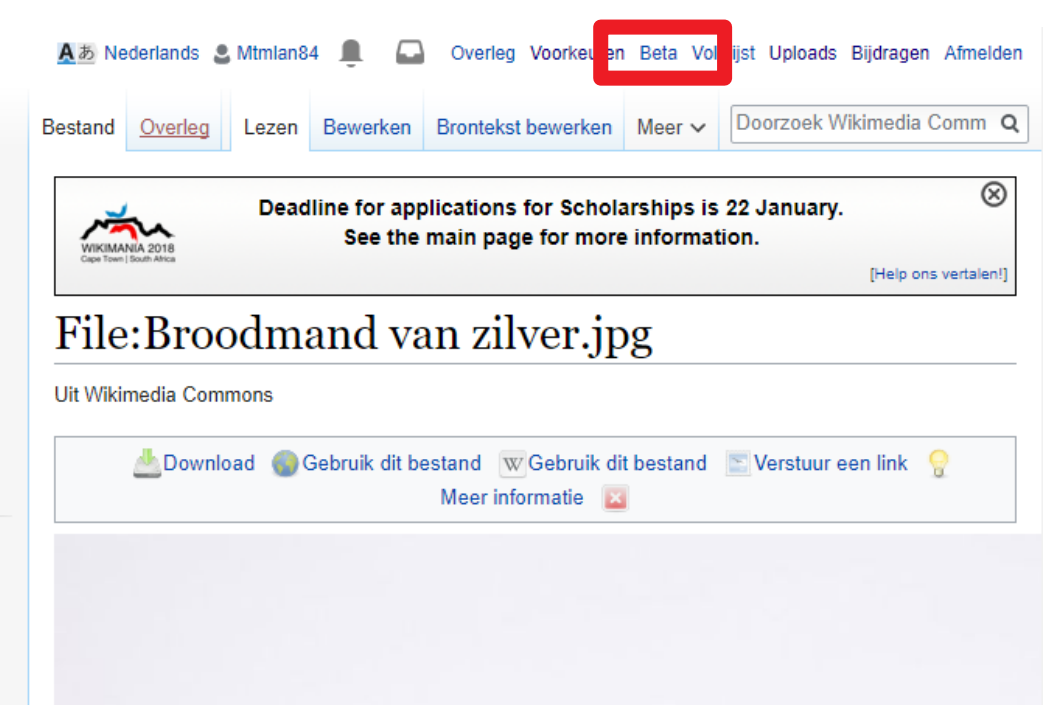

*De 'beta' knop op Wikimedia Commons, rechts van je log-in naam.* 

Je ziet nu twee tabjes bovenaan de pagina van je item (zie afbeelding hieronder):

- Bewerken: hiermee bewerk je een item met de 'Visual editor'
- Brontekst bewerken: hiermee bewerk je een item in Wiki-text

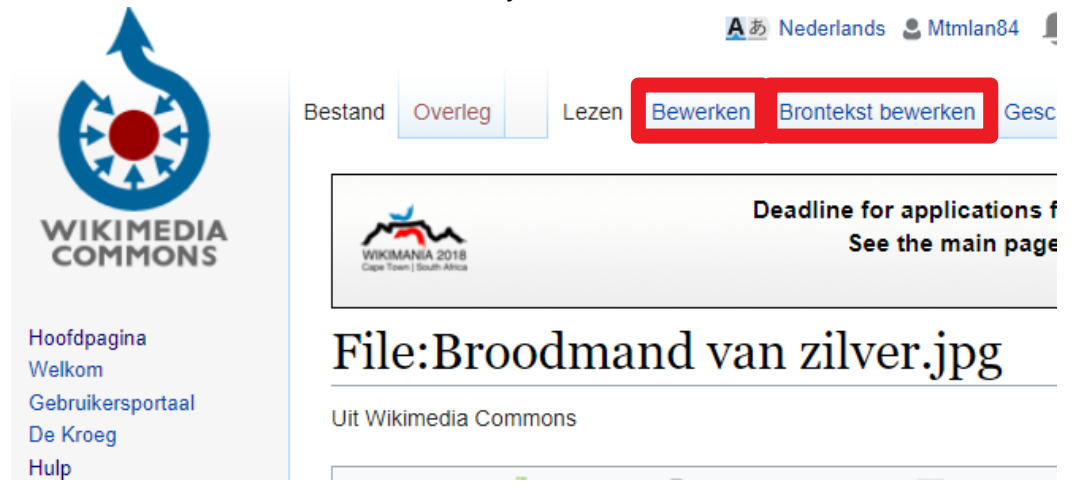

### Oefenen in de zandbak

Commons heeft geen kladblok zoals Wikipedia. Als je dingen wilt uitproberen, kan je terecht in de zandbak (sandbox):

<https://commons.wikimedia.org/wiki/Commons:Sandbox>

De zandbak werkt alleen in Wiki-text, niet met de visual editor.

### Zoeken op Wikimedia Commons

Zoeken op Wikimedia Commons werkt in grote lijnen hetzelfde als zoeken op Wikipedia. Als je een term typt in het zoekveld rechtsboven, zoek je naar beschikbare bestanden op het platform.

Enkele extra ingangen die je in het zoekvak van Wikimedia Commons kunt gebruiken zijn:

- **'Commons:'** voor de projectruimte van Commons, zo brengt '[Commons:GLAM](https://commons.wikimedia.org/wiki/Commons:GLAM)' je naar de overzichtspagina over GLAM-gerelateerde projecten.
- **'Category:'** als je een bepaalde categorie wilt zoeken[. Category:Wikipedian in Residence in](https://commons.wikimedia.org/wiki/Category:Wikipedian_in_Residence_in_Gelderland)  [Gelderland g](https://commons.wikimedia.org/wiki/Category:Wikipedian_in_Residence_in_Gelderland)aat naar alle bestanden en subcategorieën in het kader van het Gelderse project.
- **'Template:'** voor het vinden van toepasselijke templates ofwel sjablonen. [Template:Institution](https://commons.wikimedia.org/wiki/Template:Institution) verwijst naar het hieronder besproken instellingssjabloon.

**N.B:** de zoekfunctionaliteit van Wikimedia Commons laat soms nog wat te wensen over. Als je een bestand niet kunt vinden via de zoekfunctie, kan het handig zijn om het nogmaals te proberen via Google. Als je op de website van Google filtert op gebruikersrechten (Tools --> Gebruiksrechten --> Gelabeld voor hergebruik) krijg je materiaal dat van Wikimedia Commons afkomstig is.

Momenteel loopt er een omvangrijk project om afbeeldingen op Wikimedia Commons beter vindbaar te maken. Dit project moet in 2019 afgerond zijn. Meer informatie vind je hier: [https://commons.wikimedia.org/wiki/Commons:Structured\\_data](https://commons.wikimedia.org/wiki/Commons:Structured_data)

Hoe je zelf je materiaal beter vindbaar maakt, wordt omschreven in het volgende paragraaf.

# Voorbereiden van je materiaal

Voordat je aan de slag gaat met het uploaden van materiaal naar Wikimedia Commons, is het handig om een aantal voorbereidingen te treffen zodat je afbeeldingen beter vindbaar zijn op Wikimedia Commons.

In principe zijn er drie elementen die je kunt aanmaken voordat je materiaal gaat uploaden naar Wikimedia Commons:

- **e** een categorie voor je instelling waar je afbeeldingen in terecht komen
- **een instellingsjabloon** met daarin de gegevens van je instelling (een zgn. institution template, zie afbeelding hieronder)
- **een instellingsbanner** om aan te geven dat het bestand uit jouw collectie komt (een template, zie afbeelding hieronder)

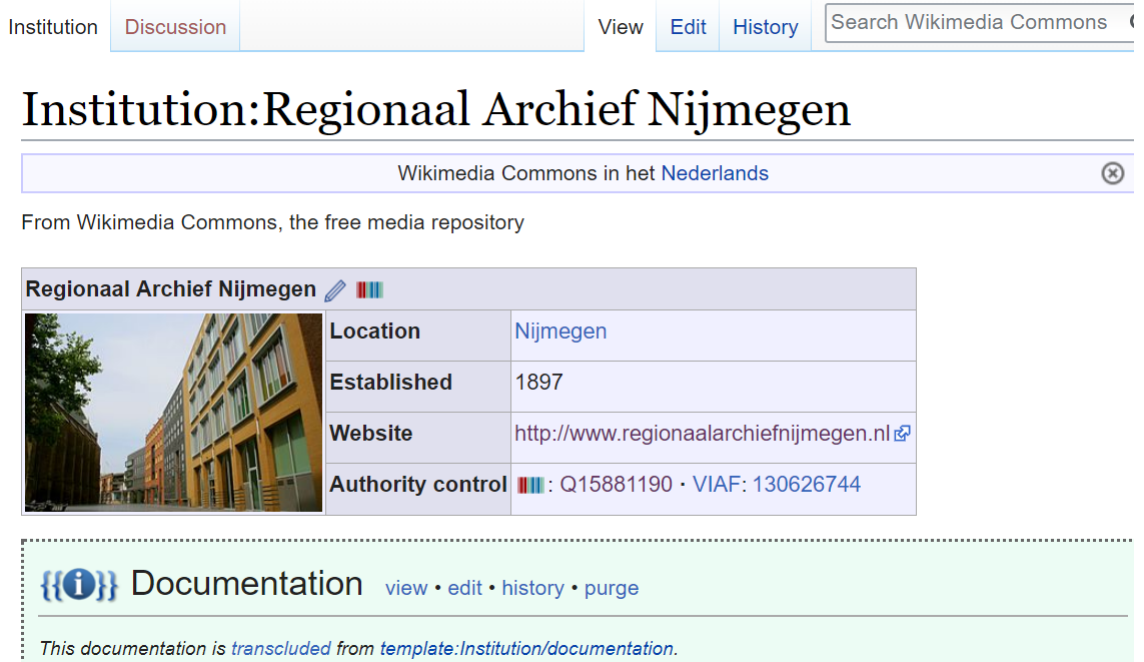

*Instellingssjabloon (institution template) van Regionaal Archief Nijmegen* 

# Template: Regionaal Archief Nijmegen

 $\circledR$ Wikimedia Commons in het Nederlands From Wikimedia Commons, the free media repository This media file is from Regionaal Archief Nijmegen ?, donated in the context of a partnership program. Deutsch | English | Français | Nederlands | +/-This tag does not indicate the copyright status of the attached work. A normal copyright tag is still required. See Commons: Licensing for more information.

This template will categorize into Category: Media from Regionaal Archief Nijmegen.

*Instellingsbanner (template) van het Regionaal Archief Nijmegen.* 

Hieronder wordt per element uitgelegd hoe je te werk gaat.

## Instellings- & collectiecategorie

Om ordening aan te brengen in alle mediabestanden die worden toegevoegd aan Wikimedia Commons maakt het platform gebruik van zogenaamde 'categorieën'. Deze categorieën voeg je toe als je materiaal upload. De categorieën waar een bepaald item zich in bevindt, zijn zichtbaar helemaal onderaan de pagina van dat item.

Materiaal zonder categorie is voor gewone gebruikers niet vindbaar en komt terecht in [een grote bak](https://commons.wikimedia.org/wiki/Category:Media_needing_categories)  [van media die een categorie nodig heeft.](https://commons.wikimedia.org/wiki/Category:Media_needing_categories)

In grote lijnen maakt Wikimedia Commons gebruik van twee soorten categorieën:

- 1. **thematische categorieën**; gerelateerd aan het onderwerp of de metadata van het materiaal, de periode en de locatie van het materiaal, b.v. [beelden van katten in Nederland.](https://commons.wikimedia.org/wiki/Category:Statues_of_cats_in_the_Netherlands) Op deze soort categorieën wordt teruggekomen in het hoofdstuk [Nazorg en onderhoud,](#page-91-0) omdat je deze vaak na het uploaden toevoegt.
- 2. **huishoudelijke categorieën**; bedoeld voor ordening of onderhoud van het materiaal dat erin staat, b.v. [een categorie voor alle media die publiek domein is.](https://commons.wikimedia.org/wiki/Category:Public_domain) De instellingscategorie die je gaat aanmaken valt hier ook onder.

Bij het aanmaken van categorieën maak je onderscheid tussen een categorie voor je instelling zelf (waar ook bijvoorbeeld foto's van je gebouw of Wikimedia-activiteiten in kunnen worden opgenomen) en een categorie voor de media over je collectie.

Zo heeft het Regionaal Archief Nijmegen bijvoorbeeld de categorie ['Regionaal Archief Nijmegen'](https://commons.wikimedia.org/wiki/Category:Regionaal_Archief_Nijmegen) en '[Media from Regionaal Archief Nijmegen](https://commons.wikimedia.org/wiki/Category:Media_donated_by_Regionaal_Archief_Nijmegen)'.

Je kunt hierbij ook bijvoorbeeld verschillende categorieën maken voor verschillende jaren waarin je materiaal toevoegd, zie hiervoor als voorbeeld de categorieënstructuur van het Bevrijdinsmuseum '44'45:

https://commons.wikimedia.org/wiki/Category:Media from the National Liberation Museum 1944-[1945](https://commons.wikimedia.org/wiki/Category:Media_from_the_National_Liberation_Museum_1944-1945)

### Instellings- & collectiecategorie aanmaken

Als je een instellings of collectiecategorie wilt aanmaken ga je als volgt te werk:

- 1. Controleer eerst of er niet al een categorie voor je instelling is aangemaakt, dit wordt soms ook door vrijwilligers van de Wikimedia Commons gemeenschap gedaan als je al eerder materiaal online hebt gezet dat geschikt is voor Wikimedia. Vul je instellingsnaam in in het zoekveld van Commons, als het goed is komt de categorie dan boven drijven.
- 2. Loop ook overzicht categorieën als [Category:Archives in the Netherlands](https://commons.wikimedia.org/wiki/Category:Archives_in_the_Netherlands) en Category:Museums [in the Netherlands](https://commons.wikimedia.org/wiki/Category:Museums_in_the_Netherlands) even na (soms varieert de instellingsnaam). Als je zeker weet dat er niet al een categorie voor je instelling bestaat, kan je deze toevoegen.
- 3. Bedenk een naam voor je categorie. Een instellingscategorie is meestal gewoon de naam van je instelling, in het Nederlands. De meest brede en toepasselijke term is '**Category:Media from INSTELLINGSNAAM** (in het Nederlands). Dus een collectiecategorie voor het Flipje & Streekmuseum Tiel wordt dan **'Category:Media from Flipje & Streekmuseum Tiel'**. Dit voer je in in het zoekveld van Wikimedia Commons. Druk op enter.
- 4. Je krijgt boven je zoekresultaten in een rode link de melding dat de categorie in kwestie nog niet bestaat, en dat je deze kunt aanmaken. Klik op de rode link.

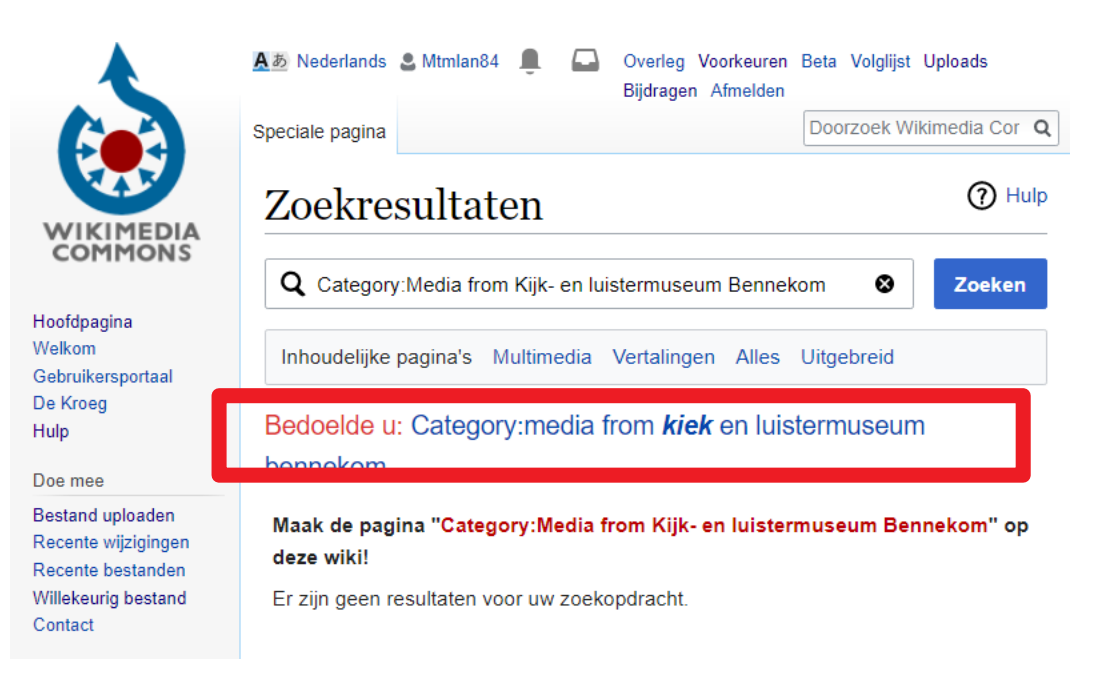

*Door op de rode link te klikken maak je een nieuwe categorie aan.* 

*5.* Je komt nu in een pagina getiteld 'Bezig met het aanmaken van... (zie afbeelding hieronder). Je kunt hier een beschrijving van je categorie invullen. Hier zijn geen voorschriften voor, maar gebruikelijk bij instellingscategorieën is een variant op deze tekst:

*This category contains all files contributed by NAAM INSTELLING INVOEGEN and serves administrative purposes.*

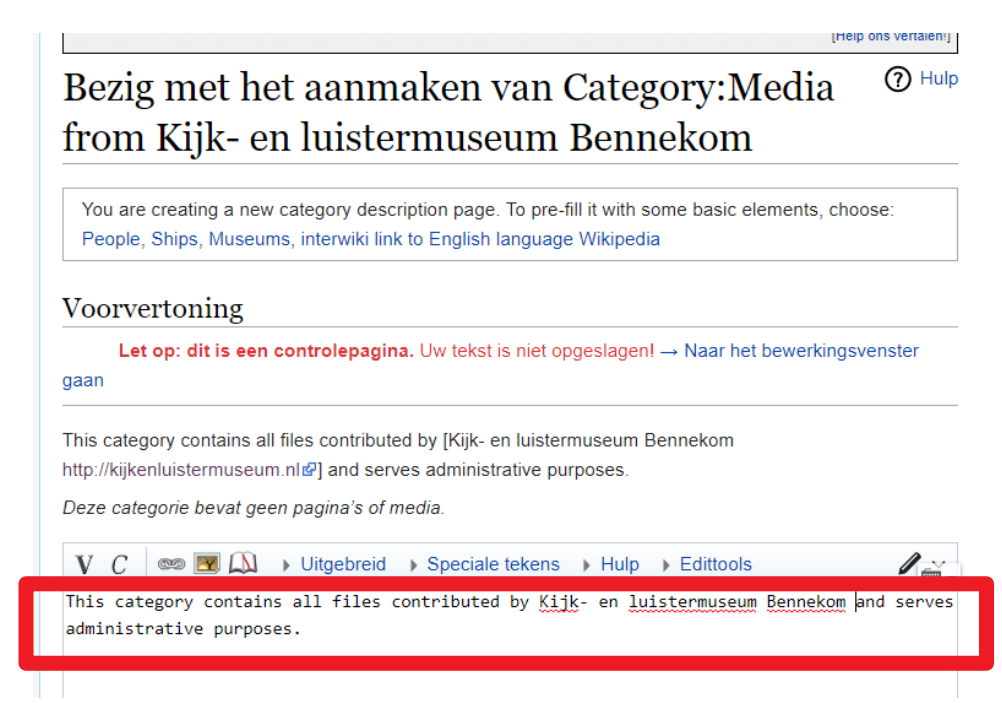

6. Categorieën in Wikimedia Commons werken volgens een boomstructuur, en een categorie kan daarom een bovenliggende (=moeder) of een onderliggende (=dochter) categorie hebben. Een categorie kan meerdere dochters en meerdere moeders hebben, zolang deze elkaar maar niet kruisen. Zie voor meer uitleg over deze hierarchie het onderdeel over [Nazorg en onderhoud.](#page-91-0) Om jouw instellingcategorieën onderdeel te laten uitmaken van deze boomstructuur voeg je in het bewerkingsveld de moeder-categorieën van de betreffende categorie toe door het toevoegen van de categorie & naam tussen [[twee haken]].

In ons voorbeeld van het Regionaal Archief Nijmegen werkt het als volgt:

- Media from Regionaal Archief Nijmegen is een dochtercategorie van Regionaal Archief Nijmegen. We willen daarom Regionaal Archief Nijmegen als moeder toevoegen.
- In de aanmaakpagina van de categorie voer je in **[[Category:Regionaal Archief Nijmegen]]**.
- Vul je bewerkingssamenvatting in (b.v. 'category created') en klik op 'Pagina publiceren'. Onderaan de categorie-pagina zie je nu een blokje met een link naar de door jouw toegevoegde moeder categorie.
- Ditzelfde proces herhaal je voor je instellingscategorie, die in dit voorbeeld als moeder de categorie **'Category:Archives in the Netherlands'** kan hebben.

In principe is je nieuw aangemaakte categorie leeg als je de naam van de categorie nog niet hebt toegevoegd aan afbeeldingen op Wikimedia Commons. Om afbeeldingen toe te voegen, kan je de naam van je category (b.v. Media from Flipje & Streekmuseum Tiel) toevoegen aan het categorie-veld van de [Upload Wizard](#page-68-0) of aan de betreffende kolom in [Pattypan.](#page-77-0)

**Let op:** lege categorieën zonder media worden in principe verwijderd. Wacht daarom niet te lang met het toevoegen van je media aan je categorie. Je kunt natuurlijk ook alvast de categorie-naam voor je collectie bedenken en deze toevoegen aan de uploadtool of Pattypan. De categorie-link wordt dan rood om deze categorie nog niet bestaat. Maak de categorie dan alsnog aan nadat je hebt geüpload.

Voor GLAM-gerelateerde informatie over categorieën kijk je hier: [https://commons.wikimedia.org/wiki/Commons:Guide\\_to\\_batch\\_uploading#Categories](https://commons.wikimedia.org/wiki/Commons:Guide_to_batch_uploading#Categories)

Voor meer algemene informatie over categorieën aanmaken kijk je op deze pagina: <https://commons.wikimedia.org/wiki/Commons:Categories>

### Instellingssjabloon aanmaken of wijzigen

Door middel van een institution template van je eigen instelling kan je de adresgegevens en weblink van je museum en een afbeelding of logo van je instelling in een sjabloon onderbrengen in de metadata van Wikimedia Commons.

Door het template bij de afbeelding op Wikimedia Commons te plaatsen, weten gebruikers meteen dat het object afkomstig is uit je instelling, en ze kunnen dan ook doorklikken naar je website.

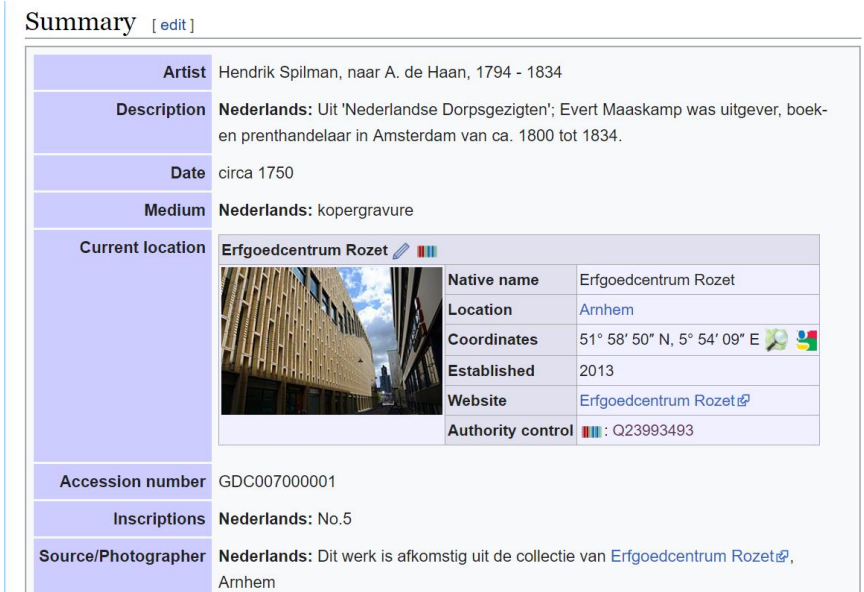

*Het institution template wordt in het veld 'Institution' dat zichtbaar is als 'current location'*

Het institution template wordt ingevuld in het 'institution' veld van de {{Artwork}}, {{Book}}, {{Photograph}}, {{Art photo}} en {{Map}} templates voor metadata, waarover meer uitleg volgt in het paragraaf [Templates gebruiken\)](#page-79-0)

Het aanmaken van een institution template gaat als volgt:

- 1. Ga naar<https://commons.wikimedia.org/wiki/Template:Institution> (of type 'Template:Institution) in het zoekveld van Commons rechtsboven
- 2. Vul de naam of afkorting van je instelling op de plek van 'Name' in het witte veld midden op de pagina

**3.** Klik op de blauwe knop **'Start a new institution template'**

Je komt op een pagina waar je verschillende velden met eigenschappen kunt invullen. Aandachtspunten hierbij zijn:

- **latitude/longitude:** coördinaten van het adres van je instelling, voor vindbaarheid op kaarten
- **image:** een afbeelding van het gebouw of interieur van je instelling, die al op Wikimedia Commons staat. Plak en kopieer de bestandsnaam van de betreffende afbeelding, zonder het voorvoegsel 'File'.
- **homecat:** de categorie op Commons van jouw instelling waarnaar het template doorverwijst. Vul hier de naam van je instellingscategorie op Commons in.
- **datum van oprichting:** gebruik hierbij Amerikaans formaat voor de datum, eerst jaar, dan maand, dan dag, YYYY-MM-DD, B.V. 2011-07-01
- **wikidata:** vul hier het q-nummer van het item van je instelling op Wikidata in. Zie hiervoor het [Wikidata-gedeelte van deze handleiding.](#page-101-0)

Als je alle informatie hebt ingevuld, klik je beneden aan de pagina op 'opslaan'. Als je het template wilt gebruiken, vul je het in het institution veld in met alleen de naam, b.v. als je template 'Institution:ECAL' heet, vul je 'ECAL' in. Het institution-veld in de hierboven genoemde templates verwijst dan automatisch naar je template.

Een voorbeeld van een ingevuld template ziet er zo uit in Wiki-syntax:

```
{{Institution
| name = Erfgoedcentrum Achterhoek en Liemers 
| native name = 
| location = IJsselkade 13, 7001 AN Doetinchem
| latitude = 51.9626822
| longitude = 6.286842
| established = 2011-07-01
| website = https://www.ecal.nu/welkom
| image = 2012-05-14 ECAL Doetinchem 02.JPG
| homecat = Erfgoedcentrum Achterhoek en Liemers
| linkback = Institution:ECAL
| wikidata = Q3448774
}}
```
Kijk op Wikimedia Commons [\(https://commons.wikimedia.org/wiki/Template:Institution\)](https://commons.wikimedia.org/wiki/Template:Institution) voor andere velden die je nog kunt toevoegen en de documentatie over dit template.

### Instelling template of banner aanmaken op Wikimedia Commons

Een banner heet in Wikimedia Commons taal een 'template'. Waarom wil je een template voor je instelling?

- Afbeeldingen waarin je je template toevoegt, in het "Toestemming/permission" veld, worden automatisch toegevoegd aan een door jouw gewenste categorie.
- Het ziet er mooi uit.
- Het maakt je afbeeldingen doorzoekbaar op instelling, dus bezoekers kunnen bekijken welke afbeeldingen je als instelling hebt toegevoegd.

**Let op:** naast deze template moet je altijd een geldig copyright-sjabloon invoegen in het permission-veld. Zie hiervoor [het paragraaf over](#page-35-0) auteursrechten.

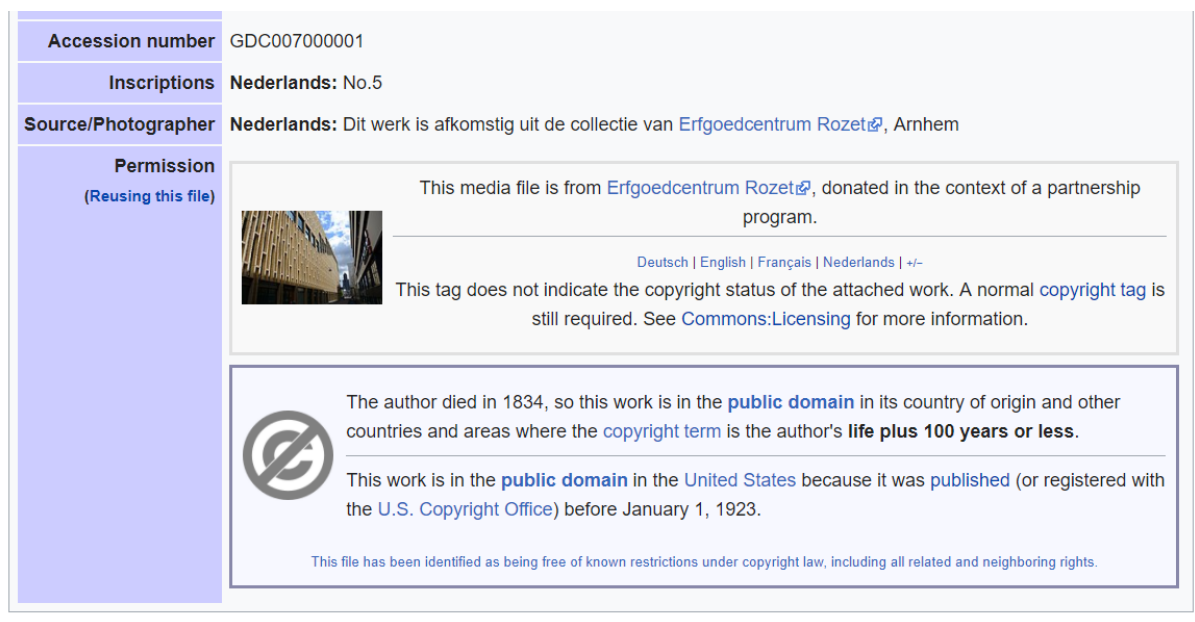

*De instellingstemplate wordt ingevuld in het 'permission' veld, boven het template dat de auteursrechten bevat* 

#### Stappenplan template instelling maken op Wikimedia Commons:

- 1. Gebruik de "Zoek en vervang" functie in Google Docs en:
	- a. vervang "NAAM INSTELLING" door de naam van jouw instelling
	- b. vervang "COMMONS LINK AFBEELDING GEBOUW INSTELLING" door een de link van de afbeelding het gebouw van jouw instelling die op Commons staat.

**Let op:** de vorm is File:NAAMVANJEFOTO (dus zonder https of andere verwijzingen naar links).

Heb je geen foto? Voeg hem toe, of haal "COMMONS LINK AFBEELDING GEBOUW INSTELLING" weg.

- c. vervang "NAAM CATEGORY INSTELLING" door de category die je hebt aangemaakt waarin je foto's moeten worden toegevoegd, b.v. "Media donated by Flipje & Streekmuseum Tiel"
- d. vervang "[URL](https://url/) HOMEPAGE INSTELLING" door de homepage van de instelling, b.v. "[www.museumhetvalkhof.nl](http://www.museumhetvalkhof.nl/)" (let op: zonder https:// uitgang!)

**Kijk uit** dat je geen extra spaties toevoegt bij het zoeken en vervangen, want dan worden de namen van de templates verkeerd aangemaakt!

- 2. Maak nieuwe templates aan door de kopjes hieronder te kopiëren en plakken in het zoekveld van Commons en een nieuwe pagina aan te maken. Let op: dat er geen spaties teveel staan in de titels!
- 3. Kopieer de betreffende Wiki-syntax hieronder (de code-tekst onder de kopjes) in de betreffende pagina
- 4. Check of je alles goed hebt gedaan door jouw templates te vergelijken met de code van eerder gemaakte templates, b.v. "[Template:Erfgoed Leiden en Omstreken](https://commons.wikimedia.org/wiki/Template:Erfgoed_Leiden_en_Omstreken)"

5. Voeg de {{template:NAAM INSTELLING}} toe in het Source field van je afbeeldingen (of van Pattypan. Dan wordt de banner automatisch toegevoegd aan je afbeeldingen.

*Template:NAAM INSTELLING*

```
{{Autotranslate|1={{{1|}}}|base=NAAM INSTELLING }}<includeonly>[[Category:NAAM 
CATEGORY INSTELLING]]</includeonly><noinclude>
---------
{{In category|Media contributed by NAAM INSTELLING }}
{{documentation}}
[[Category:Source templates]]
[[Category:GLAM templates]]
[[Category:Templates related to the Netherlands]]
</noinclude>
Template:NAAM INSTELLING/lang
<span style="font-size:x-small;line-height:140%" class="plainlinks 
noprint"><!--
-->[{{fullurl:Template:NAAM INSTELLING /de}} 
{{ucfirst:{{#language:de}}}}]&nbsp;| <!--
-->[{{fullurl:Template:NAAM INSTELLING /en}} 
{{ucfirst:{{#language:en}}}}]&nbsp;| <!--
-->[{{fullurl:Template:NAAM INSTELLING /fr}} 
{{ucfirst:{{#language:fr}}}}]&nbsp;| <!--
-->[{{fullurl:Template:NAAM INSTELLING /nl}} 
{{ucfirst:{{#language:nl}}}}]&nbsp;| <!--
-->{{edit|Template:NAAM INSTELLING /lang}}
</span><noinclude>
[[Category:Language link templates|{{PAGENAME}}]]
</noinclude>
Template:NAAM INSTELLING/layout
{| {{Partnership-Layout|lang={{{lang|}}}}}
| style="width:100px;" | [[COMMONS LINK AFBEELDING GEBOUW 
INSTELLING|100px|link={{Smartlink|Commons:NAAM INSTELLING |{{{lang}}}}}|NAAM 
INSTELLING |alt=]]
| {{lang|{{{lang|}}}|{{{text|empty}}} }}
----
{{NAAM INSTELLING/lang}}<br/>{{Copyright-tag-still-required|{{{lang|}}}}}
|}<noinclude>
[[Category:Layout templates|{{PAGENAME}}]]
</noinclude>
```
*Template:NAAM INSTELLING/nl*

```
{{NAAM INSTELLING/layout
|text=Dit mediabestand maakt deel uit van de collectie van [https://URL
HOMEPAGE INSTELLING NAAM INSTELLING], waarvan een deel beschikbaar is gemaakt 
via Wikimedia Commons.
|lang=nl
}}<noinclude>
{{translated tag|marker}}
</noinclude>
```
*Template:NAAM INSTELLING/en*

```
{{NAAM INSTELLING/layout
|text=This media file is from [http://URL HOMEPAGE INSTELLING NAAM 
INSTELLING], donated in the context of a partnership program.
|lang=en
}}<noinclude>
{{translated tag|marker}}
</noinclude>
```
## <span id="page-57-0"></span>Registreren van rechten op Wikimedia Commons

Dit paragraaf behandelt de verschillende stappen en labels (ofwel sjablonen) die nodig zijn om de juiste auteursrechtelijke status te vermelden bij media op Wikimedia Commons.

### Registratievelden

De auteursrechtelijke status van materiaal op Wikimedia Commons wordt door gemeenschap bepaald op basis van drie velden in het metadataschema (zie afbeelding):

- 'license' veld of permission-veld
- 'source' veld
- 'maker' veld of vervaardigingsdatum- veld

In de paragrafen hieronder wordt elk veld nader toegelicht.

#### Permission of license veld

De auteursrechtelijke status van een werk (dat het rechtenvrij is, publiek domein of breed vrijgegeven) wordt op Wikimedia Commons in de metadata van materiaal weergegeven in het veld 'permission' of 'license'. Je kunt zelf kiezen of je of het veld license invult, of het veld permission, of allebei. In de praktijk maakt men het meest gebruik van het permission-veld.

Om de status van een werk goed te registreren maakt Commons gebruik van zgn. copyright tags, ofwel sjablonen die een label genereren waarin de auteursrechtelijke status van een werk wordt uitgelegd. Welke template je kunt gebruiken voor welk soort werk wordt hieronder verder uitgelegd.

Hieronder een voorbeeld voor tweedimensionaal werk waarvan de maker zeker 70 jaar geleden overleden is.

This is a faithful photographic reproduction of a two-dimensional, public domain work of art. The work of art itself is in the public domain for the following reason:

> This work is in the public domain in its country of origin and other countries and areas where the copyright term is the author's life plus 70 years or less.

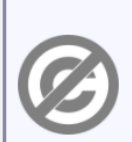

You must also include a United States public domain tag to indicate why this work is in the public domain in the United States. Note that a few countries have copyright terms longer than 70 years: Mexico has 100 years, Jamaica has 95 years, Colombia has 80 years, and Guatemala and Samoa have 75 years. This image may not be in the public domain in these countries, which moreover do not implement the rule of the shorter term. Côte d'Ivoire has a general copyright term of 99 years and Honduras has 75 years, but they do implement the rule of the shorter term. Copyright may extend on works created by French who died for France in World War II (more information), Russians who served in the Eastern Front of World War II (known as the Great Patriotic War in Russia) and posthumously rehabilitated victims of Soviet repressions (more information).

This file has been identified as being free of known restrictions under copyright law, including all related and neighboring rights.

The official position taken by the Wikimedia Foundation is that "faithful reproductions of two-dimensional public domain works of art are public domain".

This photographic reproduction is therefore also considered to be in the public domain in the United States. In other jurisdictions, re-use of this content may be restricted; see Reuse of PD-Art photographs for details.

*De code {{PD-Art-70}} in het permission veld genereert automatisch een sjabloon waarin de auteursrechtelijke status wordt uitgelegd.* 

#### **Let op:**

Als je geen sjabloon vermeldt in het permission veld, is het voor de gemeenschap niet mogelijk om te bepalen of het materiaal aan de vereiste voorwaarden voldoet.

Er wordt dan een waarschuwing bij de afbeelding geplaatst, en je krijgt nog zeven dagen de kans om de informatie aan te vullen. Als je dit na zeven dagen nog niet hebt gedaan, wordt het beeld verwijderd. Je kunt het dan uiteraard in een later stadium als je de license wel weet opnieuw toevoegen.

#### Source veld

Naast het permission veld, is het ook noodzakelijk om het source-veld in te vullen. Dit moet je zien als een bronvermelding van een bron buiten Wikimedia Commons die aangeeft dat het werk is toegestaan op het platform. Dit kan een link zijn naar je eigen collectiewebsite, naar een collectieaggregator (b.v. CollectieGelderland of Europeana) waar het materiaal te zien is of een link naar Flickr waar is aangegeven dat de betreffende foto is vrijgegeven onder een geschikte Creative Commons licentie.

Het kan ook zo zijn dat je werk nog niet ergens anders online is terug te vinden. Dan kan je in het sourceveld vermelden dat het afkomstig is uit jouw eigen collectie.

Aandachtspunt hierbij is dat deze bronvermelding voor de Wikimedia Commons beweging niet te controleren is. Als uit de overige metadata die je aanlevert (b.v. sterfdatum van de maker of vervaardigingsdatum van een werk) niet volgt dat het werk rechtenvrij is, moet je deze bronvermelding staven met een bewijs van toestemming van de maker. Op Wikimedia Commons gebeurt dit via een zgn. OTRS (Open Ticket Request Service) procedure. Hoe dit in zijn werk gaat, wordt uitgelegd in het paragraaf OTRS [procedure.](#page-63-0)

Naast het invullen van de verplichte permission en source velden kan het voor het bepalen van de auteursrechtelijke status van een werk ook van belang zijn om de naam van de maker in te vullen en de datering van het werk aan te geven. Hier wordt i[n het paragraaf over templates](#page-79-1) verder op ingegaan.

## Auteursrechtsjablonen op Wikimedia Commons

Als je materiaal uploadt naar Wikimedia Commons is het belangrijk goed aan te geven waarom jij denkt dat dit materiaal qua auteursrechten op de mediabank is toegestaan. Dit doe je door gebruik te maken van zgn. sjablonen of copyrighttags die je invult in het permission of license veld.

Hieronder wordt per soort materiaal (rechtenvrij werk, werk waarvan de rechten verlopen zijn en werk waarvoor creative commons toestemming is gegeven) besproken welke copyright tags je kunt gebruiken om de status van je materiaal goed aan te geven.

### Rechtenvrij werk

Voor werk dat valt onder de categorie 'niet creatief werk', [werk waar geen auteursrechten op rusten,](#page-36-0) wordt het sjabloon 'PD-ineligible' gebruikt.

Als je dit template wilt gebruiken, vul je het volgende sjabloon in in het permission-veld: [{{PD-ineligible}}](https://commons.wikimedia.org/wiki/Template:PD-ineligible)

Dit sjabloon genereert dan de volgende banner:

# Template:PD-ineligible

Wikimedia Commons in het Nederlands

 $\circledR$ 

From Wikimedia Commons, the free media repository

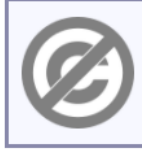

This file is ineligible for copyright and therefore in the public domain because it consists entirely of information that is common property and contains no original authorship.

This template will categorize into Category:PD ineligible.

#### **Let op:**

Controleer voor je dit sjabloon gebruikt nauwkeurig of er een ander sjabloon is dat beter past bij het materiaal dat je wilt gaan uploaden. Zo zijn er aparte sjablonen voor afbeeldingen van chemische structuren, voor simpele logo's etc.

Een volledig overzicht vind je in de documentatie van het PD-ineligible sjabloon op Wikimedia Commons: <https://commons.wikimedia.org/wiki/Template:PD-ineligible>

Voor een overzicht van materiaal dat gebruik maakt van dit sjabloon en om een idee te krijgen van wat er wel en niet onder valt, kijk je hier:

[https://commons.wikimedia.org/wiki/Category:PD\\_ineligible](https://commons.wikimedia.org/wiki/Category:PD_ineligible)

### Publiek domein werk

Om te bepalen of een werk publiek domein is, wordt op Commons op twee dingen gelet:

- 1. overlijdensdatum van de maker (> 70 jaar geleden)
- 2. vervaardigingsdatum van een werk (< 1870)

Binnen de groep sjablonen die betrekking hebben op publiek domein werk bestaan weer allerlei verschillende varianten, omdat de duur van het auteursrecht niet in alle landen gelijk is. In Canada is de termijn waarop de rechten vervallen b.v. 50 jaar en in Mexico 100 jaar.4

Omdat Wikimedia Commons een wereldwijd platform is, is het belangrijk dat werk zo accuraat mogelijk gedateerd wordt zodat het ook duidelijk is wanneer de maximale auteursrechtentermijn van 100 jaar voor Mexico verstreken is.

Om te bepalen welke publiek domein copyright tag je kan gebruiken, beantwoord je de volgende drie vragen:

- 1. Weet je wie de maker van een werk is en weet je zijn of haar overlijdensdatum?
	- Ja: Ga verder bij '[Overlijdensdatum maker is bekend](#page-60-0)' Nee: Ga naar vraag 2
- 2. Weet je wie de maker van een werk is en kan je zijn of haar overlijdensdatum schatten? Ja: Ga verder bij ['Overlijdensdatum maker inschatten'](#page-61-0) Nee: Ga naar vraag 3
- 3. Weet je niet wie de maker is maar wel (ongeveer) de vervaardigingsdatum?
	- Ja: Ga verder bij ['Vervaardigingsdatum bekend'](#page-61-1)
	- Nee: Je beschikt helaas over te weinig informatie om dit werk aan Commons toe te voegen

#### <span id="page-60-0"></span>Overlijdensdatum maker is bekend

Als je weet wie het materiaal dat je gaat uploaden gemaakt heeft en weet wanneer hij is overleden, vul je in het permission-veld de copyright-tag in waarin je die overlijdensdatum kunt aangeven: [{{PD-old-auto |deathyear=XXXX}}](https://commons.wikimedia.org/wiki/Template:PD-old-auto)

Op de kruisjes vul je de overlijdensdatum van de maker in. Stel, ik wil een werk van Vincent van Gogh toevoegen (overleden in 1911) dan volgt daaruit: *{{PD-old-auto-1923|deathyear=1911}}*

En dat ziet er zo uit op Wikimedia Commons:

 $\overline{a}$ 

<sup>4</sup> Zie voor een overzicht van termijnen deze pagina op Wikipedia:

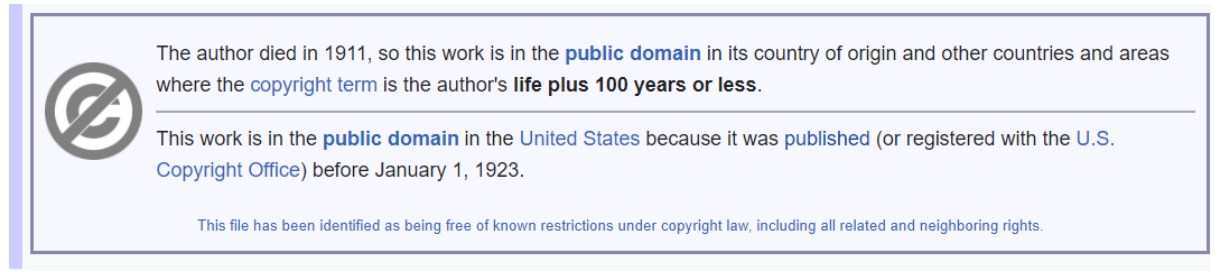

*Dit template past het copyright label van het werk automatisch aan als het in een bredere termijn valt, b.v. van 70 jaar naar 80 jaar opschuift.* 

Als je zeker weet dat een werk voor 1923 voor het eerst gepubliceerd is, kan je i.p.v. bovenstaande copyright tag kiezen voor:

[{{PD-old-auto-1923 |deathyear=XXXX}}](https://commons.wikimedia.org/wiki/Template:PD-old-auto-1923)

Dan is het werk ook publiek domein in de Verenigde Staten. Hier geldt namelijk dat de maker 70 jaar geleden overleden moet zijn en dat het werk voor 1923 moet zijn gepubliceerd.

#### <span id="page-61-0"></span>Overlijdensdatum maker inschatten

Soms weet je niet exact wanneer een maker is overleden. Het kan dan nog steeds zijn dat het werk van deze maker in het publiek domein valt. Als jij bijvoorbeeld weet dat een maker werd geboren rond 1600, of in de 18de eeuw leefde, kan je logischerwijs deduceren dat hij al meer dan 70 of zelfs meer dan 100 jaar geleden is overleden.

Op Wikimedia Commons vul je dan het permission veld als volgt in:

- $\bullet$   $\{ {PD-old-70} \}$  als de maker zeker 70 jaar geleden overleden is
- [{{PD-old-75}](https://commons.wikimedia.org/wiki/Template:PD-old-75) als de maker zeker 75 jaar geleden overleden is
- [{{PD-old-80}}](https://commons.wikimedia.org/wiki/Template:PD-old-80) als de maker zeker 80 jaar geleden overleden is
- $\cdot$  { ${PD-old-100}$ } als de maker zeker 100 jaar geleden overleden is

Voor de volledigheid vermeld je inschatting van de overlijdensdatum van de maker ook altijd in de overige metadata.

#### <span id="page-61-1"></span>Vervaardigingsdatum werk bekend

In sommige gevallen weet je niet wie een werk gemaakt heeft, maar weet je wel de vervaardigingsdatum. Op Commons zijn werken toegestaan die op meer dan 120 jaar geleden gemaakt zijn, omdat daar logischerwijs uit zou moeten volgen dat de maker van het werk voor 1946 is overleden. Dit blijft echter een aanname.

Voor werk dat meer dan 120 jaar geleden gemaakt is, gebruiken we het sjabloon in het permission veld: [{{PD-old-assumed}}](https://commons.wikimedia.org/wiki/Template:PD-old-assumed) 

**Let op:** om helemaal zeker te zijn dat de maker voor 1946 is overleden, is 1870 een veilige datum om te nemen als vervaardigingsdatum.

#### **Anoniem werk**

Voor werk waarvan de maker anoniem is gebleven, geldt in de Europese auteurswet de regel dat het auteursrecht vervalt 70 jaar na de vervaardigingsdatum van een werk.

Lees de documentatie van het copyright tag voor anoniem werk goed door om te bepalen of het werk in je collectie voldoet aan de criteria:

<https://commons.wikimedia.org/wiki/Template:PD-anon-70-EU>

### Overige publiek domein copyright tags

Wikimedia Commons hanteert naast bovenstaande publiek domein copyright tags nog vele tientallen anderen, afhankelijk van het land waarin een werk is gemaakt en bepaalde uitzonderingen die er op de auteurswet van toepassing zijn.

Het volledige overzicht vind je hier: [https://commons.wikimedia.org/wiki/Commons:Copyright\\_tags](https://commons.wikimedia.org/wiki/Commons:Copyright_tags)

### Creative Commons vrijgegeven werk

Zoals in het paragraaf over auteursrechten al aangegeven, kan een maker zijn werk vrijgeven onder een CC-00 verklaring, of CC-BY of CC-BY-SA licentie om het geschikt te maken voor publicatie op Wikimedia Commons.

### **Online**

Als ergens online al vermeld staat dat het werk wordt vrijgegeven onder deze licenties, dan is het voldoende om in het source-veld een link op te nemen naar dit webadres (b.v. Europeana, Flickr, CollectieGelderland etc.).

Vul in het permission (of lincense) veld van de metadata het betreffende sjabloon in:

- ${Cc-zero}$ } maker verklaart afstand te doen van rechten
- $\bullet$  [{{Cc-by-4.0 |NAAM MAKER}}](https://commons.wikimedia.org/wiki/Template:Cc-by-4.0) naamsvermelding, vul de naam van de maker in
- $\bullet$  {{Cc-by-sa-4.0 | NAAM MAKER}} naamsvermelding gelijkdelen, vul de naam van de maker in

Als een foto bijvoorbeeld gemaakt is door de fotograaf Eric Ammers, dan wordt het: {{Cc-by-4.0 |Eric Ammers}}

En dat ziet er zo uit op Wikimedia Commons:

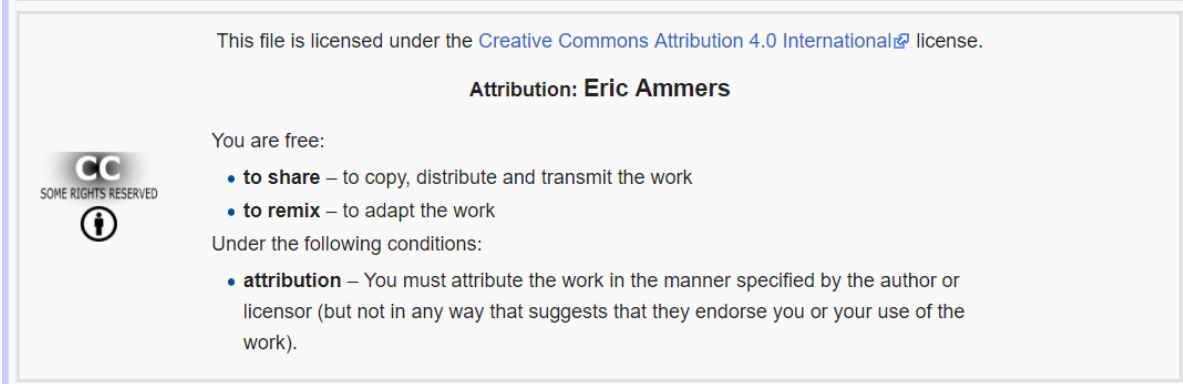

#### **Offline**

Als de maker offline via een geschreven document heeft aangegeven dat hij zijn werk onder een CC-00 verklaring of CC-BY of CC-BY-SA licentie wil delen, dan is het nodig dat deze documentatie ter verificatie naar Wikimedia Commons wordt gestuurd. Deze procedure noemt men een OTRS-procedure. Hieronder wordt omschreven hoe dit in zijn werk gaat.

Een OTRS procedure is ook vereist als je als instelling de rechten hebt verworven omdat je vrijwilligers of stagiaires ze aan je overgedragen hebben of jij als instelling om een andere reden rechthebbende bent van het materiaal dat je wilt uploaden. Dit geldt ook als je vrijwilligers hun werk hebben of willen vrijgeven via CC-00 verklaring, CC-BY of CC-BY-SA licentie.

Meer informatie over het hoe en waarom van OTRS vind je hier: <https://commons.wikimedia.org/wiki/Commons:OTRS>

## <span id="page-63-0"></span>OTRS procedure

Het Open Source Ticket Request System (OTRS) team is voor Wikimedia Commons belast met het beoordelen en vastleggen van toestemmingsverklaringen van makers om hun materiaal op de mediabank te delen. Daarnaast beantwoorden ze ook algemene vragen van mensen over de Wikimediaplatforms. Het team bestaat uit ervaren Wikimediabewerkers met kennis van auteursrechten.

Het stappenplan voor het opstarten van een OTRS procedure is als volgt:

- 1. De maker van het materiaal ondertekent een formulier waarmee de auteursrechten worden overgedragen aan het museum (zie paragraa[f Overdracht rechten regelen\)](#page-63-1) of waarmee het werk wordt vrijgegeven onder CC-00 verklaring of CC-BY of CC-BY-SA licentie (Zie [Toestemmingsformulier voor makers\)](#page-64-0) .
- 2. Upload het materiaal waarvoor toestemming is gegeven naar Wikimedia Commons. In het permission-veld neem je het sjabloon {{OTRS-pending}} op, zodat de gemeenschap weet dat toestemming is aangevraagd.
- 3. Stuur meteen na je upload vanaf een officieel e-mailadres van je instelling een mail naar [permissions-nl@wikimedia.org,](mailto:permissions-nl@wikimedia.org) waarin je de links naar alle afbeeldingen die je hebt toegevoegd aan Commons vermeldt.

Als de auteursrechten van het materiaal bij jouw instelling liggen, geef je ook aan onder welke licentie je het materiaal wilt delen.

Voeg een ondertekend overdrachtsformulier van rechten of toestemmingsformulier van de maker toe aan je e-mail als bijlage.

### <span id="page-63-1"></span>Overdracht rechten regelen

Vrijwilligers, stagiaires en freelancers die werk maken voor jouw instelling behouden de auteursrechten over dit werk, omdat ze niet in officieel dienstverband zijn. In dit soort gevallen kan het soms handig zijn om deze auteursrechten aan jezelf als instelling te laten overdragen.

Dit kan heel eenvoudig door het ondertekenen van [dit formulier.](https://docs.google.com/document/d/1ziRyB9FzzI-bGNJqobN-Xcl99ZxA7zGabyfuP3s1x6Q/edit?usp=sharing)

#### Makers toestemming vragen voor beeldgebruik op Wikimedia

Het kan zijn dat de fotograaf van de foto, de maker van het creatieve werk (bij 2d creatief werk) of de fotograaf en de maker toestemming moet geven om hun werk te publiceren via een vrije licentie. Dit loopt via de OTRS-desk van Wikipedia, een groep vrijwilligers die toestemmingsverklaringen van makers controleert.

Omdat OTRS verzoeken vanuit een instelling moeten worden gedaan via een lid van de directie of het management team, is het belangrijk dat diegene ook die hieronder omschreven e-mails verzendt.

We gaan er in dit stappenplan vanuit dat je weet wie de maker is of wie diens erfgenamen zijn. Om toestemming te verkrijgen onderneem je de volgende stappen:

1. Benader de auteursrechthebbende en leg uit dat je zijn beeld graag zou willen delen op Wikimedia Commons. Leg uit wat dat inhoudt. **Voordelen van delen:** beeld wordt onderdeel van grootste encyclopedie ter wereld, iedereen kan er gebruik van maken, het wordt bewaard voor toekomstige generaties **Nadelen van delen:** eenmaal vrijgegeven onder een creative commons licentie blijft vrijgegeven, je kan dit niet terugdraaien. Voor een voorbeeldbrief die je kan gebruiken om makers te benaderen, kijk je hier:

[https://nl.wikipedia.org/wiki/Wikipedia:OTRS/Toestemming\\_foto\\_vragen](https://nl.wikipedia.org/wiki/Wikipedia:OTRS/Toestemming_foto_vragen)

- 2. Als de rechthebbende akkoord gaat, kan hij het e-mailtoestemmingsformulier (zie hieronder) sturen naar [permissions-nl@wikimedia.org.](mailto:permissions-nl@wikimedia.org) Vraag of de maker je in de CC van de e-mail zet zodat je op de hoogte blijft. Dit is het e-mailadres van het OTRS-team, zij nemen de toestemming in behandeling (o.v.v. een ticket nummer).
- 3. Het OTRS team bericht of ze de toestemming goedkeuren. Als dit zo is, kun je de afbeelding waarover het gaat uploaden. Stuur voor de zekerheid nog even een e-mail naar OTRS dat je de afbeelding online hebt gezet (o.v.v. het ticketnummer) zodat zij ervan op de hoogte zijn en de juiste

#### <span id="page-64-0"></span>Toestemmingsformulier voor makers

toestemming kunnen invoegen.

Je kunt een maker van een creatief werk of een fotograaf vragen om toestemming te verlenen voor het gebruik van een afbeelding van hun werk op Wikimedia Commons. Hiervoor gebruik je het onderstaande toestemmingsformulier, dat afkomstig is van <https://commons.wikimedia.org/wiki/Commons:OTRS/nl> *" Ik verklaar hierbij dat ik de auteur en/of de enige eigenaar van de exclusieve auteursrechten ben op: TITEL-WERK [locatie= Flipje Museum te Tiel Ik verklaar hierbij dit werk te publiceren onder de vrije licentie KIES-LICENTIE (ZIE BIJLAGE 1)* 

*Ik verklaar dat ik eenieder het recht geef om het werk te gebruiken in een commercieel product en het te wijzigen naar behoefte.*

*Ik ben me ervan bewust dat ik altijd de rechten van mijn werk behoud en het recht behoud om met mijn naam vermeld te worden volgens de gekozen licentie. Ik ben me ervan bewust dat de vrije licentie alleen auteursrechten betreft en behoud mij het recht voor om actie te ondernemen tegen eenieder die met het gebruik andere restricties schendt, zoals handelsmerk restricties of portretrechten, dan wel gebruik voor smadelijke doeleinden e.d.* Ik ben me ervan bewust dat ik deze verklaring niet in kan trekken, en dat het *werk permanent kan worden bewaard op een Wikimedia-project. DATUM, NAAM VAN RECHTHEBBENDE*

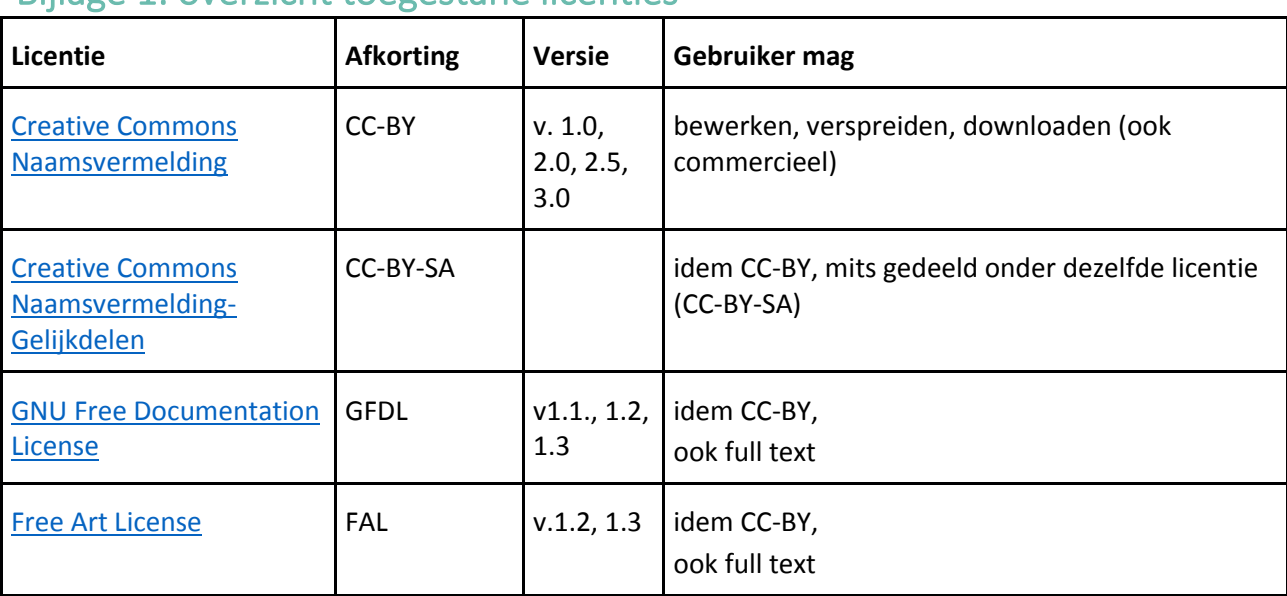

## Bijlage 1: overzicht toegestane licenties

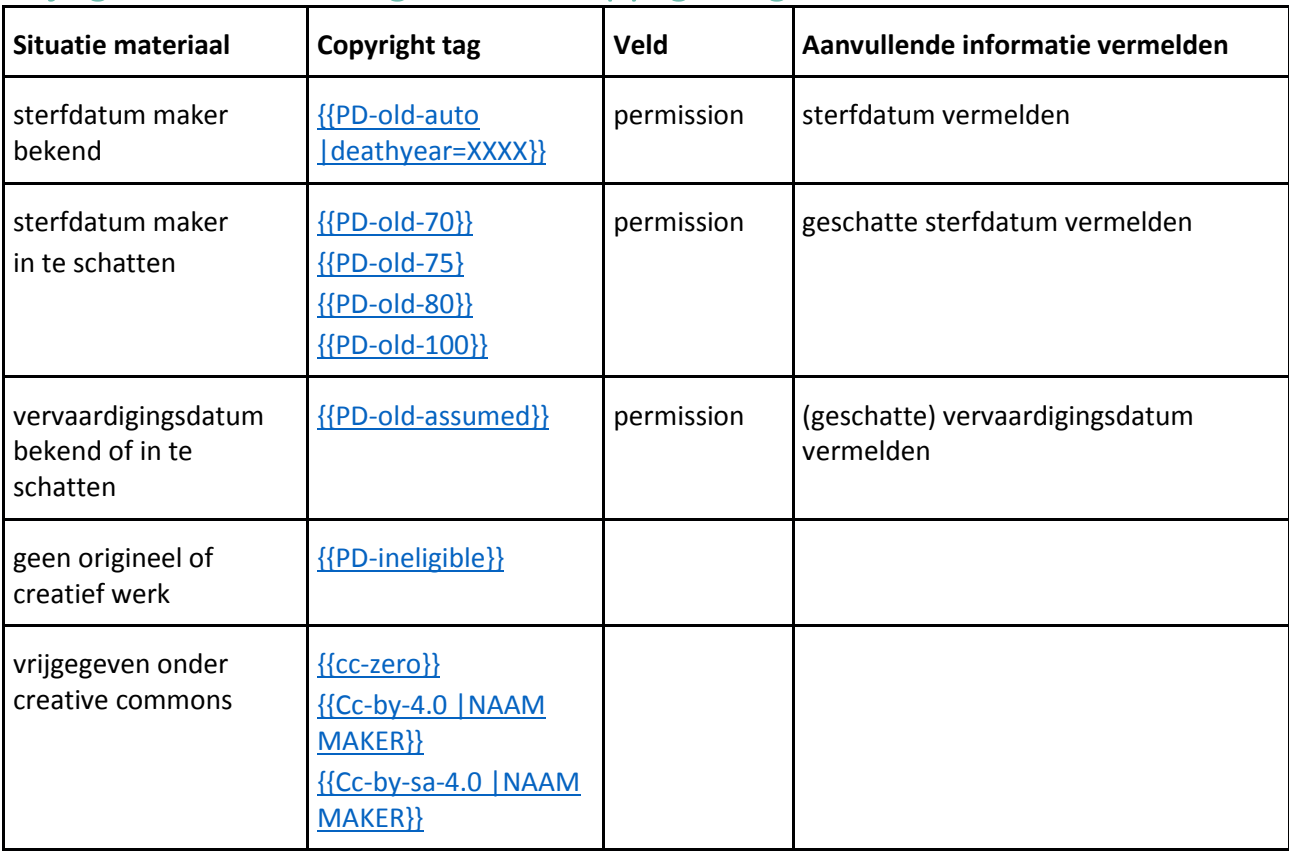

# Bijlage 2: overzicht te gebruiken copyright tags

# <span id="page-68-0"></span>Uploaden van één afbeelding

*Onderstaande stappen worden ook besproken in [deze video](https://www.youtube.com/watch?v=1sSz5kyPcAo)*

*N.B: Zorg ervoor dat je voordat je materiaal gaat uploaden eerst [het paragraaf over](#page-35-0)  [auteursrechten](#page-35-0) gelezen hebt, zodat je zeker weet dat het materiaal dat je gaat toevoegen ook is toegestaan op Wikimedia Commons.*

### Afbeeldingen klaarzetten voor upload

Voor het uploaden van individuele afbeeldingen op Commons gebruik je de Upload Wizard. Hiervoor is het handig om twee dingen voor te bereiden:

- een map met de afbeeldingen die je wilt uploaden
- een Excel bestand met de gegevens van de objecten die je wilt gaan uploaden, zodat je daaruit de gegevens kunt knippen en plakken (b.v. maker, titel, beschrijving, vervaardigingsdatum)

### Stap voor stap uploaden

De Upload Wizard van Wikimedia Commons werkt als volgt:

- Ga naar [www.commons.wikimedia.org](http://www.commons.wikimedia.org/)
- Log in met je gebruikersnaam en wachtwoord (zie [inloggen\)](#page-46-0). Het is niet mogelijk om afbeeldingen te uploaden zonder Wikimedia Commons account.
- Je vindt de upload-tool via het menu aan de linkerkant van het scherm, onder het kopje **'participate'**.
- Als je **'upload file'** aanklikt krijg je het onderstaande scherm. Klik op de blauwe knop 'Select media files to share':

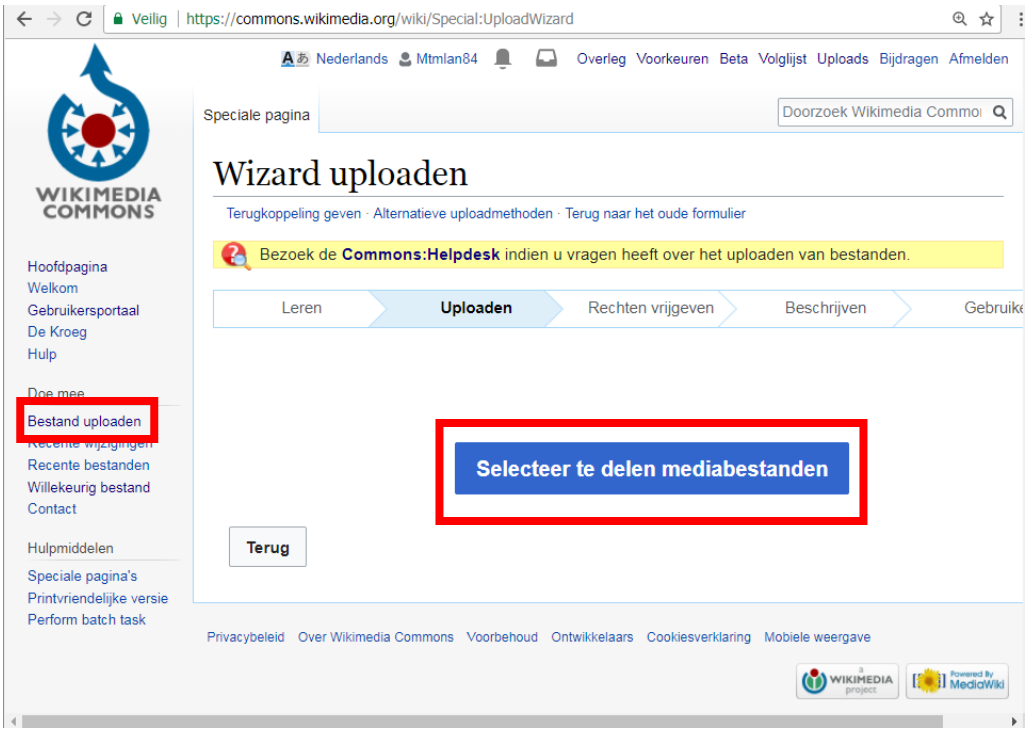

*De 'bestand uploaden' knop in het menu links leidt naar 'selecteer te delen mediabestanden'*

### Afbeelding selecteren

De knop opent een menu naar de Windows Verkenner. Selecteer de map waar je de afbeeldingen die je wilt gaan toevoegen hebt opgeslagen. Je ziet nu de inhoud van de map met de bestanden die geselecteerd zijn om te uploaden. Zoek het bestand dat je wilt uploaden en klik het aan. (Zie afbeelding hieronder.)

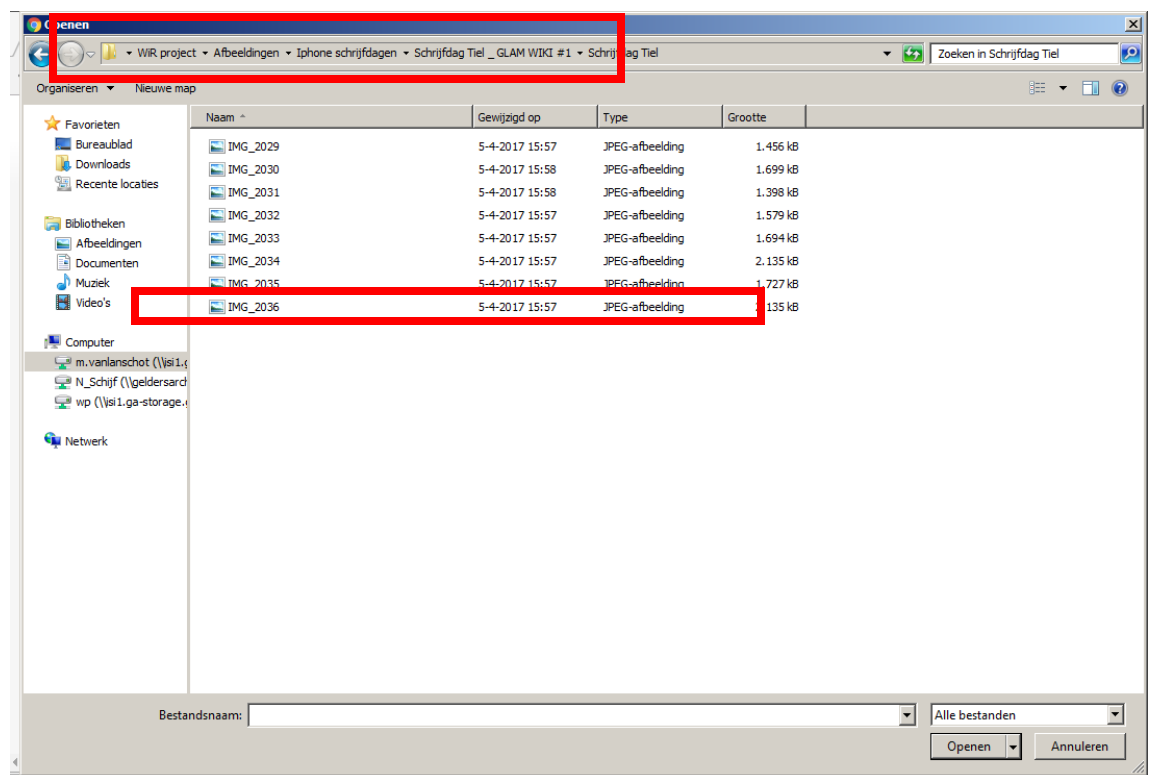

De afbeelding die je hebt geselecteerd is nu te zien in het scherm van de upload-tool. Je hebt nu twee keuzes:

- 1. Nog een afbeelding selecteren en uploaden. Klik **'Add more files'**, en selecteer de bestanden zoals hierboven wordt beschreven.
- **2.** Doorgaan met het upload-proces (dat doen we in dit voorbeeld). Klik op **'Continue'.**

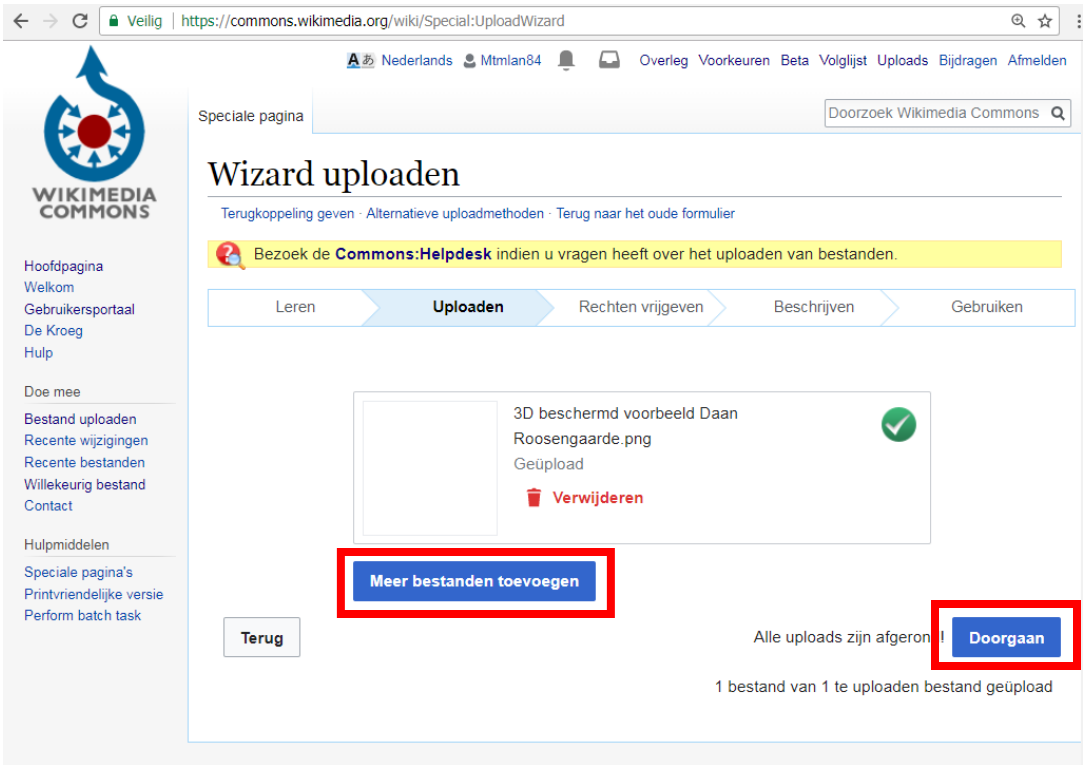

*Kies de knop 'meer bestanden toevoegen' om nog een afbeelding toe te voegen, of doorgaan om verder te gaan naar de volgende stap* 

**N.B:** Als je geen afbeelding van je bestand ziet in dit scherm of er staat niet **'All uploads were successful'**  naast de blauwe 'continue' knop, dan is het bestand waarschijnlijk het verkeerde bestandsformaat. Om een bestand te kunnen uploaden op Commons moet het JPEG, PNG of PDF formaat zijn. TIFF en GIF formaat werken niet (goed).

Voor meer informatie over toegestane bestandsformaten, kijk je hier (in het Engels): [https://commons.wikimedia.org/wiki/Commons:First\\_steps/Quality\\_and\\_description](https://commons.wikimedia.org/wiki/Commons:First_steps/Quality_and_description)

### Maker, bron & auteursrechten beschrijven

Het volgende scherm is het scherm waarin je aangeeft wie de maker van het foto is. Je hebt twee keuzes:

**1.** Als jij zelf de foto hebt gemaakt, bijvoorbeeld van een kerk tijdens je vakantie, dan selecteer je de optie **'Own work'** 

Je krijgt dan het onderstaande scherm:
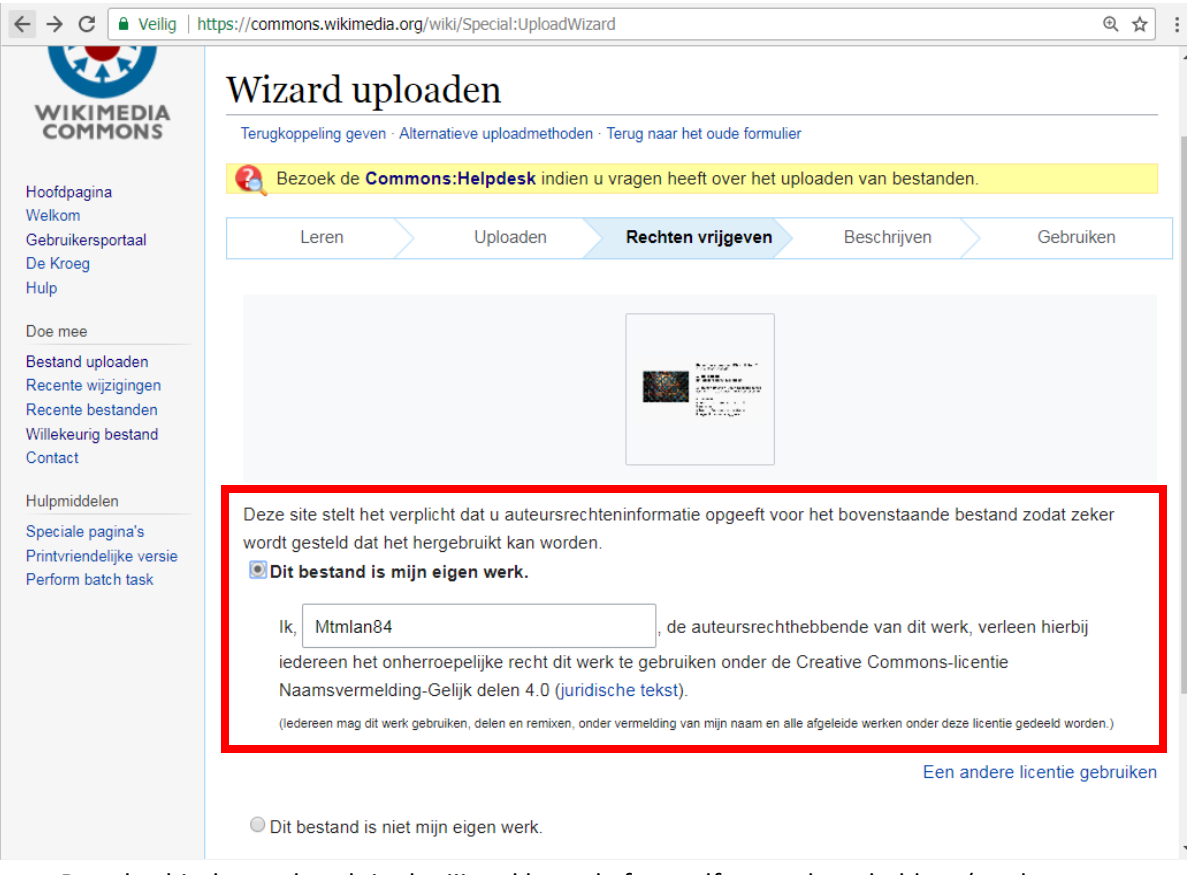

De tekst hierboven houdt in dat jij verklaart de foto zelf gemaakt te hebben (en daarom alle auteursrechten over de foto bezit en toestemming geeft om het werk vrij te geven onder CC-licentie. Je gebruikersnaam is automatisch ingevuld in het witte vak.

Als je wilt kun je deze licentie nog aanpassen. Kies dan de blauwe letters **'Use a different license/Een andere licentie gebruiken'**. I[n het paragraaf over auteursrecht](#page-35-0) is uitgelegd wat de verschillende opties inhouden.

2. Als iemand anders de fotograaf van de foto was, kies je de opties 'not my own work'. Dit zal in de praktijk bij een erfgoedinstelling het meeste voorkomen.

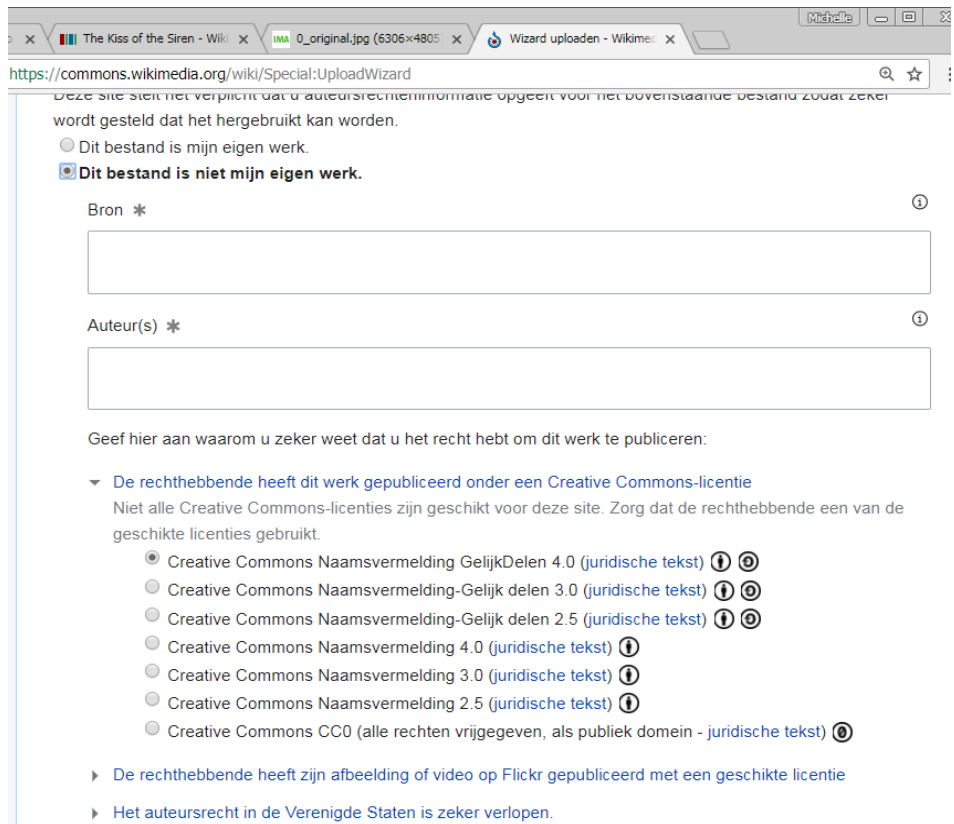

*De keuzevelden als je de optie 'niet mijn eigen werk' aanvinkt*

In het 'bron' veld vermeld je een link naar waar de afbeelding online te vinden is, en als de afbeelding nog niet online te vinden is je instellingsnaam (mag eventueel met je instellingssjabloon).

In het veld 'auteur' vermeld je de maker van het werk (als het kan met een creator sjabloon).

Daaronder kan je nu de reden selecteren dat je het werk op Wikimedia kan publiceren, zoals besproken in het paragraaf over auteursrechten:

- 1. De rechthebbende heeft dit werk gepubliceerd onder een Creative Commons licentie
- 2. De maker/rechthebbende heeft het werk gepubliceerd op Flickr met een geschikte licentie
- 3. Het auteursrecht in de Verenigde Staten is zeker verlopen
- 4. Dit werk is gemaakt door de overheid van de Verenigde Staten
- 5. Een andere reden dan hierboven genoemd
- 6. Ik heb het bestand op internet gevonden, ik weet het niet zeker

Hieronder wordt per optie uitgelegd wat ermee wordt bedoeld.

### 1. De rechthebbende heeft dit werk gepubliceerd onder een Creative Commons licentie

Als de maker of rechthebbende zijn werk heeft vrijgegeven onder een Creative Commons licentie (CC-BY, CC-BY-SA of CC-O zie het paragraaf over auteursrechten), is het bruikbaar voor Wikimedia Commons. Vink de licentie waaronder het werk is vrijgegeven aan.

Je dient hier wel een link naar de bron-website waar staat dat de maker het gepubliceerd heeft onder de genoemde CC-licentie in te voegen.

Gaat het om een werk dat nog niet online is gepubliceerd, maar waarvoor je de toestemming van de maker op papier hebt geregeld, dan moet je een OTRS-procedure opstarten (zie hierboven).

### 2. De maker/rechthebbende heeft het werk gepubliceerd op Flickr met een geschikte licentie

Werk dat op Flickr is vrijgegeven onder een CC-BY, CC-BY-SA of CC-O licentie, kan je toevoegen aan Wikimedia Commons. Voeg een link in naar de afbeelding op Flickr in het source-veld en kies de juiste licentie bij de opties die genoemd worden.

**Let op:** gebruik de volledige bestandslink, niet de verkorte URL (tiny URL) die accepteert de upload wizard niet.

### 3. Het auteursrecht in de Verenigde Staten is zeker verlopen

Als het gaat om een een natuurgetrouwe reproductie van een schilderij waarvan de rechten al verlopen zijn, omdat de maker al meer dan 70 jaar dood is en het werk voor 1923 is gepubliceerd, kies je de optie **'The copyright has definitely expired in the USA'** en daarna **'Faithful reproduction of a painting that is in the public domain'**.

### 4. Dit werk is gemaakt door de overheid van de Verenigde Staten

Van werk gemaakt door de overheid van de Verenigde Staten is wettelijk vastgelegd dat het in de V.S. publiek domein is. Als het om deze soort werk gaat, vink je aan of het een werk is van de federale overheid of van de NASA.

### 5. Een andere reden dan hierboven genoemd

Er zijn andere reden waarom de rechten op een werk verlopen kunnen zijn, bijvoorbeeld omdat het anoniem is en als meer dan 70 jaar geleden is gemaakt. Je kunt dan in dit veld een zogenaamde **'Copyright tag'** invoegen die dit ondervangt.

Dit werkt als volgt:

- a. Ga naa[r https://commons.wikimedia.org/wiki/Commons:Copyright\\_tags](https://commons.wikimedia.org/wiki/Commons:Copyright_tags) en kies het sjabloon (=template) dat je wilt hebben en klik op de blauwe hyperlink. In dit voorbeeld is dit het sjabloon {PD-anon-70-EU}.
- b. Op de pagina van het sjabloon staan bij gebruik een veld ingevuld met het sjabloon, in dit voorbeeld is dit {{PD-anon-70-EU}}. Selecteer en kopieer dit sjabloon.
- c. In de upload Wizard bij stap 3 'rechten vrijgeven' selecteer je de optie 'Een andere reden dan hierboven genoemd', vink je het bolletje voor 'Deze licentie staat in volgende Wikitekst ()' aan en plak je het auteursrechten template in het veld eronder.
- d. Als je wilt controleren of je sjabloon goed wordt weergegeven, klik je op de rechterknop 'Voorvertoning'.
- e. Klik onderaan op de blauwe knop 'volgende' en ga door met het invullen van de metadata.

### 6. Ik heb het bestand op internet gevonden, ik weet het niet zeker

Dit is de optie die je kunt aanvinken als je niet zeker weet welke auteursrechtelijke status het werk aangeeft. Met de enige optie die je kunt aanvinken, geef je dan een verklaring af dat het werk wat jouw betreft publiek domein is of de goede rechtenstatus heeft, en dat je je er bewust van bent dat dit werk verwijderd kan worden als je niet de juiste licentie toevoegt. Je moet hier dan achteraf nog de goede licentie toevoegen.

Als je de auteursrechtenstatus hebt geselecteerd, klik je onderaan op de blauwe knop 'volgende'.

### Beschrijven & categorieën toevoegen

Je komt nu in het tabblad 'beschrijven' waar je de gegevens van je afbeelding kunt gaan aanvullen:

- **Naam:** hier vul je de bestandsnaam van je afbeelding in. Goede bestandsnamen op Wikimedia Commons bestaan uit een korte, beschrijvende titel. Om de vindbaarheid van je afbeelding te vergroten, vul je ook de naam van je instelling en het inventarisnummer in in de bestandsnaam.
- **Beschrijving:** in dit veld omschrijf je de afbeelding. Vermeld de maker, vervaardigingsdatum, medium, afgebeelde objecten of locaties, etc. Hoe uitgebreider de omschrijving, hoe beter. De knop aan de linkerkant geeft aan in welke taal je beschrijving is weergegeven. Als je je taalinstellingen op Nederlands hebt staan, is dit standaard Nederlands. Als je op de blauwe tekst 'Beschrijving in een andere taal toevoegen' klikt, kan je ook nog een beschrijving in een andere door jouw gewenste taal toevoegen.
- **Aangemaakt op \*** : hier kan je de vervaardigingsdatum van de afbeelding die je uploadt invullen. De tool vult hier automatisch de datum waarop de foto gemaakt is in, maar als je b.v. een foto van een schilderij uit 1729 toevoegt, vul je deze datum in Gebruik het Amerikaanse invoer formaat, dus YYYY-MM-DD. Met het kalender en potloodveld symbool voor het invoerveld kun je wisselen tussen handmatige invoer of het selecteren van een datum via de kalender.
- **Categorieën:** hier voeg je minimaal één, liever meer, categorieën toe om je afbeelding beter vindbaar te maken. Zie het paragraaf [Categorieën](#page-91-0) voor meer informatie over hoe dit werkt. Als je op de link 'locatie en meer informatie toevoegen' klikt, kan je ook nog de evt. coördinaten van je object toevoegen en overige informatie die je niet kwijt kon in de beschrijving.

N.B: als je meerdere foto's hebt geüpload, kun je bepaalde informatie (zoals b.v. categorieën) ook kopiëren. Klik hiervoor op de blauwe link **'Gegevens op alle onderstaande uploads toepassen'** en vink de door jouw gewenste te kopiëren velden aan.

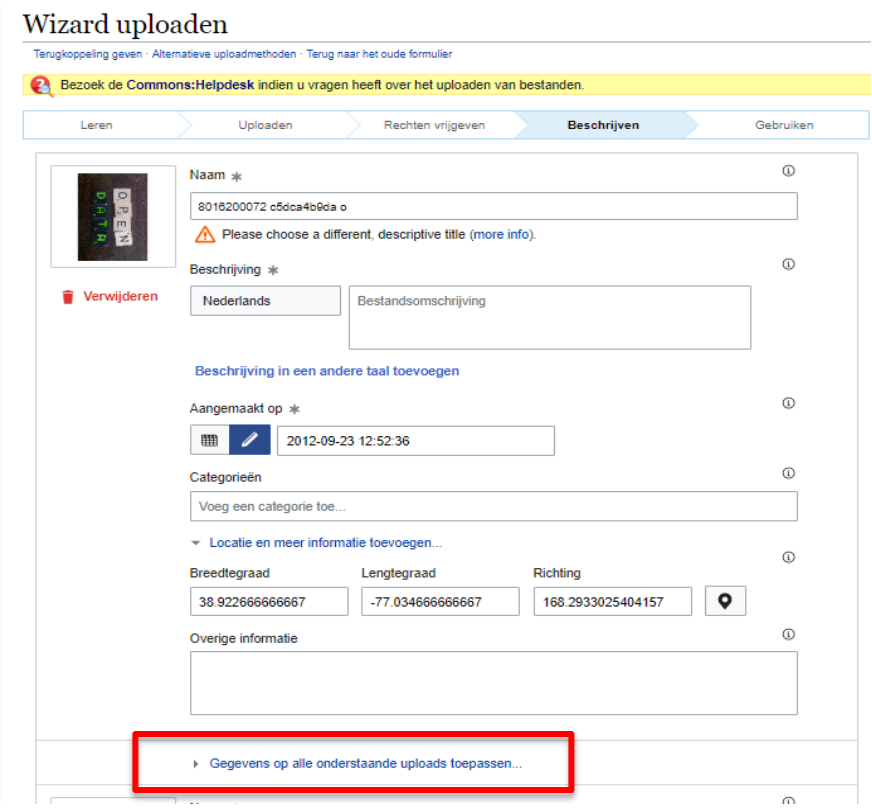

*Het veld in de upload wizard waar je beschrijving kan toevoegen. Als je gegevens wilt kopiëren, klik je onderaan op de blauwe link 'gegevens op alle onderstaande uploads toepassen'*

### Uploaden

Als je tevreden bent over je invoer, klik je de blauwe knop 'volgende'.

Je afbeeldingen worden nu geüpload naar Wikimedia Commons. Via de links die gegenereerd worden in het scherm kun je ze gebruiken in een Wikipedia pagina of ergens anders online.

Als je een overzicht wilt zien van alle afbeeldingen die je hebt geüpload, ga je naar de link 'uploads' rechtsboven in je scherm.

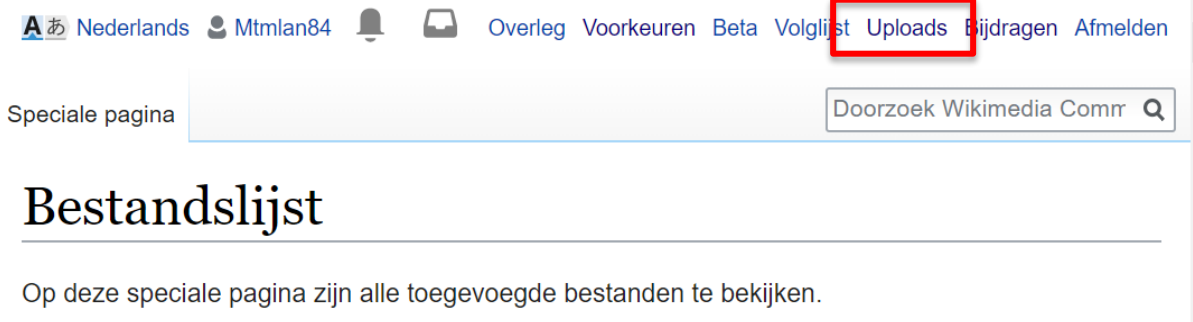

*Via de knop uploads krijg je een overzicht van alle bestanden die je hebt toegevoegd.*

## Uploaden van een set afbeeldingen

In Wikimedia Commons kun je ook een set afbeeldingen uploaden. Dit kan op verschillende manieren, de snelste manier is afhankelijk van de hoeveelheid afbeeldingen je wilt uploaden:

- tot 20 afbeeldingen: Upload Wizard
- meer dan 20 tot ong. 500 afbeeldingen: Pattypan
- meer dan 500 afbeeldingen: data-donatie of andere uploadtool

Hieronder wordt per optie besproken hoe je te werk gaat.

## Meerdere afbeeldingen uploaden met de upload Wizard

- 1. Om meerdere afbeeldingen tegelijk te uploaden, volg je de stappen hierboven omschreven om één afbeelding toe te voegen, alleen klik je bij stap twee 'uploaden' op de blauwe knop 'Meer bestanden toevoegen' onderaan je afbeeldingen.
- 2. De bestandsmap waaruit je je eerste foto hebt geselecteerd wordt geopend, je kunt hier de afbeeldingen van je gading selecteren maar ook een andere map kiezen.

Als je de afbeeldingen aanklikt, komen in een rijtje terecht in het voorvertoningsvenster op Wikimedia Commons.

Klik op 'doorgaan'

- 3. Je gaat nu weer de auteursrechtelijke informatie ingeven. Als die voor alle afbeeldingen hetzelfde is, kan je het veld 'Bron' en 'Auteur' aangeven wie het gemaakt heeft en waar het vandaan komt. Selecteer vervolgens de juiste reden waarom je het recht hebt de foto's te publiceren.
- 4. Als de auteursrechtelijke informatie niet voor alle afbeeldingen hetzelfde is, selecteer je onderaan de optie 'Lever op de volgende pagina voor ieder bestand apart auteursrechteninformatie'.

Klik op 'volgende'

- 5. Je gaat nu de metadata van de afbeeldingen ingeven. Dit werkt hetzelfde als bij een upload, met als verschil dat je informatie die voor alle afbeeldingen hetzelfde is ook kunt kopiëren naar deze afbeeldingen. Wil je dit doen, klik dan op de link 'Gegevens op alle onderstaande uploads toepassen'.
- 6. Je ziet een dropdown menu waar je kan selecteren welke elementen van je omschrijving je naar alle andere afbeeldingen wil kopiëren. Dit is bijvoorbeeld handig als je categorieën hebt die op alle afbeeldingen van toepassing zijn.
- 7. Vul de informatie (incl. evt. auteursrechtelijke informatie) die niet hetzelfde is aan bij de andere afbeeldingen uit je selectie.

Klik helemaal onderaan op 'Volgende'.

Je bestanden worden nu geüpload en zijn klaar om te gebruiken binnen de Wiki-projecten.

## Pattypan

Pattypan is een tool waarmee je in één keer tot 10.000 afbeeldingen of geluidsbestanden kunt uploaden. Het werkt op basis van een Excel spreadsheet waarin je je gegevens gaat invullen. Je kunt heel specifiek je gegevens aangeven per item, maar ook makkelijk gegevens die voor alle objecten hetzelfde zijn kopiëren.

Het meest tijdrovend in dit proces is het aanvullen van de metadata. Hierbij geldt dat dit proces sneller gaat naarmate je meer afbeeldingen upload, en naarmate de uitvoer uit je eigen systeem meer gestandaardiseerd is. Hiervan afhankelijk kan het uploaden via Pattypan enkele uren tot enkele dagen in beslag nemen.

Onderstaand stappenplan beschrijft stap voor stap hoe je media upload met Pattypan.

### Stap O: Pattypan installeren

Download en installeer Pattypan.

Het programma vind je hier:<https://github.com/yarl/pattypan/releases> Hier wordt omschreven hoe je moet downloaden en installeren: <https://commons.wikimedia.org/wiki/Commons:Pattypan>

### Stap 1: Map kiezen (afbeeldingen selecteren)

- 1. Maak een aparte bestandsmap aan waarin je de afbeeldingen die je wilt gaan uploaden zet.5
- 2. Open Pattypan
- 3. Kies de blauwe knop 'spreadsheet aanmaken'
- 4. Klik op de knop 'bladeren' en selecteer de map waarin je de foto's hebt gezet die je wilt gaan uploaden.

Pattypan geeft een samenvatting van hoeveel bestanden er in de map staan, check of dit overeenkomt met het aantal foto's dat je wilt uploaden.

5. Klik 'volgende'

 $\overline{a}$ 

#### Pattypan uploaden via URL

Met Pattypan is het ook mogelijk om te uploaden vanaf de link van de afbeeldingen die je wilt uploaden. Het is dan wel van belang dat de afbeeldingen apart op een eigen webpagina staan en een eigen afbeeldings-URL hebben. Als je deze kunt exporteren uit je systeem, vul je ze gewoon in in de kolom 'File path'.

Om dit proces controleerbaar te houden voor de Wikimedia Commons gemeenschap, moet je toestemming aanvragen voor het domein vanaf waar je upload. Dit domein wordt dan 'gewhitelist'. Hoe je dat doet, staat omschreven op deze pagina onder het kopje [Instructions>To test:](https://commons.wikimedia.org/wiki/Commons:GLAMwiki_Toolset)

De aanvraag voor een goedgekeurd domein loopt via Phabricator:

[https://phabricator.wikimedia.org/maniphest/task/edit/form/1/?projects=Wikimedia-Site](https://phabricator.wikimedia.org/maniphest/task/edit/form/1/?projects=Wikimedia-Site-requests,Commons&title=Please%20add%20%3cWRITE%20DOMAIN%20NAME%20HERE%3e%20to%20$wgCopyUploadsDomains)[requests,Commons&title=Please%20add%20%3CWRITE%20DOMAIN%20NAME%20HERE%3E%20to%20\\$](https://phabricator.wikimedia.org/maniphest/task/edit/form/1/?projects=Wikimedia-Site-requests,Commons&title=Please%20add%20%3cWRITE%20DOMAIN%20NAME%20HERE%3e%20to%20$wgCopyUploadsDomains) [wgCopyUploadsDomains](https://phabricator.wikimedia.org/maniphest/task/edit/form/1/?projects=Wikimedia-Site-requests,Commons&title=Please%20add%20%3cWRITE%20DOMAIN%20NAME%20HERE%3e%20to%20$wgCopyUploadsDomains)

Je hebt ook nog toestemming nodig voor het doen van grote aantallen uploads, die kun je aanvragen via deze link:

<sup>&</sup>lt;sup>5</sup>Bij het schrijven van deze handleiding (november 2017) is er sprake van een ontwikkeling die het ook mogelijk maakt om via URL-locatie te uploaden met Pattypan. Hiervoor moet de Wikimedia Commons-gemeenschap nog toestemming geven. Zie de projectdocumentatie op en voor de actuele stand van zaken.

### <span id="page-79-0"></span>Stap 2: Templates & kolommen kiezen

#### 2.1 Templates selecteren

Om informatie toe te voegen aan een beeld maakt Commons gebruik van metadata sjablonen ofwel zogenaamde 'templates', tabellen waaraan je bepaalde informatie gestandaardiseerd kunt toevoegen. Wikimedia Commons gebruikt verschillende metadata-schema's ofwel 'templates' voor verschillende soorten afbeeldingen.

Door het gebruik van deze templates wordt een afbeelding vindbaar, te linken en is deze makkelijk te delen. Bovendien kunnen we er aan toevoegen dat het werk zich in een bepaalde collectie bevindt zodat mensen die hiernaar nieuwsgierig zijn het ook kunnen vinden.

In dit scherm kun je kiezen welke template je wilt gebruiken (klik op de link voor de volledige documentatie over het template op Wikimedia Commons):

- [{{Photo}} template](https://commons.wikimedia.org/wiki/Template:Photo): foto's van landschappen, stadsgezichten of gebeurtenissen:
- [{{Artwork}} template](https://commons.wikimedia.org/wiki/Template:Artwork): Scans of foto's van tweedimensionale objecten bv. tekeningen, gravures of schilderijen
- ['Information' template:](https://commons.wikimedia.org/wiki/Template:Information) voor werken die niet in een van de andere categorieën passen.
- [{{Art-photo}} template](https://commons.wikimedia.org/wiki/Template:Art_Photo): Foto's van driedimensionale objecten als beeldhouwwerken of archeologische objecten.

De templates 'Musical work' (=muziekstuk), 'Book' (=boek of manuscript) en Information (algemeen template) worden hier buiten beschouwing gelaten, maar kunnen even goed gebruikt worden indien van toepassing.

Hieronder een beschrijving van de verschillende labels die je per sjabloon kan invoegen en wat dat inhoudt.

#### Artwork: kunstwerken (tweedimensionaal)

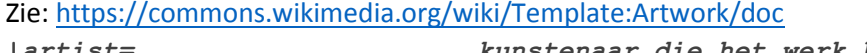

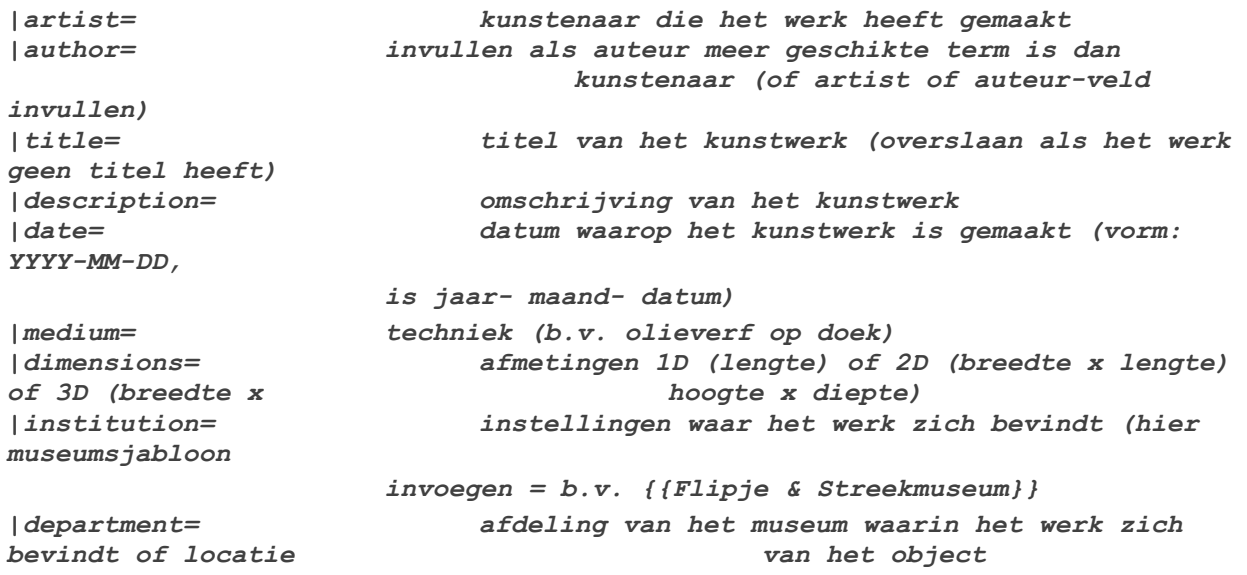

```
|place of discovery = waar het object gevonden is 
                   (meestal voor archeologische objecten) 
|object history= herkomstgeschiedenis van het object 
|exhibition history = tentoonstellingsgeschiedenis 
|credit line= beschrijving van hoe het werk in collectie kwam 
(b.v. schenking
                    van familie X) 
|inscriptions= watermerken, wapenschilden, inscripties etc. 
|notes= aanvullende informatie of kunstwerk en 
geschiedenis ervan 
|accession number= collectieregistratienummer (ook link naar museum 
database of
                    online collectie indien beschikbaar) 
|place of creation= plaats van vervaardiging, waar het object 
gemaakt is.
|source = auteursrechtelijke informatie, 2D werk – alleen 
originele auteur , afbeeldingen van 3D werk hier 
fotograaf vermelden 
|permission= licentie informatie voor kunstwerk: ({{PD-
art|PD-old 100}}, foto: { {PD-self}}, betekent 
kunstenaar als publiek domein, foto zelf
                    gemaakt 
|other_versions = andere versie van deze afbeelding op Commons, 
b.v. als een
                    kaart uit twee onderdelen bestaat of een foto meerdere 
                    versies van verschillende resolutie heeft. 
|references= idem
|wikidata = idem 
}}
```
#### Photograph

Foto's (historische foto's, foto's van gebouwen, foto's van objecten etc.) zie[: https://commons.wikimedia.org/wiki/Template:Photograph/doc](https://commons.wikimedia.org/wiki/Template:Photograph/doc)

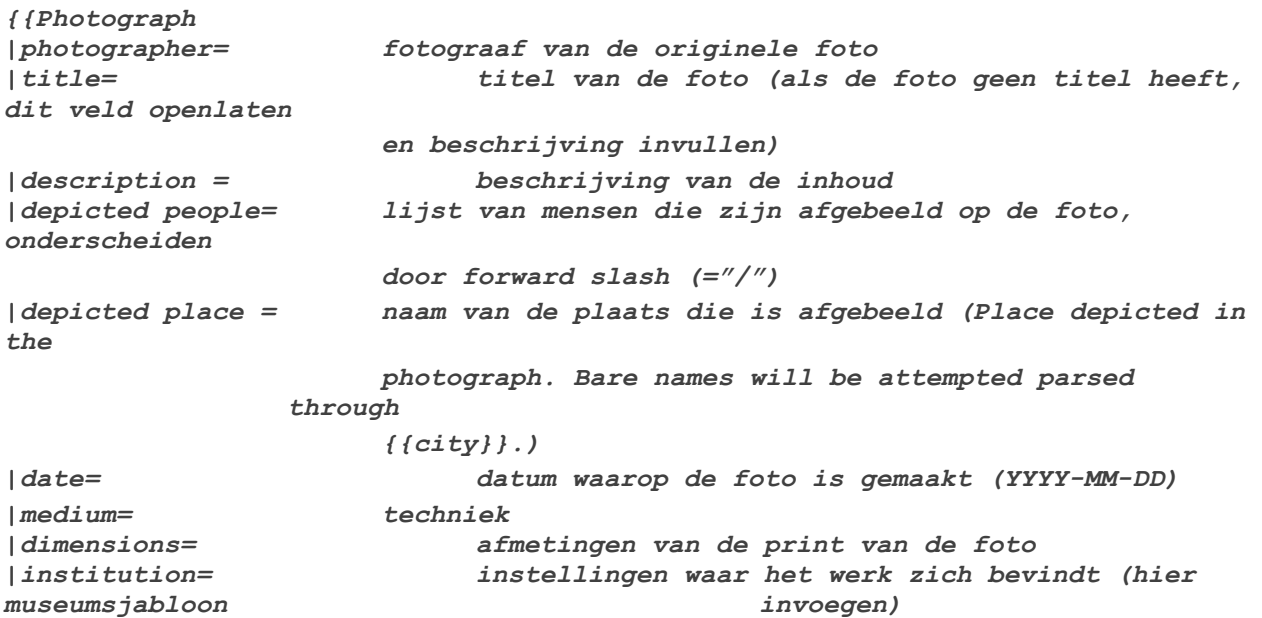

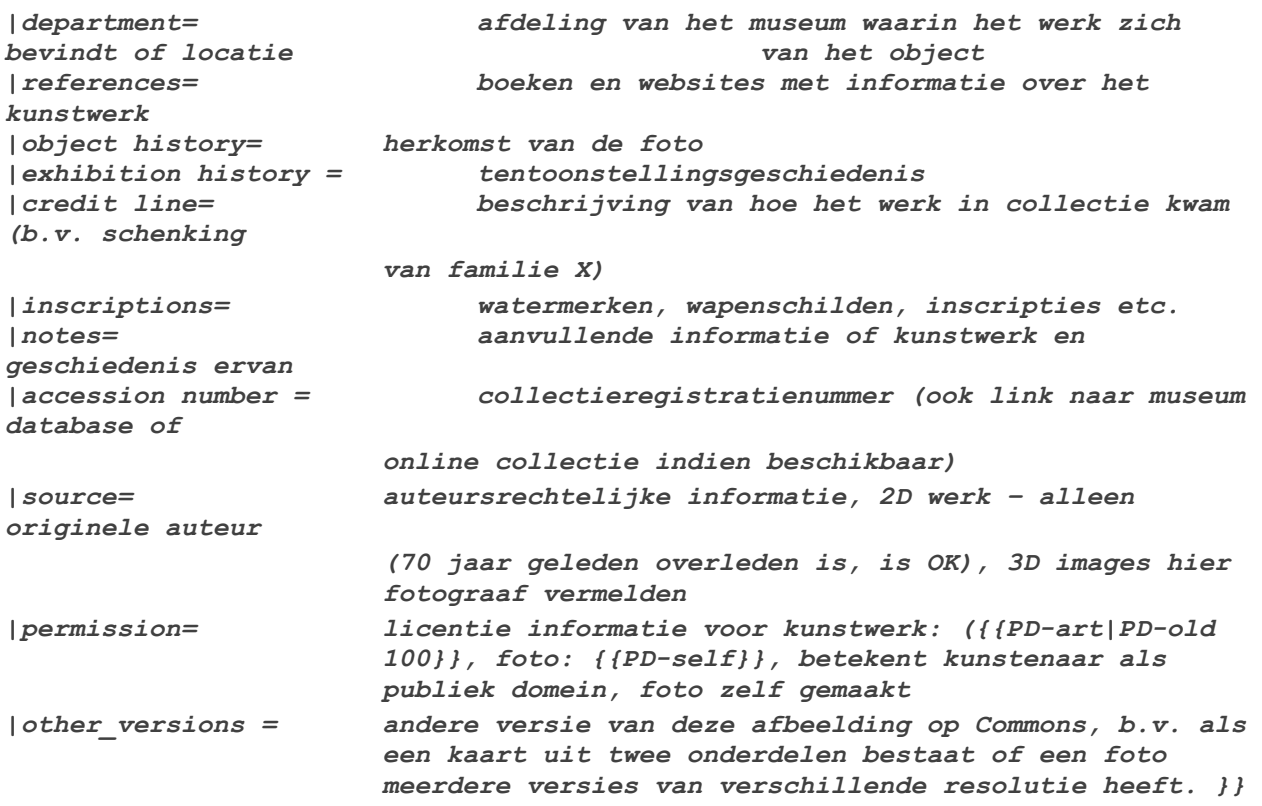

#### Information:

*{{Information |description = beschrijving, van het object, welke mensen zijn erop afgebeeld, op welke locatie (gebouw, stad, land) is het object gevonden/gemaakt, language templates, links naar commons categorieën, |date= datum waarop het afgebeelde object werd vervaardigd (YYYY-MM-DD) |source= broninformatie i.v.m. auteursrechten, zie [template](https://commons.wikimedia.org/wiki/Template:Information/doc) voor de verschillende te gebruiken afkortingen. |author= oorspronkelijke maker van het werk |permission= licentie waaronder het werk is vrijgegeven |other versions = andere versie van deze afbeelding op Commons, b.v. als een kaart uit twee onderdelen bestaat of een foto meerdere versies van verschillende resolutie heeft.* 

*}}* 

#### Art Photo template

Het Art Photo template is een samenstelling van het Artwork en Photo template en werkt daarom met dezelfde velden als die hierboven al beschreven zijn. Daarom worden ze hier niet verder uitgelegd. Toevoegen Art photo template aan Pattypan

Het Art Photo template is geen keuzemogelijkheid bij het selecteren van een template in Pattypan. Je kunt dit echter wel zelf toevoegen op de volgende manier:

Bij de stap waar je templates kunt kiezen, kies je voor **Advanced>Write wikicode**

Copy-paste onderstaande code:

```
=={{int:filedesc}}==
{{Art Photo
|artist = ${artist}
|title = ${title}
|description = ${description}
|date = ${date}
|medium = ${medium}
|dimensions = ${dimensions}
|institution = ${institution}
|location = ${location}
|references = ${references}
|object history = ${object_history}
|exhibition history = ${exhibition_history}
|credit line = ${credit_line}
|inscriptions = ${inscriptions}
|notes = ${notes}
|accession number = ${accession_number}
|artwork license = ${artwork_license}
|place of creation = ${place_of_creation}
|photo description = ${photo_description}
```

```
|photo date = ${photo_date}
|photographer = ${photographer}
|source = ${source}
```

```
|photo license = ${photo_license}
|other_versions = ${other_versions}
}}
```

```
=={{int:license-header}}==
${license}${partnership}
```

```
<#if categories ? has_content>
<#list categories ? split(";") as category>
[[Category:${category?trim}]]
</#list>
<#else>{{subst:unc}}
</#if>
klik op volgende
```
#### Coördinaten toevoegen

Coördinaten zitten ook niet standaard in het Photograph template van Wikimedia Commons. Om ervoor te zorgen dat de kolommen die je net hebt toegevoegd kunnen worden ingelezen door Pattypan, moet je een stukje 'code' toevoegen aan de Photograph template.

Dat gaat als volgt:

- 1. Je spreadsheet bestaat uit twee tabbladen, 'Data', waar je net je metadata in hebt aangevuld, en 'template'. In het 'template' tabblad vindt je het Photograph template in cel A1.
- 2. Klik cel 'A1' aan en ga met je muis bovenaan naar de werkbalk
- 3. Knip en plak het template in een Word-bestand.
- 4. Voeg onderaan de template, na de eerste }}, het template {{Object\_location|1=\${lat}|2=\${long}}} toe.

Als het goed is, ziet je template er daarna zo uit:

```
=={{int:filedesc}}==
{{Photograph
|photographer = Gert Jan Koster 
|title = 
|description = ${description}
|depicted people = 
|depicted place = ${depicted_place}
|date = ${date}
|medium = {{en|1=photograph}} {{nl|1=foto}}
|dimensions = 
|institution = Regionaal Archief Nijmegen
|department = 
|references = 
|object history = 
|exhibition history = 
|credit line = 
|inscriptions = 
|notes = 
|accession number = ${accession_number}
|source = {{nl|1= Dit werk is afkomstig uit de collectie van [LINK NAAR BRON 
Regionaal Archief Nijmegen]}}
|permission = {{Regionaal Archief Nijmegen}} {{GOEDE COPYRIGHT LICENTIE, zie 
boven}} 
|other_versions = 
}}
{{Object_location|1=${lat}|2=${long}}}
=={{int:license-header}}==
<#if categories ? has_content>
<#list categories ? split(";") as category>
[[Category:${category?trim}]]
</#list>
<#else>{{subst:unc}}
</#if>
```
5. Selecteer de hele template en copy-paste naar het Template tabblad in je spreadsheet.

6. Sla je bestand op.

#### 2.2 Kolommen selecteren

Als je een template hebt geselecteerd, kun je vervolgens aangeven welke kolommen je wel en niet wil gebruiken en welke kolommen voor de hele Excel spreadsheet dezelfde inhoud moeten hebben.

#### **Te gebruiken kolommen (='ja')**

Dit zijn de kolommen die je handmatig wilt aanvullen in je spreadsheet in Excel, omdat hun inhoud per afbeelding verschillend kan zijn, b.v.:

- Photographer6
- Description
- Date
- Accession number

#### **Te gebruiken kolommen met constante waardes (='constant')**

Hier selecteer je kolommen die voor je hele upload dezelfde waarde hebben, zoals:

- Institution
- Source
- Medium
- **•** Permission

#### **Kolommen die niet worden gebruikt (="nee")**

Hier vink je kolommen aan die je niet wilt gebruiken. Deze komen dan niet meer terug in je spreadsheet, maar kunnen op Wikimedia Commons in een later stadium altijd nog worden toegevoegd mocht het nodig zijn.

Als je klaar bent met de selectie van kolommen, klik je op 'volgende'.

Je kunt vervolgens het bestand een naam geven.

Klik daarna op de blauwe knop 'maak bestand'.

Als het aanmaken van het bestand gelukt is, zie je de melding 'Spreadsheet succesvol aangemaakt.'

Via de blauwe hyperlink **'Bestand openen'** kom je bij je spreadsheet.

Deze spreadsheet bevindt zich in dezelfde map als de map waarin je je foto's voor de upload hebt gezet. Klik 'bestand openen'.

### Stap 3: Spreadsheet aanvullen

 $\overline{a}$ 

Als je je spreadsheet hebt geopend, kun je de informatie in de lege kolommen aan gaan vullen. Het kan handig zijn om hierbij gebruik te maken van bepaalde formules in Excel om informatie snel over te nemen. Een voorbeeld van een lege spreadsheet waarin de hieronder genoemde formules al zijn ingevuld vind j[e hier.](https://drive.google.com/open?id=12vqGT7nRanCI7ilLG_NhLdeH8c0LOGvLgwQ-gBISaCE)

In deze tabel wordt omschreven wat je bij welke kolommen in moet vullen en welke formules je kunt gebruiken in de spreadsheet om het invullen te vereenvoudigen.

<sup>6</sup> Als alle foto's in de upload gemaakt zijn door dezelfde fotograaf kan je de naam van de fotograaf ook invullen als constante waarde, zie volgende optie.

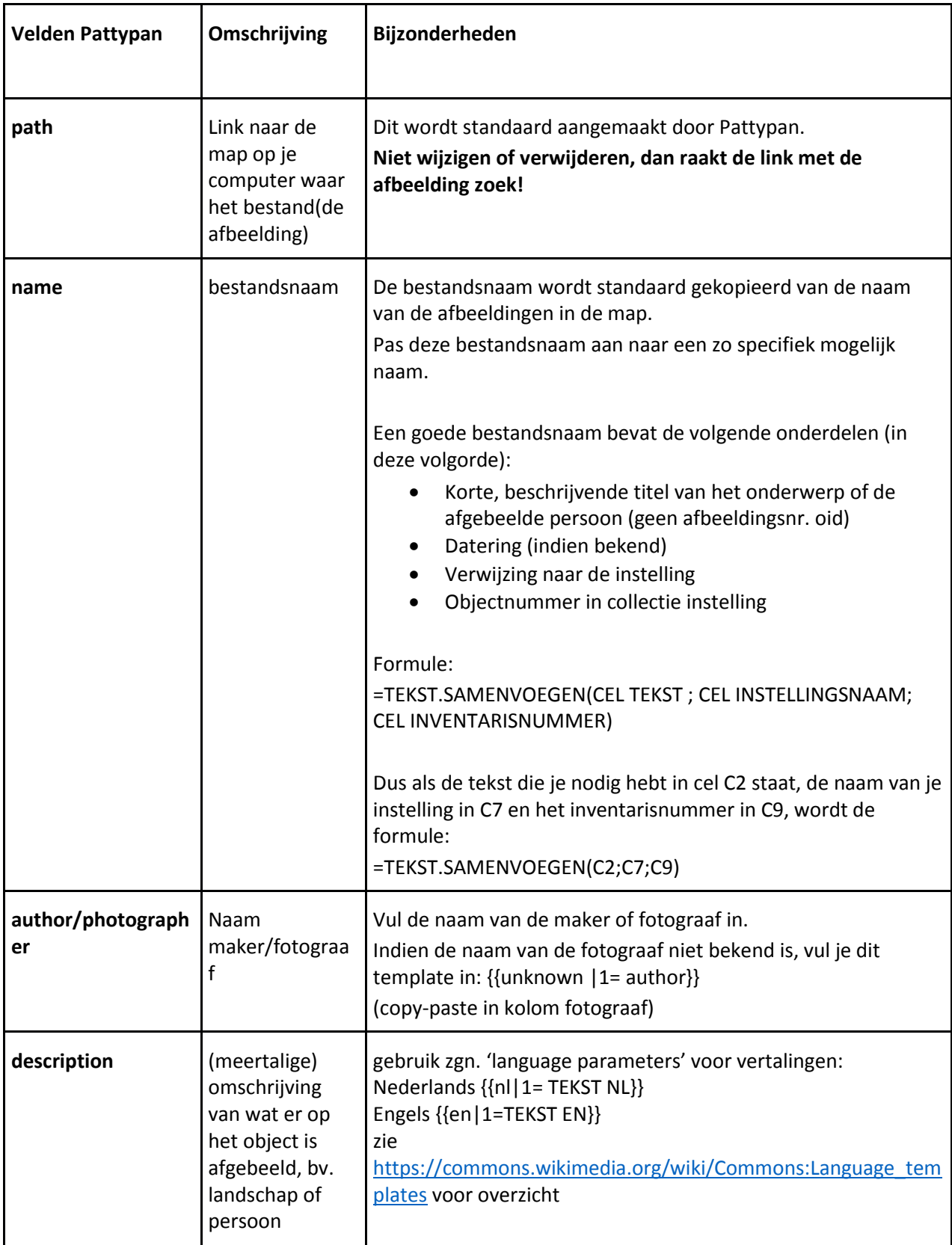

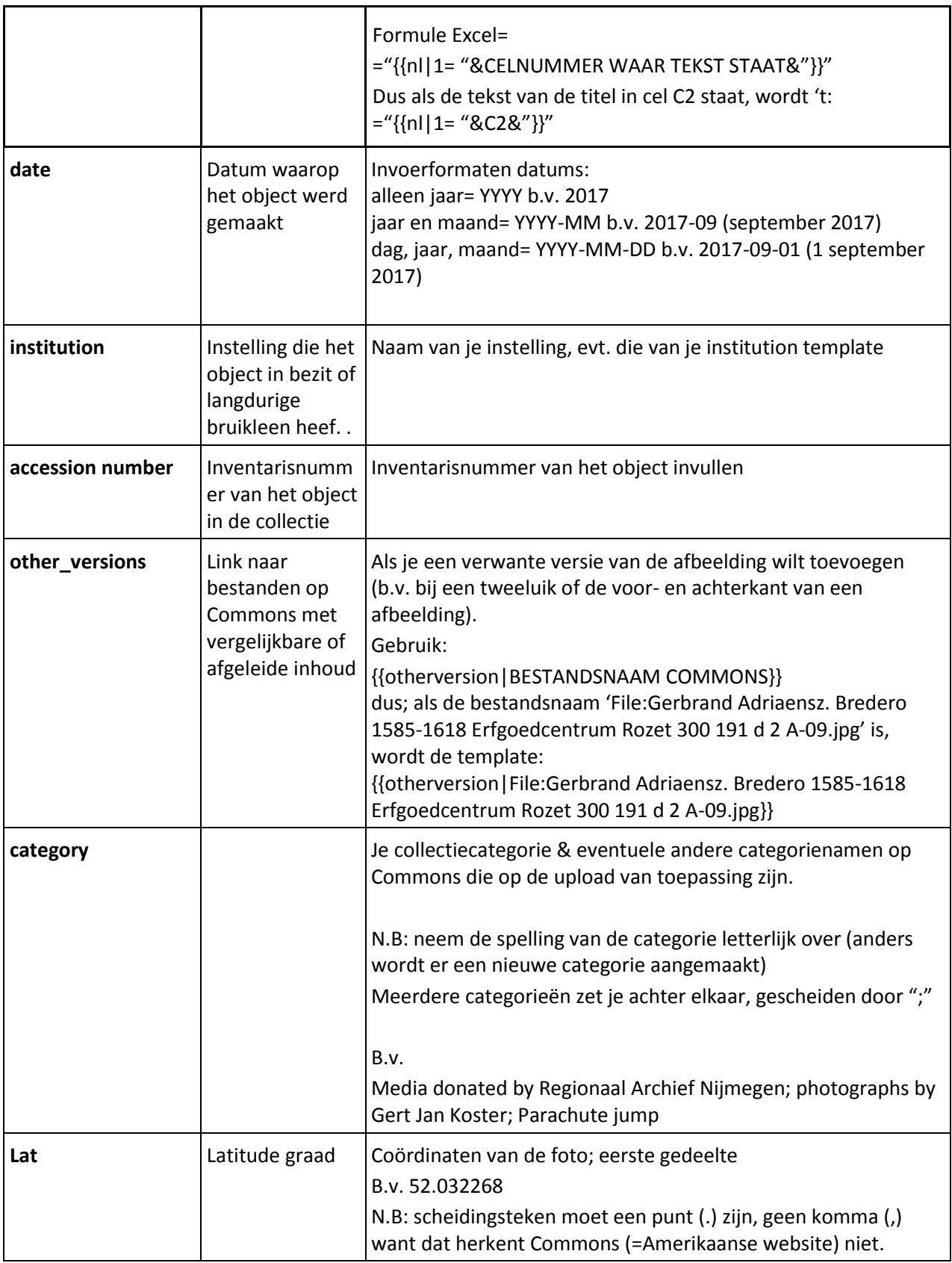

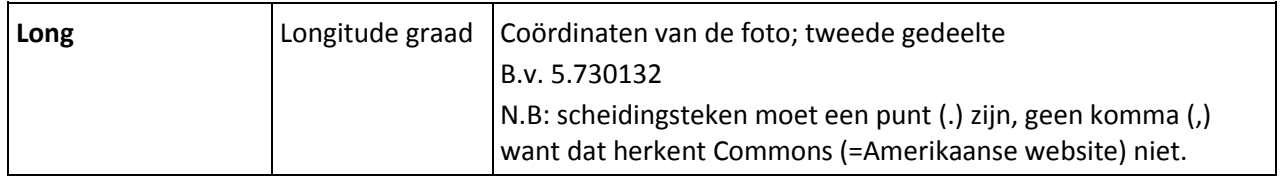

### Stap 4: controleren

Als je alle metadata hebt toegevoegd en indien nodig de template hebt aangepast, kun je de afbeeldingen gaan uploaden.

- 1. Kies de knop 'valideren en uploaden' in Pattypan
- 2. Selecteer je spreadsheet met de knop 'bladeren'

Pattypan geeft een samenvatting van de bestanden die succesvol geladen zijn, check of dit overeenkomt met het aantal afbeeldingen dat je wilt uploaden.

Als je kolommen leeg hebt gelaten, wordt dit aangegeven bij 'warnings'.

- 3. Klik 'volgende'
- 4. Je ziet links een lijst met blauwe linkjes naar de bestanden die je gaat uploaden. Rechts een preview scherm met de afbeelding. Daaronder een blauwe link 'voorbeeld', die een voorbeeld van het te uploaden bestand op Commons genereert.
- 5. Klik op de blauwe link 'voorbeeld' bij een aantal afbeeldingen uit je selectie, en controleer of er geen rode linken of foutmeldingen worden weergegeven op Commons.

Kom je een fout tegen, dan corrigeer je dit in je spreadsheet en ververs je de spreadsheet. Dat doe je door op 'terug' te klikken en dan rechts op het ververs-symbooltje naast de balk waarin de bestandsnaam van je spreadsheet staat.

## Stap 5: Uploaden

- Als je een steekproef hebt gedaan en je afbeeldingen en beschrijvingen zien er goed uit in de preview, klik je op 'volgende'.
- Je komt nu uit in de stap 'aanmelden', waar je je Wikimedia-gebruikersnaam en wachtwoord gebruikt om in te loggen.
- Klik op de blauwe knop 'Upload' om het proces te starten. Je kunt dit op elk gewenst moment onderbreken door op 'stop' te klikken.

Houd er rekening mee dat het uploaden van een grote hoeveelheid afbeeldingen een tijd in beslag kan nemen, gerust tientallen minuten tot een paar uur.

### Stap 6: nazorg

- Vul categorieën aan (gebruik de too[l Cat-a-lot](#page-94-0) voor meerdere afbeeldingen die kunnen worden toegevoegd aan dezelfde categorie)
- Indien nodig: stel het OTRS team op de hoogte van de upload en vraag ze toestemming te bevestigen.
- Zoek naar Wikipediapagina's die verwant zijn aan de afbeeldingen en nog geen afbeelding hebben, en plaats de afbeelding.
- Of: plaats een verzoek op de overlegpagina van de betreffende pagina's en wijs mensen op je uploads. Je kunt ook gebruikers die met gerelateerde artikelen of afbeeldingen bezig zijn wijzen op het bestaan van je upload.

#### **Klopt er iets niet en weet je niet waar het aan ligt?**

Je kunt hulp vragen op de GitHub-pagina van Pattypan waar de ontwikkelaars van de tool te bereiken zijn[: https://github.com/yarl/pattypan](https://github.com/yarl/pattypan)

## Andere upload tools

Pattypan is de nieuwste tool voor massa-uploads voor Wikimedia Commons en relatief gezien het simpelst te gebruiken.

Mocht deze tool om de een of andere reden niet praktisch voor je zijn, dan zijn er nog een aantal andere upload-tools waaruit je kan kiezen. Meer informatie over de tools vind je door op de link te klikken:

- [Commonist](https://commons.wikimedia.org/wiki/Commons:Commonist) (Java batch upload applicatie)
- [VicuñaUploader](https://commons.wikimedia.org/wiki/Commons:VicuñaUploader) (Java batch upload applicatie)
- [ComeOn!](https://commons.wikimedia.org/wiki/Commons:ComeOn!) (Java batch upload applicatie)
- [GLAM Wikitoolset \(](https://commons.wikimedia.org/wiki/Commons:GLAMwiki_Toolset)batch upload applicatie ontwikkeld door Europeana[\) Praktische handleiding.](https://nl.wikipedia.org/wiki/Wikipedia:GLAM/Wikipedians_in_Special_Residence/Metadata_Upload)
- [GLAM2Commons \(](https://commons.wikimedia.org/wiki/Commons:Glam2Commons)batch uploads aangevraagd vanuit de Wikimedia gemeenschap)

Voor een volledig overzicht van alle upload tools die Commons rijk is, kijk je hier: [https://commons.wikimedia.org/wiki/Commons:Upload\\_tools](https://commons.wikimedia.org/wiki/Commons:Upload_tools)

## Donaties van beeldmateriaal

Het is ook mogelijk om de Wikimedia Commons gemeenschap te verzoeken je beeldmateriaal te uploaden. In dit proces bereid je zelf de metadata voor in het gewenste formaat, maar neemt de gemeenschap (een vrijwilliger met een programma voor het doen van massa-uploads) de daadwerkelijke upload voor zijn of haar rekening.

Het voordeel hiervan is dat je zelf het uploadproces niet hoeft uit te voeren, wat soms behoorlijk technisch kan zijn. Het nadeel is dat je afhankelijk bent van de beschikbaarheid van vrijwilligers, en dat het mogelijk is dat het proces van het uploaden van je materiaal een aantal weken tot maanden in beslag neemt.

Voorwaarden voor het doen van een contentdonatie zijn:

- als het materiaal online beschikbaar is, moet het een aparte afbeeldings-URL hebben
- het materiaal moet binnen de doelstellingen van Wikimedia Commons passen
- het materiaal moet vrijgegeven zijn onder een geschikte licentie (PD of CC-BY)

Het proces van het doneren van mediamateriaal aan de Wikimedia Commons gemeenschap noemen we een 'contentdonatie'. Hieronder wordt omschreven hoe e.e.a. in zijn werk gaat.

### Contentdonatie

Op deze pagina wordt exact omschreven wat er nodig is om een contentdonatie of batch-upload verzoek in te dienen:

[https://commons.wikimedia.org/wiki/Commons:Guide\\_to\\_batch\\_uploading](https://commons.wikimedia.org/wiki/Commons:Guide_to_batch_uploading)

Het daadwerkelijke upload verzoek kan je indienen via: [https://commons.wikimedia.org/wiki/Commons:Batch\\_uploading](https://commons.wikimedia.org/wiki/Commons:Batch_uploading) Heb je hulp of advies nodig bij het aanvragen van een contentdonatie? Wikimedia Nederland heeft hiermee ervaring en kan waar nodig ondersteunen (Arne Wossink: [wossink@wikimedia.nl\)](mailto:wossink@wikimedia.nl).

## Stappenplan uploaden beeldmateriaal

## 0 selectie beeldcollectie

- educatieve waarde
- auteursrechtelijk geschikt (CC-BY-SA of publiek domein)
- thematisch of bulk

#### 1 verzamelen en opschonen metadata

- keuze template voor data (b.v. photo, artwork etc.)
- keuze voor uploadmethode (contentdonatie of zelf uploaden)
- mapping template met velden in collectieregistratiesysteem: welke velden exporteren ?
- data-export CMS
- controle data juist formaat (m.n. datums)

## 2 uploaden of contentdonatie

Zelf uploaden (Pattypan), minder dan 2000 afbeeldingen):

- export foto's van CMS naar bestandsmap
- opmaak data in geschikt format (Wiki-syntax) & toevoegen templates (copyright & instelling)
- opzoeken geschikte categorieën voor geheel of deel van de collectie & toevoegen

Contentdonatie (bij grote uploads van meer dan 2000 afbeeldingen):

- contact opnemen met Wikimedia gemeenschap via Commons of Wikimedia Nederland [\(wossink@wikimedia.nl\)](mailto:wossink@wikimedia.nl) voor overleg juiste methode
- beeldmateriaal en metadata uploaden naar toegankelijk platform (Flickr, opencultuurdata)
- communiceren van donatie op verschillende platforms [\(Wikimedia Commons Village Pump,](https://commons.wikimedia.org/wiki/Commons:Village_pump) [NL](https://nl.wikipedia.org/wiki/Wikipedia:De_kroeg)  [Wikipedia Kroeg,](https://nl.wikipedia.org/wiki/Wikipedia:De_kroeg) [GLAM newsletter,](https://lists.wikimedia.org/mailman/listinfo/glam) projecten) zodat gemeenschap ermee aan de slag kan

### 3 nazorg

- categorieën toevoegen
- afbeeldingsverzoeken plaatsen op relevante Wikipedia-pagina's en projectpagina's
- berichten over upload bij projecten en andere taalversies Wiki etc.
- eigen communicatie rondom donatie

#### Zie ook:

[https://commons.wikimedia.org/wiki/Commons:GLAM/Getting\\_Started](https://commons.wikimedia.org/wiki/Commons:GLAM/Getting_Started)

## Nazorg en onderhoud

Nu je materiaal hebt toegevoegd aan Wikimedia Commons, is het belangrijk om een aantal stappen te zetten om je materiaal beter vindbaar te maken. Dit doe je door het toevoegen van categorieën bij een bestand en door het toevoegen van sjablonen die het bestand vindbaar maken. In deze handleiding wordt alleen het creator-sjabloon besproken.

## <span id="page-91-0"></span>Categorieën

Zoals al eerder aangegeven dienen categorieën om de bestanden op Wikimedia Commons te ordenen. Ze zijn onder te verdelen in administratieve en thematische categorieën. Dit paragraaf richt zich op het toevoegen van thematische categorieën die verband houden met de inhoud van het bestand (b.v. de persoon die op het portret staat). Voor meer informatie over administratieve categorieën kijk je bij '[Instellings & collectiecategorie aanmaken](#page-51-0)'.

Bij het toekennen van categorieën maak je of gebruik van bestaande categorieën, of je maakt zelf een nieuwe categorie aan.

### Categorie toevoegen

Een categorie op Commons moet je zien als een soort 'tag' of label, door aan je foto een categorie toe te kennen komt je foto in een bepaalde groep terecht. Je kan meerdere categorieën per foto toekennen om hem beter vindbaar te maken, hoe meer categorieën hoe beter.

Let hierbij echter wel op het volgende:

- categorienamen zijn in principe altijd in het Engels, tenzij het gaat om eigennamen (zoals plaatsnamen of namen van personen)
- categorieën in Commons zijn opgedeeld in een boomstructuur. Je categoriseert altijd zo laag mogelijk in deze boomstructuur.
- categoriseer niet dubbel; dit houdt in dat je van een gekozen categorie niet ook de moeder categorie of een hogere categorie moet kiezen.

**Tip:** om geschikte categorieën te vinden kijk je ter inspiratie ook bij soortgelijke bestanden, b.v. portretten of schilderijen van Rembrandt, om te zien welke categorieën deze bestanden hebben.

Het voorbeeld hieronder illustreert dit.

### **HotCat**

Het toevoegen van een categorie gaat eenvoudig met de tool HotCat. Je moet deze tool eerst aanzetten. Dit gaat als volgt:

- 1. Je bent aangemeld en ingelogd op Wikimedia Commons
- 2. In het menu rechtsboven naast je gebruikersnaam, selecteer je 'Voorkeuren'.
- 3. Dan in het menu 'Voorkeuren' selecteer je 'Uitbreidingen' in het menu met tabs dat direct onder de menu-titel staat.
- 4. Scrol naar beneden naar het kopje 'Hulpmiddelen voor categorieën'.
- 5. Vink de tweede optie 'HotCat' aan.
- 6. Scroll helemaal naar beneden en klik op de knop 'Opslaan'

Als je nu naar een willekeurig bestand gaat, zie je onderaan de pagina een blauwe link 'Categorieën':

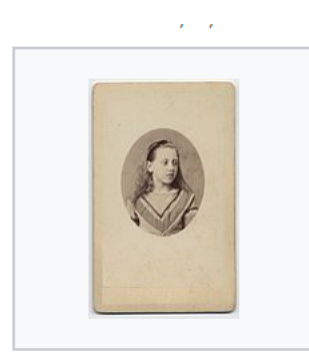

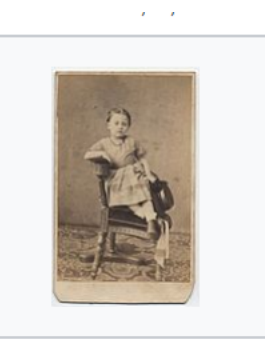

**Bruining, Bernardus** Virginie Adela de Fremery (1862-1893) ErfgoedLeiden 2.jpeg  $1.569 \times 2.488$ ; 406 kB

**Bruining, Bernardus** Virginie Adela de Fremery (1862-1893) ErfgoedLeiden.jpeg  $1.505 \times 2.448$ ; 470 kB

Categorieën (+<sup>+</sup>): Bernard Bruining (-) (±) ( $\downarrow$ ) ( $\uparrow$ ) 19th-century photographs of the Netherlands  $(-)$  ( $\pm$ ) ( $\downarrow$ ) ( $\uparrow$ )  $(+)$ 

Door op het + helemaal rechts te klikken, open je een veld waarin je de door jouw gewenste categorienaam kan kiezen of een categorienaam kan opzoeken. HotCat vult de categorienaam dan automatisch aan. Als je de juiste naam hebt gevonden, klik je op OK.

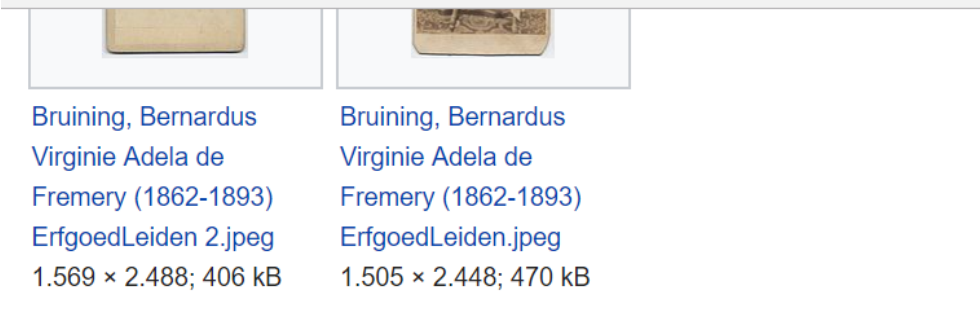

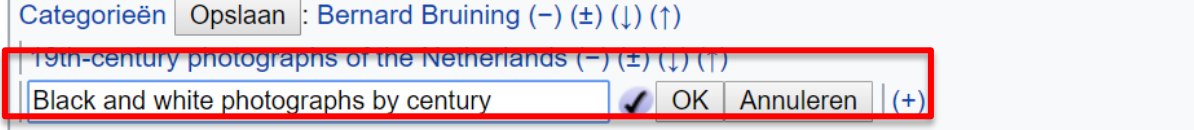

Deze pagina is voor het laatst bewerkt op 9 mrt 2017 om 14:02.

De tekst is beschikbaar onder de licentie Creative Commons Naamsvermelding-Gelijk delen. Er kunnen aanvullende voorwat toenassing zijn. Zie de Gebruiksvoorwaarden voor meer informatie

Als je wilt onderzoeken of je een categorie kunt vinden die lager in de boomstructuur zit en beter van toepassing is op je afbeelding, klik je op het pijltje naar beneden ↓. Als je een afbeelding een categorie hoger wilt plaatsen klik je op het pijltje naar boven ↑

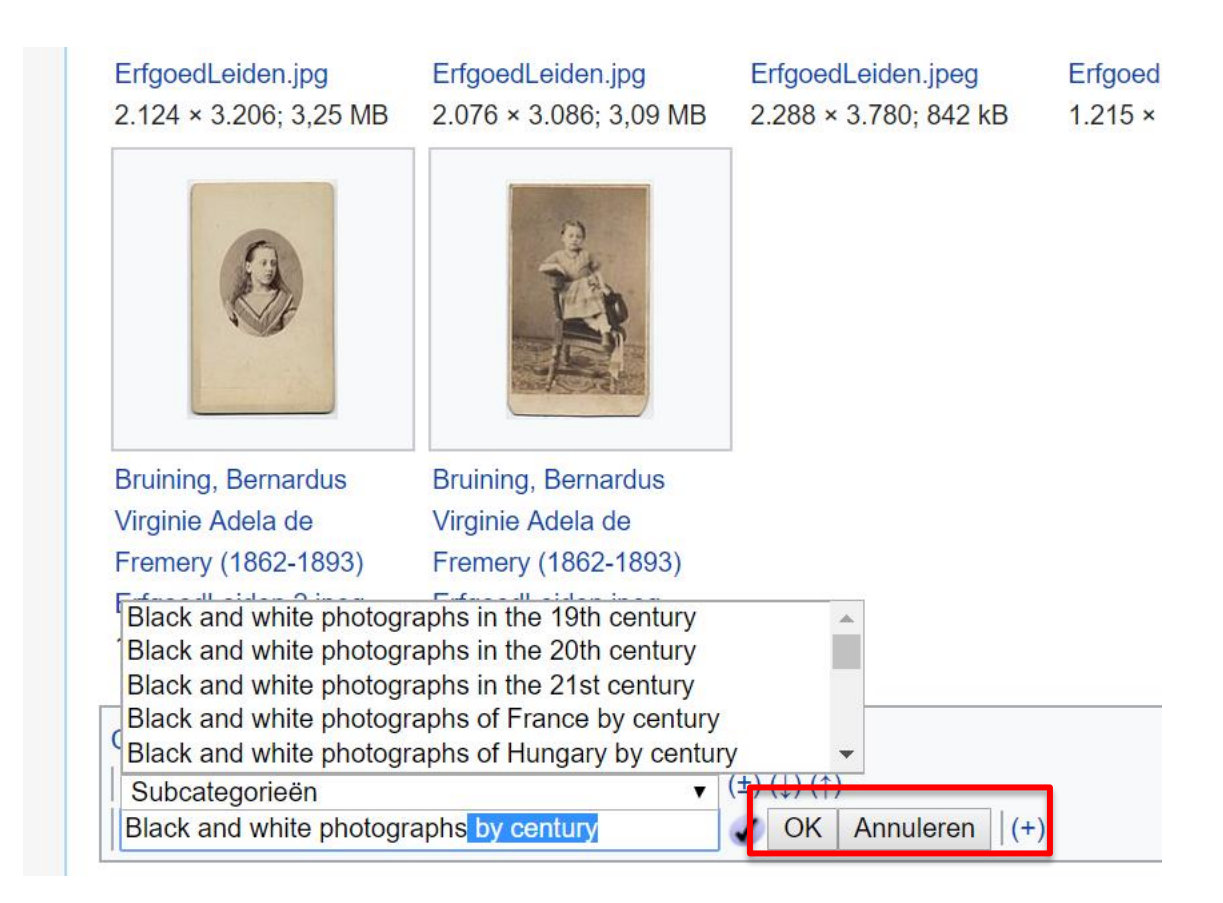

Documentatie over HotCat vind je hier:

<https://commons.wikimedia.org/wiki/Help:Gadget-HotCat>

### Nieuwe categorie aanmaken

Soms vind je geen passende categorie voor je afbeelding. Dan wil je je eigen nieuwe categorie toevoegen. Dit gaat voor thematische categorieën hetzelfde in zijn werk als voor administratieve categorieën.

Let bij het aanmaken van een nieuwe categorie op het volgende:

- de categorie is van toepassing op meerdere mediabestanden
- de categorie is onder te brengen in de bestaande boomstructuur op Wikimedia Commons
- de categorienaam is in het Engels (tenzij het een eigennaam of plaatsnaam is)

Hoe je een categorie aanmaakt, wordt uitgelegd in het paragraaf over [Instellings & collectiecategorieën.](#page-50-0)

Kijk voor meer informatie ook hier:

[https://commons.wikimedia.org/wiki/Commons:Categories#Creating\\_a\\_new\\_category](https://commons.wikimedia.org/wiki/Commons:Categories#Creating_a_new_category)

## <span id="page-94-0"></span>Afbeeldingen verplaatsen naar een andere categorie (Cat-a-lot)

Om meerdere afbeeldingen in één keer van de ene categorie naar de andere te verplaatsen. Dit kan je doen door gebruik te maken van de applicatie Cat-a-lot. <https://commons.wikimedia.org/wiki/Help:Gadget-Cat-a-lot>

Deze video legt uit hoe het werkt (in het Engels):

<https://commons.wikimedia.org/wiki/Help:Gadget-Cat-a-lot>

#### **Activeren**

Om cat-a-lot te activeren doe je het volgende:

- 1. log in op Wikimedia Commons [\(www.commons.wikimedia.org\)](http://www.commons.wikimedia.org/)
- 2. Ga naar 'Preferences/Voorkeuren" en klik dit aan
- 3. Onder de titel van de pagina 'Preferences' zie je verschillende tabs. Klik op de tab 'Gadgets/Uitbreidingen'.
- 4. Scroll naar beneden naar het kopje 'Tools for categories/Hulpmiddelen voor categorieën'.
- 5. Vink 'Cat-a-lot' aan, de eerste tool uit het rijtje.
- 6. Scroll naar beneden en klik op de knop 'Save/Opslaan'

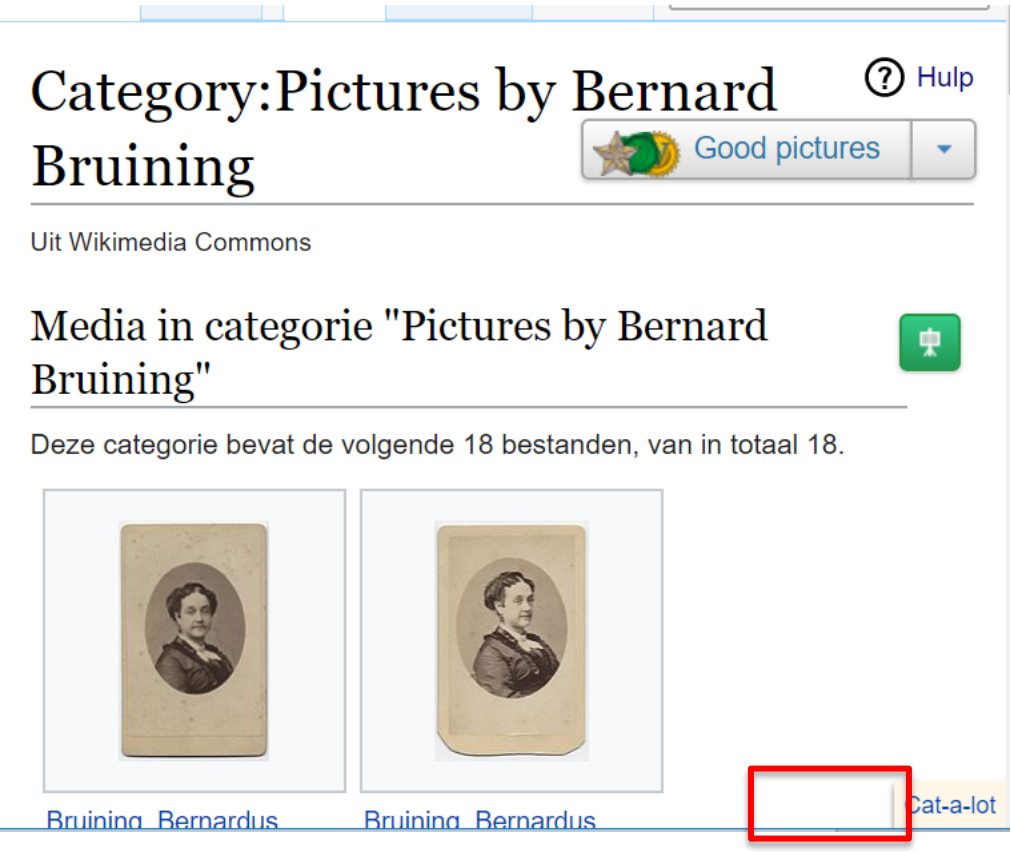

*Rechts onderaan je scherm zie je na activeren de Cat-a-lot knop als je in een categorie pagina zit*

## Informatie toevoegen of wijzigen bij een foto

Informatie die in de metadata van een bestand staat kan door iedereen gewijzigd worden. Je kan dus ook zelf eenvoudig dingen toevoegen of aanpassen.

We gaan ervanuit dat je de Visual Editor gebruikt voor het wijzigen of aanpassen van gegevens. (Zie: [Visual Editor\)](#page-46-0).

Het aanpassen van gegevens gaat als volgt:

- 1. log in op Wikimedia Commons [\(www.commons.wikimedia.org\)](http://www.commons.wikimedia.org/)
- 2. ga naar het bestand waarvan je de gegevens wil wijzigen
- 3. Klik in de tabs aan de rechterkant op 'Bewerken'
- 4. De verschillende onderdelen met metadata zoals Beschrijving en Licensing zijn nu aanklikbaar. Klik het onderdeel waarin de informatie staat die je wilt wijzigen aan.

Rechts in je scherm verschijnt een veld met 'Sjabloon'.

Klik op 'Bewerken'.

- 5. Je krijgt een wit pop-up veld met daarin de velden van het sjabloon. Gebruik de scroll-balk aan de rechterkant om het veld te vinden dat je zoekt. Voeg de gewenste informatie toe aan het betreffende veld.
- 6. Klik rechtsboven op de knop 'Wijzigingen toepassen'.

## Nieuw veld toevoegen

Je kunt hier ook een nieuw veld toevoegen, b.v. het inventarisnummer van een werk uit je collectie.

- 1. Bij stap 5 van de bovenstaande omschrijving kies je onderaan voor 'Meer informatie toevoegen'.
- 2. Type de veldnaam van het veld dat je wilt toevoegen. In dit geval 'inventarisnummer'.
- 3. Het veld wordt toegevoegd aan het overzicht in het pop-up venster. Voeg de door jouw gewenste informatie, in dit geval het inventarisnummer, toe aan het veld.
- 4. Klik rechtsboven op de knop 'Wijzigingen toepassen'.
- 5. Als het goed is, is het door jouw gewenste veld toegevoegd aan de beschrijving. Als je een niet bestaande of verkeerd gespelde veldnaam hebt gebruikt, zie je een foutmelding. Je kan dit dan corrigeren door weer op 'Bewerken' te kiezen, de veldnaam te verwijderen met het prullenbak icoon er rechtsboven en opnieuw de juiste veldnaam toe te voegen.

**Let op:** zoals eerder omschreven is de metadata op Wikimedia Commons geordend volgens zgn. 'templates' en soort sjablonen. Niet ieder veld kan worden ondergebracht in elk sjabloon. Zo wordt het genoemde veld 'inventarisnummer' niet ondersteund door het Information template. Wil je exact weten welke veldnamen er zijn en welke je aan bepaalde sjablonen kunt toevoegen, kijk dan bij het paragraaf over [Templates gebruiken.](#page-79-0)

## Een bestandsnaam wijzigen

De bestandsnaam die je ingeeft bij het uploaden van afbeeldingen kun je niet zelf wijzigen. Dat kan alleen een moderator, een Commons-gebruiker van de gemeenschap speciale rechten heeft gekregen voor het onderhouden van het platform.

Mocht je de bestandsnaam toch willen aanpassen, b.v. omdat er een fout in staat, dan werkt dat als volgt.

1. Ga naar de foto die je wilt wijzigen op Commons. Rechtsboven in je scherm zie je een knop 'Meer'. Als je hierop klikt zie je een knop 'Hernoemen'. Klik hierop.

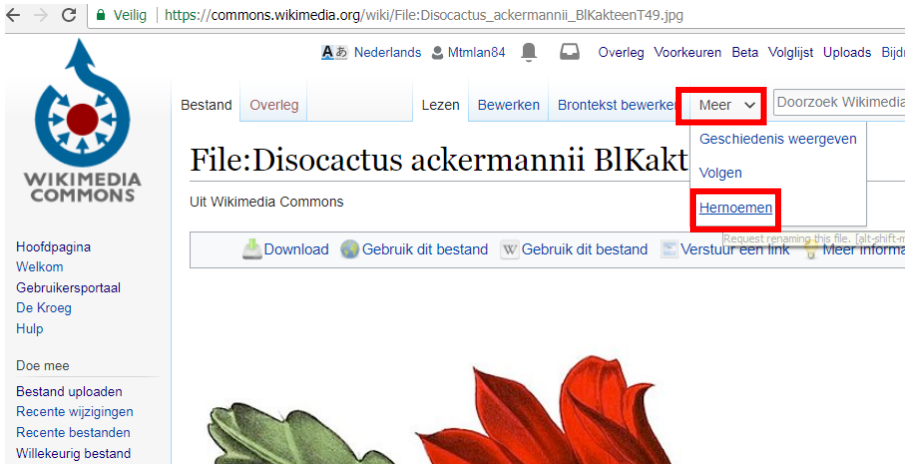

*De knop'Meer' herbergt een knop'hernoemen'*

2. Je krijgt een pop-up scherm te zien met uitleg over de op Commons toegestane redenen om een bestandsnaam te wijzigen. Lees dit door.

In het eerste invulveld wijzig je de oude bestandsnaam naar je nieuwe gewenste bestandsnaam.

In het dropdown menu van het tweede veld kies je de reden voor wijziging.

In het laatste veld geef je een aanvullende reden of motivering waarom je de bestandsnaam wil wijzigen. De moderatoren van Commons gaan de wijziging nu voor je doorvoeren. Als ze hierover vragen hebben, nemen ze contact op via je overlegpagina.

3. Als je je verzoek hebt ingediend, verschijnt er een geel veld onder je afbeelding waarin je verzoek tot wijziging is opgenomen. Een gebruiker van Commons met de juiste rechten kan dit verzoek nu behandelen en indien goedgekeurd de bestandsnaam wijzigen.

Informatie afkomstig van: [https://commons.wikimedia.org/wiki/Commons:File\\_renaming](https://commons.wikimedia.org/wiki/Commons:File_renaming)

## Creator template aanmaken voor een maker

Als je een ' Creator' template invoegt bij het kunstwerk op Wikimedia Commons is het kunstwerk beter te vinden omdat geïnteresseerden. Ook linkt het template direct naar de Wikipedia pagina over de

betreffende kunstenaar (als die er is), zodat mensen meer kunnen lezen en er goed gelinkt wordt tussen de pagina's.

Een Creator template aanmaken gaat als volgt:

- Ga naar Wikidata (www.wikidata.org) en zoek het q-nummer van de kunstenaar waarvan je een template wil maken op. Dit staat in de URL van de browser
- Als je kunstenaar nog geen Wikidata ID heeft, kun je dit het beste eerste aanmaken. Zie hiervoor het kopje 'Wikidata item aanmaken'
- Klik op deze link: [https://tools.wmflabs.org/wikidata-todo/creator\\_from\\_wikidata.php](https://tools.wmflabs.org/wikidata-todo/creator_from_wikidata.php) en voer het q nummer van de kunstenaar in
- Copy paste de code en klik op de link onderaan de pagina
- Je maakt dan een creator template aan. Daarin staat een regel met de WIki-syntax die je kunt gebruiken om het template aan te roepen in de informatie die je hebt toegevoegd aan je bestand bij Commons.

b.v. {{Creator: Hendrik Cournelis van Mourik}}

 Copy-paste deze wiki-syntax in het 'author' veld van je kunstenaar of voer het in in het author veld van Pattypan.

Meer info: <https://commons.wikimedia.org/wiki/Template:Creator>

## Monitoren van gebruik

Als je materiaal hebt toegevoegd aan Wikimedia Commons, kun je met een aantal verschillende tools bijhouden hoe dit materiaal vervolgens gewijzigd wordt door bewerkers van Wikimedia Commons of gebruikt wordt op de verschillende andere Wikimedia-projecten.

Gebruik buiten Wikimedia Commons is op het moment van schrijven van deze handleiding helaas nog niet te meten.

## Wijzigingen door bewerkers

Wijzigingen door bewerkers van de je inhoud kun je steekproefsgewijs bijhouden door een vertegenwoordiging van het door jouw gedoneerde materiaal op je volglijst te zetten. Dit werkt op Commons hetzelfde als op Wikipedia:

1. Je gaat naar de pagina van je afbeelding en vinkt het blauwe sterretje aan.

De pagina met de afbeelding wordt dan op je volglijst geplaatst.

## Gebruik op de Wikimedia platforms

Om het gebruik van afbeeldingen en ander materiaal op de verschillende Wikimedia-platforms te meten zijn er verschillende tools die je kunt gebruiken:

- Glamorous: hergebruik van materiaal op verschillende wikimedia-platforms
- GLAMorgan: voor pagina bezoekers van pagina's waarop je media staat
- Petscan: o.a. om te onderzoeken of er materiaal aan je categorie is toegevoegd
- Baglama2:<https://tools.wmflabs.org/glamtools/baglama2/> aanmelden via Magnus Manske

## Glamorous

Volg de volgende stappen om hergebruik van een mediadonatie te meten.

- Kopieer op Wikimedia Commons de naam van de categorie die je wilt meten (zonder het voorvoegsel "Category:".
- Open [GLAMorous.](http://tools.wmflabs.org/glamtools/glamorous.php?) Vul de volgende velden in:
	- o Category on Commons: kopieer hier de categorienaam in.
	- o Search depth: als de categorie geen subcategorieën bevat, laat dit veld dan op 0 staan. Zijn er wel subcategorieën (en wil je ze ook meten), vul hier dan een hoger getal in.
	- o Show details: vink dit vink dit veld aan.
	- o Projects: vink alle projecten aan.
- Klik "Do it!".

 $\overline{a}$ 

Neem de resultaten over zoals hierboven beschreven.7

<http://tools.wmflabs.org/glamtools/glamorous.php>

 $7$  Afkomstig uit de handleiding cohorten van Arne Wossink:

[https://docs.google.com/document/d/1OhCcuj8PYJDRM932UpmELI3W\\_mL-](https://docs.google.com/document/d/1OhCcuj8PYJDRM932UpmELI3W_mL-KK68c701Ql8S9Iw/edit?ts=58f62a3a#heading=h.42zgxqt040jh)[KK68c701Ql8S9Iw/edit?ts=58f62a3a#heading=h.42zgxqt040jh\)](https://docs.google.com/document/d/1OhCcuj8PYJDRM932UpmELI3W_mL-KK68c701Ql8S9Iw/edit?ts=58f62a3a#heading=h.42zgxqt040jh)

### **GLAMorgan**

Een tool waarmee je meteen kunt zien welke afbeelding uit jouw categorie het best bekeken wordt.

GLAMorganWerkt als volgt:

- 1. Ga naar<https://tools.wmflabs.org/glamtools/glamorgan.html>
- 2. Copy paste de naam van de categorie die je wilt monitoren (zonder 'Category' ervoor) en plak hem in het veld Commons category
- 3. Selecteer de categorie-diepte (hoeveel onderliggende categorie-lagen je wilt meenemen) en de maand en het jaar waarvan je de cijfers wilt krijgen, en of je alleen Wikipedia-naamruimte wil of ook project-ruimtes
- 4. Klik 'Get file usage data'
- 5. Je krijgt een overzicht van een aantal pageviews van de pagina waarop je precies kunt zien welke afbeelding het populairst is en op welke pagina binnen welk Wiki-project hij staat.

Als je een permanente URL wilt generen naar je zoekopdracht, klik je rechts in beeld op het blauwe 'permalink'.

## **PetScan**

[PetScan](https://petscan.wmflabs.org/) kan bijvoorbeeld gebruikt worden om afbeeldingen in een categorie te tellen die in een bepaald tijdvak zijn geüpload. Volg deze stappen om een meting op een Commons-categorie te doen met PetScan:

- Kopieer op Wikimedia Commons de naam van de categorie die je wilt meten (zonder het voorvoegsel "Category:".
- Open [PetScan.](https://petscan.wmflabs.org/) Vul de volgende velden in:
	- o Tab Categories:
		- **EXTER 12 Example 2018** Language: klik op de blauwe knop Commons.
		- Categories: kopieer hier de categorienaam in.
		- Search depth: als de categorie geen subcategorieën bevat, laat dit veld dan op 0 staan. Zijn er wel subcategorieën (en wil je ze ook meten), vul hier dan een hoger getal in.
	- o Tab Page properties:
		- **Namespace: vink File aan.**
		- **Last edit:** 
			- o Before (or exactly): vul de einddatum van de meetperiode in (voor een meting over de eerste helft van 2017 is dat bijvoorbeeld 20170630).
			- o After (or exactly): vul de begindatum van de meetperiode in (voor een meting over de eerste helft van 2017 is dat bijvoorbeeld 20170101).
		- Only pages created during the above time window (overrides "last revision"): vink dit veld aan.
- Klik "Do it!".
- Het resultaat is het aantal afbeeldingen dat in de opgegeven periode aan de gekozen categorie is geüpload.

## Hergebruik

Het materiaal dat op Commons beschikbaar is, mag je als instelling ook gebruiken in je publicaties en online mits je voldoet aan de vereisten van de specifieke licentie waaronder een beeld is vrijgegeven. Hierbij geldt dat je het beeld ook mag bewerken, en commercieel mag inzetten.

Het blijft daarbij belangrijk om indien door de licentie vereist wel aan naamsvermelding te doen. Als een beeld publiek domein is, of is vrijgegeven onder een zgn. CC-O verklaring, dan ben je niet wettelijk verplicht de naam van de maker te vermelden (dit wordt echter wel op prijs gesteld).

Als het beeld is vrijgegeven onder een CC-BY of een CC-BY-SA licentie, dan is het vermelden van de naam van de maker en de licentie waaronder het is vrijgegeven wel verplicht. Een handig hulpmiddel hierbij is de tool **Attribution Generator**: <https://lizenzhinweisgenerator.de/?lang=en>

## Communicatie met de gemeenschap

N.B: Zoals al eerder aangegeven is Commons een internationaal platform. De voertaal voor communicatie is dan ook Engels.

## **Overlegpagina**

Net als op de Nederlandse Wikipedia heb je op Commons een overlegpagina waar gebruikers berichten kunnen achterlaten. Je vindt je overlegpagina rechts naast je gebruikersnaam.

Je overlegpagina wordt door de bewerkers en moderatoren van Wikimedia Commons ook gebruikt om je te berichten als er bijvoorbeeld iets ontbreekt aan je upload, dus houd deze pagina goed in de gaten. Als je een nieuw bericht ontvangt op je overlegpagina, zie je een rood cijfer 1 bij de het postvak icoon naast je Overleg-pagina link.

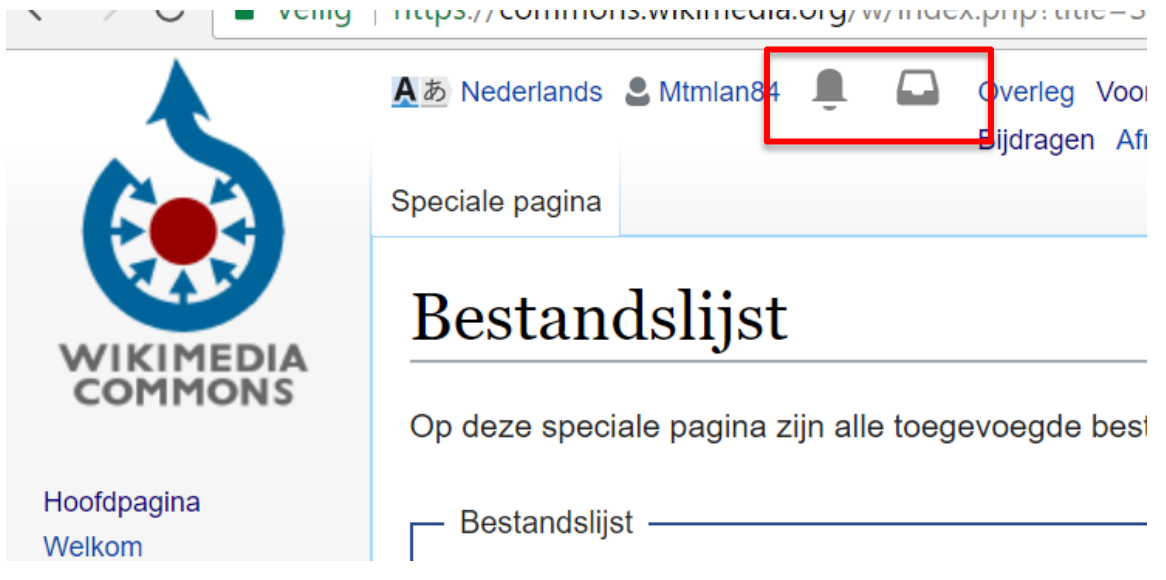

*Als je een bericht hebt ontvangen krijg je een melding in je berichtbox.* 

## Village pump

Net zoals de Nederlandse Wikipedia heeft Commons een platform waar gebruikers met elkaar in gesprek gaan, de 'Village pump':

[https://commons.wikimedia.org/wiki/Commons:Village\\_pump](https://commons.wikimedia.org/wiki/Commons:Village_pump)

De discussie daar kunnen soms wat technisch zijn, maar de vrijwilligers van Commons zijn ook echte experts op het gebied van b.v. auteursrechten. Vragen m.b.t. rechten stel je in de Copyright sectie van de Village pump:

[https://commons.wikimedia.org/wiki/Commons:Village\\_pump/Copyright](https://commons.wikimedia.org/wiki/Commons:Village_pump/Copyright)

## Helpdesk

In de helpdesk van Commons kan je een vraag stellen, die dan ook op die plek beantwoord wordt. [https://commons.wikimedia.org/wiki/Commons:Help\\_desk](https://commons.wikimedia.org/wiki/Commons:Help_desk)

## Tools

## VisualFileChanger

Kan in batch informatie van een gebruiker of categorie op Commons veranderen: <https://commons.wikimedia.org/wiki/Help:VisualFileChange.js>

## Coordinates Tool

Tool om coördinaten toe te voegen bij individuele foto's op Wikimedia Commons <https://tools.wmflabs.org/locator/coordinates.php>

## Flickr2Commons

Tool om beeldmateriaal dat je al deelt op Flickr over te zetten naar Wikimedia Commons. <https://commons.wikimedia.org/wiki/Commons:Flickr2Commons>

## URL2Commons

Tool om beeldmateriaal waarvan je de link hebt (en dat is toegestaan op Commons) toe te voegen als afbeelding

<https://tools.wmflabs.org/url2commons/index.html>

## Handige links

Een overzicht van projecten, betrokken vrijwilligers en documentatie die betrekking hebben op Commons en GLAM vind je hier:

<https://commons.wikimedia.org/wiki/Commons:GLAM>

# Wikidata de vrij te bewerken kennisbank

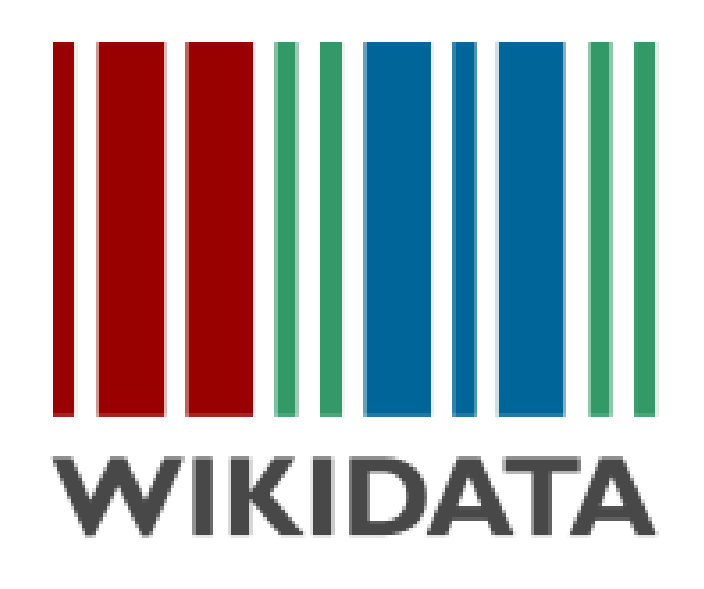

## Algemene introductie: wat is Wikidata?

Wikidata is de vrije kennisbank van de Wikimedia-projecten en is in oktober 2012 opgezet. Het platform bevat informatie uit de verschillende projecten. Volgens de principes van de Wikimedia-beweging is ook Wikidata, net als Wikipedia en Wikimedia Commons, vrij te bewerken door iedereen. De database is ontworpen om zowel leesbaar te zijn voor mensen als voor machines, doordat het gebaseerd is op het principe van Linked Open Data.

De data in de database is beschikbaar in alle talen die door de Wikimedia-projecten worden gehanteerd.

## Wikidata en GLAMs

Het kan voor een culturele instelling om verschillende reden opportuun zijn om data toe te voegen aan Wikidata:

#### **Vergroten van de vindbaarheid van je data**

Wikidata wordt gebruikt als databank door de Wikimedia-projecten, maar ook door grote zoekmachines zoals Google (Google is ook een van de co-financiers van Wikidata). Door je eigen data toe te voegen aan Wikidata maak je hem daarom beter vindbaar en bruikbaar.

#### **Data is vrij te bewerken**

Wikidata wordt -net als de andere Wikimedia-projecten- ondersteund door een gemeenschap van vrijwilligers die de database onderhouden en verbeteren. De data die jij toevoegt aan Wikidata kan door deze gemeenschap worden uitgebreid of gekoppeld, waardoor er nieuwe verbanden en betekenissen kunnen ontstaan.

#### **Data is vrij te gebruiken**

Doordat de data die je als instelling toevoegt aan Wikidata vrij te gebruiken is door iedereen waar dan ook ter wereld, kunnen er interessante nieuwe apps of tools ontstaan waar je als culturele instelling aan kunt bijdragen. Bovendien kun je zelf ook gebruik maken van de data op Wikidata aanwezig is, door het bijvoorbeeld te gebruiken op je eigen website. Zie bijvoorbeeld het MOMA waar men de [kunstenaarsbiografieën van Wikipedia gebruikt op de eigen website op basis van Wikidata.](https://www.moma.org/artists/3528?locale=en)

#### **Goedkoop en solide open data platform**

Wikidata is een goedkoop en solide platform om data beschikbaar te maken voor hergebruik op het web. Het platform biedt een robuuste interface en API (Application Programming Interface) om het in andere applicaties te integreren. Deelnemen aan Wikidata bespaart culturele instellingen kosten om een dergelijk platform in huis te faciliteren.

#### **Data in context**

Als je als instelling data doneert aan Wikidata komt deze terecht in een kennisbank die door iedereen wereldwijd te bewerken is. Wikidata is geen gespecialiseerde thematische opslagplek, maar een plek waar je gegevens in een brede en rijke context kunnen worden geplaatst. Wikidata bevat b.v. ook de metadata over (of linkt naar bronnen over) onderwerpen die zijn afgebeeld in kunstwerken, zoals historische gebeurtenissen en beroemde personen. Wikidata is een datahub van externe autoriteits- en terminologie bronnen zoals de [VIAF](http://viaf.org/) en de [Art and Architecture Thesaurus.](http://www.getty.edu/research/tools/vocabularies/aat/) Kunstwerken worden zo bijvoorbeeld ook onderdeel van het oeuvre van een kunstenaar en zo worden de grenzen van individuele collecties overstegen.

Bij het delen van data via Wikidata dien je als instelling ook rekening te houden met een aantal aandachtspunten:

#### **Verlies van zeggenschap over data**

Als je gegevens doneert aan Wikidata, worden deze gegevens vrijgegeven onder een zogenaamde CC-0 verklaring (zie [hieronder](#page-105-0) voor meer toelichting). Als instelling neem je hiermee afstand van enige vorm van exclusiviteit of eigenaarschap over de data die je hebt vrijgegeven. Publicatie onder een CC-O licentie is onherroepelijk. Door bij te dragen aan Wikidata maak je als instelling je data beschikbaar voor de samenleving als geheel. Daarmee doe je afstand van enig mogelijk verdienmodel dat de verkoop van je data je op zou kunnen leveren. Je kunt ook eventuele winst die andere maken met de verkoop van je data niet claimen.

#### **Tijdsinvestering voor updaten & opschonen van data**

Instellingen die bijdragen aan Wikidata worden geacht tijd te reserveren voor het updaten van de gedoneerde data en om het gesprek aan te gaan met andere (vrijwillige) Wikidata-gebruikers over de compleetheid en correctheid van de data. Dit vereist van datamanagers dat ze bekend raken met de verschillende manieren waarop ze de data kunnen managen en dat ze betrokken raken met de bewerkers van Wikidata.

#### **Opschonen van data in eigen systeem**

Voordat je collectiedata geschikt is om - in bulk- toe te voegen aan Wikidata, moet de data worden opgeschoond en genormaliseerd zodat het in het format van Wikidata past. Met de tools die momenteel beschikbaar zijn, is hiermee een aanzienlijke hoeveelheid handwerk gemoeid. Dit houdt in dat de datamanager van je instelling de specifieke expertise moet hebben om de data van het ene naar het andere systeem over te zetten en bekend moet zijn met specifieke tools voor het schoonmaken van data.

N.B: het toevoegen van individuele Wikidata-items vereist minder specifieke expertise.

## Criteria voor Wikidata

Om vrije bruikbaarheid van de database te garanderen, hanteert de Wikidata-gemeenschap een aantal criteria voor de data die wordt toegevoegd. Als je als culturele instelling data wilt gaan toevoegen aan de database, moet deze data aan de criteria voldoen. Aanvullende uitleg over sommige van deze punten volgt in de rest van de paragraaf.

Data op Wikidata is:

- **Vrij**: vrijgegeven onder de Creative Commons Public Domain Mark (CC-0)
- **Noemenswaardig:** je data kan gerelateerd worden aan entiteiten die al op een Wikimediaproject aanwezig zijn of daar eigenlijk thuishoren
- **Geverifieerd:** de data is verifieerbaar en kan meerdere waarden hebben volgens verschillende bronnen, b.v. een kunstenaar heeft volgens verschillende bronnen verschillende geboortedata.
- **Doorzoekbaar:** data op wikidata is makkelijk doorzoekbaar, waardoor het automatisch publiceren en onderhouden van data eenvoudig wordt.
- **Bewerkbaar:** Wikidata is evenals de andere Wikimedia-projecten door iedereen overal te bewerken. Als instelling moet je er dus rekening mee houden dat je data gewijzigd en verbeterd kan worden.
- **Onderhouden:** Wikidata is een levende database, geen statische data-dump van gegevens. Data aanwezig op het platform wordt onderhouden. 8

## <span id="page-105-0"></span>Vrije data onder Creative Commons Publiek Domein verklaring

Als je als instelling data gaat toevoegen aan Wikidata, ga je ermee akkoord dat deze data wordt vrijgegeven onder een [Creative Commons Publiek Domein verklaring \(CC-0\).](https://creativecommons.org/publicdomain/zero/1.0/) Dit houdt in dat je afstand doet van je recht om aanspraak te maken op eventuele auteursrechten die je als instelling zou kunnen hebben op de data, en dat je deze rechten nooit meer gaat claimen.

Je data wordt daarmee vrij van alle auteursrechten, en daarmee herbruikbaar en bewerkbaar. Iedereen kan je data gebruiken voor elke doeleinde, b.v. voor onderwijs maar ook commercieel. Hierdoor kan je data zo wijd mogelijk verspreid worden. De CC-O verklaring vereist ook geen naamsvermelding, in tegenstelling tot de andere Creative Commons licenties. Dit maakt het makkelijker voor diegene die de data gaan gebruiken om de data te bewerken en te combineren met andere bronnen.

## Noemenswaardig

 $\overline{a}$ 

Data toegevoegd aan Wikidata moet noemenswaardig zijn; hij moet bruikbaar zijn op een van de verschillende Wikimedia-projecten. Deze 'Wikimedia-waardigheid' van de informatie op Wikidata dient twee doelen:

- 1. Wikidata kan dienen als algemene kennisbank voor de hele wereld
- 2. Wikidata wordt gebruikt als centrale plek voor links naar verschillende taalversies van Wikimedia-projecten.

Een item mag worden alleen worden toegevoegd aan Wikidata als het op zijn minst een van deze twee genoemde doelen dient, en als het voldoet aan één van de hieronder genoemde criteria. Het item:

- bevat minimaal één geldige sitelink naar een pagina op Wikipedia, Wikivoyage, Wikisource, Wikiqoute, Wikinews, Wikibooks, Wikidata of Wikimedia Commons
- verwijst naar een duidelijk identificeerbare conceptuele of materiële eenheid. Deze eenheid moet kunnen worden beschreven door serieuze en publiek toegankelijke bronnen.
- vervult een structurele noodzaak, het is bijvoorbeeld nodig om andere items beter bruikbaar te maken

De criteria hierboven klinken wellicht een beetje vaag, en dat is een bewuste keuze. Wikidata is een database in ontwikkeling en de richtlijnen van wat wel en wat niet kan worden toegevoegd, bewegen mee met deze ontwikkeling. Kijk voor een nadere omschrijving van Wikimedia-waardigheid op de Wikidata-notability pagina:<https://www.wikidata.org/wiki/Wikidata:Notability>

<sup>8</sup> De informatie uit deze paragrafen is vertaald en afgeleid van de whitepaper van Sandra Fauconnier, Bert Lemmens en Barbara Dierickx, , geraadpleegd op 21-11-2017

## **Geverifieerd**

Wikdata is een kennisbank die de hele wereld wil beslaan. In oktober 2015 bevatte Wikidata bijvoorbeeld items over 3 miljoen personen. Om al deze items duidelijk te identificeren en te onderscheiden en om Wikidata als datahub voor andere informatiebronnen te laten fungeren, is autoriteitscontrole een belangrijk onderdeel van de werkzaamheden op Wikidata.

Wikidata items worden zoveel mogelijk gelinkt met [gerespecteerde en gezaghebbende databases.](https://www.wikidata.org/wiki/Wikidata:List_of_properties/Generic#Authority_control) Binnen de kunst en cultuursector wordt o.a. gerefereerd aan de volgende databases binnen Wikidata:

- Mensen en organisaties: ULAN, RKDartists, VIAF
- Plaatsen: Thesaurus of Geographic Names
- Concepten en kernwoorden '''Concepts/keywords''': Art and Architecture Thesaurus

## Kenmerken Wikidata

Wikidata bestaat uit een verzameling van verschillende items die onderling allemaal aan elkaar gelinkt zijn. Een item is een referentie naar een object uit de echte wereld (b.v. een gebouw, een kunstwerk of een persoon) of een concept (b.v. [Expressionisme\)](https://www.wikidata.org/wiki/Q80113) of een gebeurtenis (b.v. de [Piersonrellen](https://www.wikidata.org/wiki/Q2022340) in Nijmegen). Elk item heeft een label, hierin staat de door mensen te lezen naam in tenminste één taal. Daarnaast heeft elk item ook zijn eigen unieke identifier, die in Wikidata worden weergegeven door een Q gevolgd door een nummer.

De identifier van het item voor Erfgoedcentrum Rozet is bijvoorbeeld [Q23993493.](https://www.wikidata.org/wiki/Q23993493)

Bij start van Wikidata is de gemeenschap begonnen met het importeren van informatie uit de infoboxes van alle Wikipedia-artikelen wereldwijd naar Wikidata. Dit waren de eerste items in de vrije database. In de afgelopen jaren hebben de vrijwilligers die betrokken zijn bij Wikidata, maar ook verschillende (culturele) instellingen, deze items uitgebreid en aangevuld. Op het moment van schrijven van deze handleiding (december 2017) bestaat de database uit bijna 39 miljoen items.

## De basis: een Wikidata item

Alle informatie in Wikidata is geordend in zgn. 'items'. Je zou een item kunnen zien als een specifieke webpagina waarin de informatie over dat bepaalde concept, gebouw of die persoon verzameld is.

Een Wikidata-item ziet er zo uit: [https://www.wikidata.org/wiki/Wikidata:Introduction#/media/File:Datamodel\\_in\\_Wikidata.svg](https://www.wikidata.org/wiki/Wikidata:Introduction#/media/File:Datamodel_in_Wikidata.svg)

De opbouw van ieder item op Wikidata ziet er als schematisch als volgt uit: [https://www.wikidata.org/wiki/Help:Items#/media/File:Wikidata\\_Van\\_Diagram\\_01\\_EN.svg](https://www.wikidata.org/wiki/Help:Items#/media/File:Wikidata_Van_Diagram_01_EN.svg)

<https://www.wikidata.org/wiki/Help:Items>

Hieronder wordt per onderdeel van een item meer toelichting gegeven. Wil je meteen aan de slag met het bewerken van Wikidata, ga dan direct door naar Aan de slag met Wikidata.

## **Statements**

In Wikidata worden alle items voorzien van zgn. statements of verklaringen om ze controleerbaar te maken en om ze aan andere items te linken. Verklaringen omschrijven de verschillende eigenschappen van het item. Aan elk item kunnen zoveel verklaringen worden toegevoegd als nodig is. Het item van de schilder Rembrandt van Rijn (Q5598) bijvoorbeeld meer dan 100 verklaringen.

Een verklaring bestaat uit een eigenschap en item. Deze eigenschappen worden aangeduid met pnummers. Aan Rembrandt worden o.a. de volgende eigenschappen toegekend:

is een (P31) mens (Q5) heeft als begraafplaats (P119) de Westerkerk (Q1130722) heeft RKD artists ID (P650) 66219 etc.

Zoals je in het voorbeeld hierboven ziet, hebben sommige eigenschappen een ander item (q nummer) als invoer (zoals 'is een' (P31) 'mens' Q5, en sommige eigenschappen hebben een invoerveld waarin je een datum of een link naar een website kwijt kunt (b.v. RKD artists ID (P650) 66219).

## Identificatiecodes op Wikidata

Identificatiecodes zijn een soort statements, met als belangrijkste verschil dat ze het item niet koppelen aan een ander item binnen Wikidata ("[Rembrandt] [is een] [mens]") of een numerieke waarde meegeven ("Rembrandts geboortedatum is [15 juli 1606] of [1606]"), maar het item koppelen aan een andere externe database die door de Wikidata-gemeenschap als een gezaghebbend op zijn of haar vakgebied wordt gezien.

Zo is het item van Rembrandt gekoppeld aan een hele trits aan identificatiecodes die verwijzen naar verschillende databases.

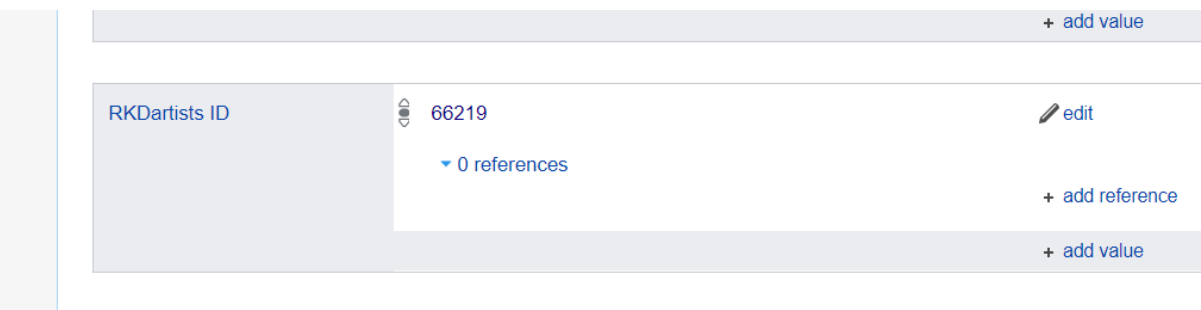

*De RKD artists identificatiecode waaraan het item van Rembrandt gekoppeld is* 

Een overzicht van aan GLAM gerelateerde identificatiecodes vind je hier: <https://www.wikidata.org/wiki/Wikidata:GLAM>

## Referenties

Om items op Wikidata 'verifieerbaar' te maken is het - net als bij artikelen op Wikimedia- belangrijk om referenties toe te voegen. Referenties kunnen o.a. verwijzen naar een papieren bron [\(P248,](https://www.wikidata.org/wiki/Property:P248) een boek dat dan wel een Wikidata-item moet hebben) of een link van de website waar de bron vermeld staat [\(P854\)](https://www.wikidata.org/wiki/Property:P854).
Omdat internet altijd veranderbaar is, is het bij het vermelden van internetbronnen ook aan te raden de datum waarop je de bron hebt geraadpleegd [\(P813\)](https://www.wikidata.org/wiki/Property:P813) toe te voegen.

Als informatiebronnen op de website van je instelling bepaalde feiten vermelden die je hebt toegevoegd aan Wikidata, of die daar al vermeld zijn, kan je ook een link naar je eigen website als referentie invoegen.

## Aan de slag met Wikidata

*Wil je liever onderstaande tot je nemen via een instructiefilmpje? Bekijk deze video over [het toevoegen van items en het aanbrengen van wijzigingen](https://www.youtube.com/watch?v=ibUzIHztZiQ) (16 min, Engelstalig) of deze video ove[r het aanvullen van items](https://www.youtube.com/watch?v=645bk8HQ4aw) (2,15 min, Engelstalig) of deze video over [het handmatig wijzigen van items in Wikidata](https://www.youtube.com/watch?v=Rvhq_n01jV4&feature=youtu.be) (14 min, Nederlandstalig).* 

## Aanmelden in Wikidata

Net zoals bij de andere Wikimedia-projecten hoef je je niet aan te melden om wijzigingen te doen op Wikidata. Het is echter wel handig, omdat gebruikers je dan kunnen benaderen voor overleg en je een logboek hebt van de wijzigingen die je zelf gedaan hebt.

Je aanmelden in Wikidata is eenvoudig en kan gewoon met je Wikimedia-gebruikersnaam. Heb je die nog niet, ga dan naa[r https://www.wikidata.org/wiki/Special:CreateAccount](https://www.wikidata.org/wiki/Special:CreateAccount) en volg te stappen genoemd in het [Wikipedia hoofdstuk > account aanmaken.](#page-45-0)

### Zoeken in Wikidata

Om een item te zoeken in Wikidata maak je gebruik van het zoekveld rechtsboven in het scherm met daarin 'Doorzoek Wikidata/Search Wikidata'. De zoekmachine accepteert ook losse woorden, dus je kunt enkele woorden typen uit een titel waarnaar je op zoek bent. Je kunt ook in verschillende talen zoeken.

**Let op:** als je standaardtaal is ingesteld op Engels, kan het lijken dat een item geen titel (ofwel in Wikidata-taal: label) heeft. Dat komt omdat het Engelse label dan niet is ingesteld. Als je op het item klikt, zie je vanzelf het label in de taal waarin je gezocht hebt (waarschijnlijk Nederlands).

## Informatie wijzigen of toevoegen aan Wikidata

Je wil nieuwe informatie toevoegen aan een item of hebt een nieuw item aangemaakt en wil hieraan meer informatie toevoegen of bestaande informatie wijzigen. Dit kan door het toevoegen van een zogenaamd statement (ofwel eigenschap) of door het toevoegen van referenties. Deze statements en referenties kunnen ook gewijzigd worden.

Hieronder wordt uitgelegd hoe je daarin te werk gaat.

#### Het toevoegen van een eigenschap

Dat werkt als volgt (zie ook afbeelding hieronder):

- 1. Ga naar het item waaraan je een verklaring wilt toevoegen. Klik op de blauwe letters 'verklaring toevoegen' onder aan het vak met je labels of onder aan de andere verklaringen.
- 2. Wikidata genereert nu automatisch voor de hand liggende eigenschappen voor je item. Bij nieuwe items begin je meestal met 'is een' (P31) b.v. mens (Q5) of gebouw (Q41176). Selecteer de gewenste eigenschap via het dropdown menu.
- 3. Vul nu een waarde in in het witte veld naast je geselecteerde eigenschap. Dit is of een numerieke waarde (b.v. een datum) of een ander Wikidata-item.
- 4. Als je een waarde (datum of item) hebt ingevuld, klik je links naast het invulveld op 'opslaan'. Als de knop 'opslaan' niet beschikbaar is, betekent dit meestal dat je een ongeldige waarde hebt ingevuld. Dat kan als je cijfers niet het juiste formaat hebben (data moeten b.v. YYYY-MM-DD, dus 23 november 2017 wordt 2017-11-23). Het kan ook zijn dat het item dat je wilt invullen als waarde nog niet bestaat. Maak dan eerst voor dit item [een nieuw item aan.](#page-113-0)

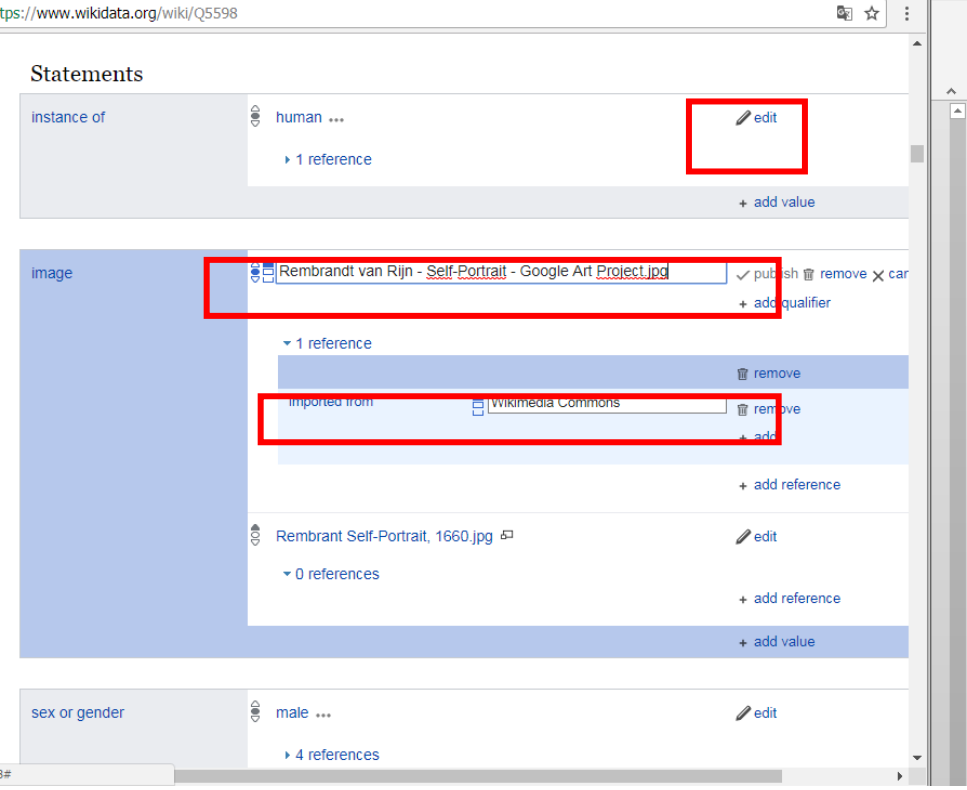

Als je wilt weten welke eigenschappen (properties) gebruikelijk zijn om toe te voegen aan een item, dan bekijk je de overlegpagina van je soort item (b.v[. schilderij](https://www.wikidata.org/wiki/Q3305213) of [kunstenaar\)](https://www.wikidata.org/wiki/Q483501) of de pagina van een vergelijkbaar item (b.v. voor een kunstenaar [Rembrandt\)](http://wikidata.org/wiki/Q5598).

Een overzicht van alle mogelijk eigenschappen die nu zijn opgenomen in Wikidata kun je vinden in de [Wikidata propbrowse.](https://tools.wmflabs.org/hay/propbrowse/)

Een volledig overzicht van alle gebruikte eigenschappen op Wikidata vind je ook hier: [https://www.wikidata.org/wiki/Wikidata:List\\_of\\_properties](https://www.wikidata.org/wiki/Wikidata:List_of_properties) 

En dit is een overzicht van alle eigenschappen gebruikt voor (creatieve) werken: [https://www.wikidata.org/wiki/Wikidata:List\\_of\\_properties/Works](https://www.wikidata.org/wiki/Wikidata:List_of_properties/Works)

#### **Mis je een bepaalde eigenschap in Wikidata die belangrijk is voor het correct registreren van je data?**

Dan kun je bij de gemeenschap een voorstel indienen om een dergelijke eigenschap te laten toevoegen. Zie hiervoor: [Wikidata:Property proposal](https://www.wikidata.org/wiki/Wikidata:Property_proposal)

#### Het wijzigen of verwijderen van een eigenschap

Om een bestaande eigenschap van een item te wijzigen, klik je op de 'bewerken/edit' knop naast deze eigenschap.

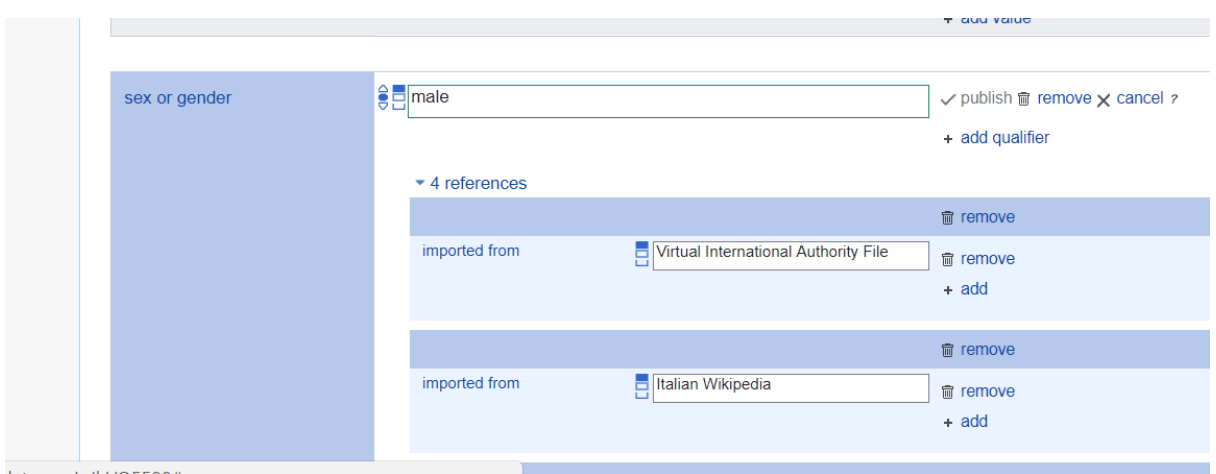

*Als je op de edit knop naast een eigenschap klikt, kan je deze bewerken* 

Als je een bestaande eigenschap wilt verwijderen, klik je op de 'bewerken/edit' knop en daarna op 'delete/verwijderen' het icoontje met de vuilnisbak. Houd voordat je een eigenschap verwijdert, rekening met het volgende:

- 1. Duidelijke incorrecte informatie mag worden gewijzigd of verwijderd (b.v. bij het item over jouw instelling is per ongeluk de verkeerde stad ingevuld)
- 2. Informatie die niet overeenkomt met jouw informatie maar wel gestaafd wordt door een bron, b.v. de geboortedatum van een kunstenaar, kan evengoed door een andere bron zo vermeld zijn en zijn verouderd. In dit geval is het handiger om jouw informatie toe te voegen als extra item bij hetzelfde statement en aan te geven dat jouw statement de voorkeursdatum is. Hoe dat werkt, zie je in onderstaande printscreen.

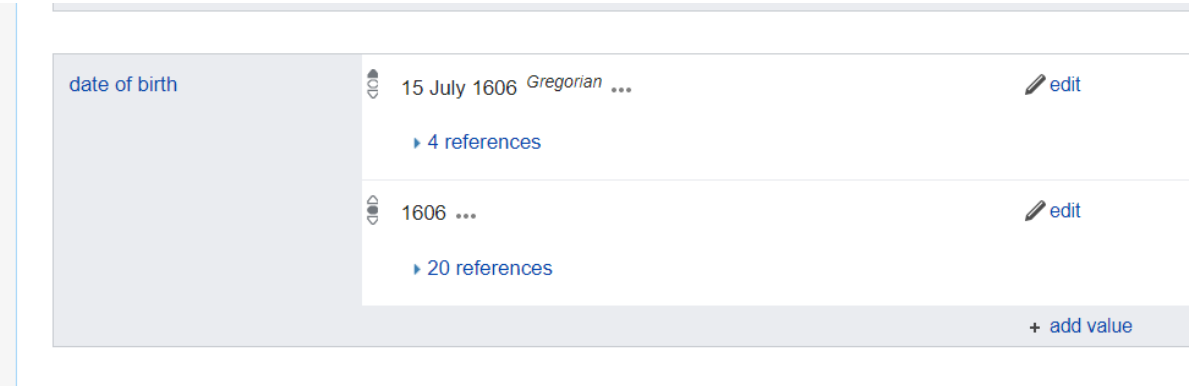

*Bij de eigenschap 'geboortedatum' zijn twee verschillende waarden genoteerd.*

Uitleg over de betekenis van de verschillende rangen van een item vind je hier: <https://www.wikidata.org/wiki/Help:Ranking>

3. Soms was informatie in eerste instantie wel correct, maar is de informatie komen te vervallen. Bijvoorbeeld als een instelling van stad A naar stad B verhuist. In dat geval voeg je ook een nieuw item toe aan de betreffende eigenschap, met daarin de nieuwe informatie voorzien van een geldigheidsdatum.

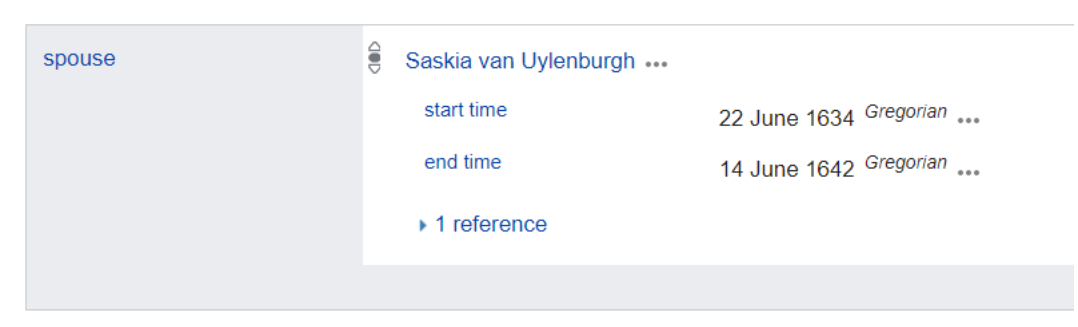

Rembrandt heeft als echtgenoot Saskia van Uylenburgh tussen 22 juni 1634 en 14 juni 1642

#### Een identificatiecode toevoegen aan Wikidata

Zoals hierboven al beschreven worden identificatiecodes gebruikt om de autoriteit van bepaalde in Wikidata genoemde gegevens vast te stellen. In feite is een identificatiecode ook een statement dat je toevoegt aan een item, met als verschil dat het hier gaat om een verwijzing naar een autoritatieve database die al in de structuur van Wikidata is ondergebracht.

Dat werkt als volgt. Stel, je wilt aan het item van een persoon het referentienummer waaronder die persoon te vinden is in de VIAF database koppelen. Dat werkt als volgt:

- 1. Ga naar het item waaraan je een verklaring wilt toevoegen. Klik op de blauwe letters 'verklaring toevoegen' onder aan het vak met je labels of onder aan de andere verklaringen.
- 2. Zoek de database van waaruit je het identificatienummer wil toevoegen op door het in te typen in het veld (in dit geval 'VIAF'). Selecteer de betreffende database.
- 3. Vul het referentienummer uit de externe database in in het veld. Je vindt dit nummer door het op te zoeken in de betreffende database. In het voorbeeld hieronder, Stijn Buys, heeft zij in VIAF nr. 281523641.
- 4. Klik op 'opslaan'. Het nummer is nu een link geworden naar de betreffende database. Als je erop klikt kun je dat controleren.

#### Een referentie toevoegen aan Wikidata

Een referentie toevoegen aan Wikidata gaat als volgt (zie ook afbeelding hieronder):

- 1. Klik op de blauwe tekst 'bron toevoegen' onder de knop 'bewerken' bij het statement waaraan je een bron wilt toevoegen.
- 2. Kies de soort bron die je wilt toevoegen, b.v. 'URL voor bron' (P854)
- 3. Kopieer de link van de website die je als referentie wilt koppelen in het witte veld naast de aangegeven eigenschap.

**Let op:** als je een geschreven bron (P248, b.v. een boek, artikel oid.) wilt toevoegen, dan moet deze wel eerst als bron in Wikidata aanwezig zijn. Als dit niet het geval is, kan je voor deze bron [een nieuw item aanmaken.](#page-113-0)

- 4. Voeg als je een link hebt toegevoegd, ook de datum waarop je de website hebt geraadpleegd in (P813).
- 5. Klik op 'Opslaan'. Je hebt nu een referentie toegevoegd aan een Wikidata item.

Verklaringen

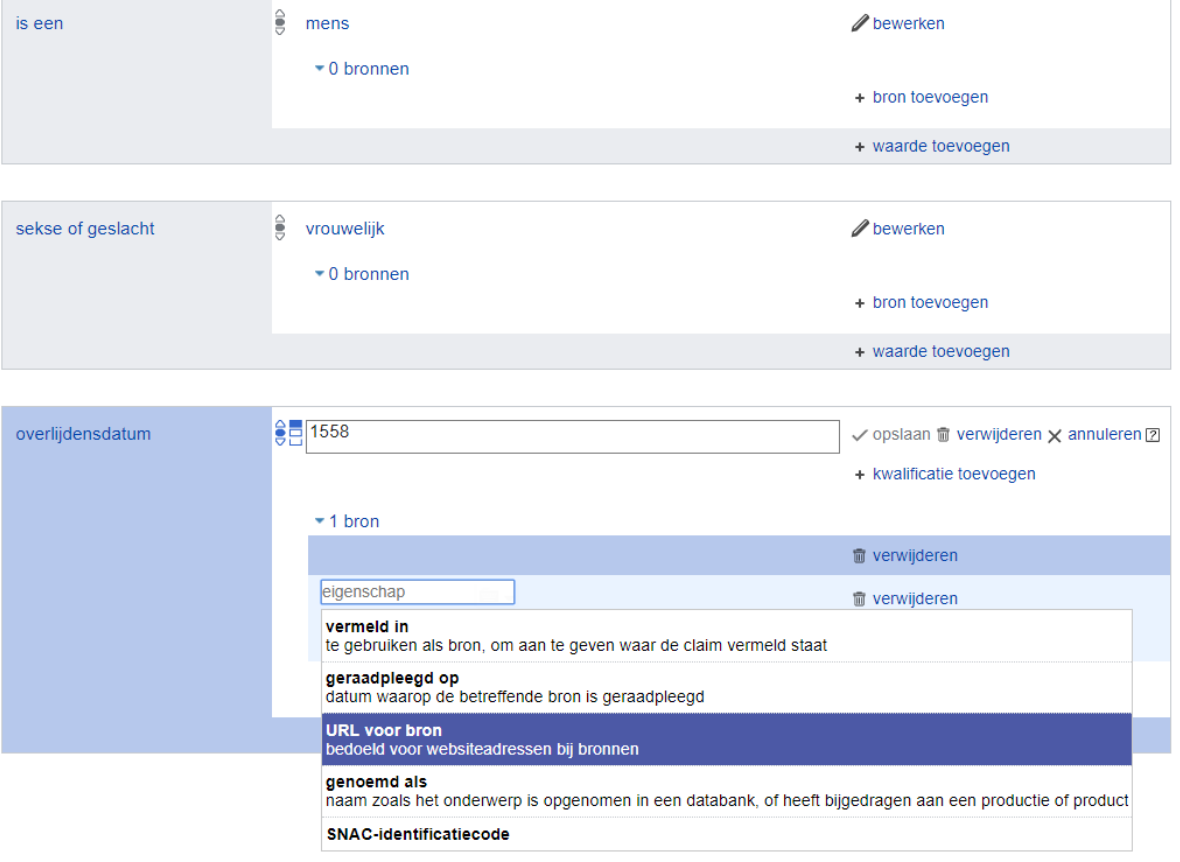

*Door op de bewerken-knop naast 'bron toevoegen' te klikken, kan je een verwijzing toevoegen*

**Let op:** bij het toevoegen van links naar bronnen heeft het de voorkeur gebruik te maken van zgn. 'persistent identifiers' (PID's), omdat deze altijd blijven verwijzen naar de betreffende informatie. Maakt je website nog geen gebruik van PIDs dan kan je uiteraard ook een gewone URL toevoegen. Houd er wel rekening mee dat de Wikidata-vrijwilligers niet werkende links verwijderen.

## <span id="page-113-0"></span>Een nieuw item toevoegen aan Wikidata

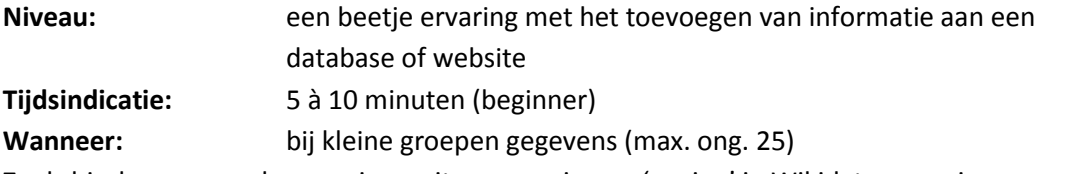

Zoals hierboven omschreven, is een item een nieuwe 'pagina' in Wikidata, voorzien van een uniek nummer (q-nummer) en unieke link.

Een nieuw item toevoegen gaat als volgt:

- 1. ga naar [www.wikidata.org](http://www.wikidata.org/)
- 2. meld je aan met je gebruikersnaam en wachtwoord (als je dat nog niet hebt gedaan)
- 3. controleer of het item niet al bestaat door het in te vullen in het zoekveld van Wikidata
- 4. klik op 'Nieuw item aanmaken' in het menu links
- 5. Je komt nu in een scherm 'Nieuw item aanmaken'. Hier maak je het label (de naam) van een item aan. Selecteer eerst de taal waarin je je label wil aanmaken. Vul vervolgens in het vak 'Label' de naam of titel van je item in.

In het veld beschrijving vul je een korte omschrijving in over je item, zo kort mogelijk. Bij 'Aliassen' kan je naamsvarianten van je item invullen, b.v. Rembrandt van Rijn voor label Rembrandt.

6. Klik op de blauwe knop 'Aanmaken'.

Je hebt nu een item aangemaakt. Om het item Wikidata-waardig te maken dien je ook nog extra informatie toe te voegen in de vorm van statements en identificatiecodes, zoals hierboven omschreven.

#### Een item aanmaken voor je eigen instelling

Je kunt op Wikidata ook een item aanmaken voor je eigen instelling, als dit nog niet bestaat. Praktisch gaat dit hetzelfde in zijn werk als bij het aanmaken van een nieuw item zoals hierboven werd omschreven.

Ter inspiratie voor het toevoegen van geschikte eigenschappen (P-nummers) kun je een item opzoeken van een vergelijkbare instelling, b.v. het Nationaal Archief of het Rijksmuseum, om te zien welke eigenschappen daar allemaal gebruikt worden. Deze vul je dan waar bekend ook in bij je eigen item.

Je Wikidata-item kan ook gebruikt worden om alle pagina's die je hebt op andere Wikimedia-projecten bij elkaar te verzamelen. Denk hierbij aan het toevoegen van je instellingscategorie op Commons [\(P373\)](https://www.wikidata.org/wiki/Property:P373), je institution template ( $P1612$ ), je Wikipedia pagina's etc.

#### Nuttige video's:

[video over hoe je het individueel invoeren van een kunstwerk voorbereid](https://www.youtube.com/watch?v=kFJ57gusRpU&feature=youtu.be)  (nederlands, 5,47 min)

[video over hoe je een item na voorbereiding toevoegt](https://www.youtube.com/watch?v=RtuuNQIlOU4&feature=youtu.be) 

<span id="page-114-0"></span>(12,48 min, Nederlandstalig)

# Informatie opzoeken in Wikidata: queries

Omdat alle informatie in Wikidata aan elkaar gekoppeld is, is vrij eenvoudig om de database te doorzoeken. Het doorzoeken van Wikidata doe je met de ['Query Service'](https://query.wikidata.org/). Je vindt deze in het linkermenu van je scherm.

De zoekopdrachten in Wikidata worden geschreven in een codetaal die [SPARQL](https://nl.wikipedia.org/wiki/SPARQL) heet. Deze taal kan soms wat ingewikkeld zijn, maar je kunt ook via de 'zoekopdracht-assistent' aan de linkerkant van de pagina zoekopdrachten maken zonder daarvoor SPARQL te hoeven gebruiken. Hiervoor is soms wat oefening nodig, maar in de basis werkt het zo:

Stel, ik wil alle items van schilderijen die als eigenschap hebben dat ze tot de collectie (P195) van het Rijksmuseum (Q190804) behoren uit Wikidata halen:

- 1. Ga naar de 'query service'
- 2. Klik op het plusje bij 'filteren' en type de naam van het item waarop je wilt gaan zoeken in het veld dat verschijnt. In dit geval dus 'Rijksmuseum'. Je krijgt dan een drop down menu met verschillende opties. Selecteer de juiste. Je kunt overigens ook meteen het Qnummer invullen als je dit al weet.
- 3. De query service geeft nu een aantal suggesties van eigenschappen (p nummers) van je item waaruit je kan kiezen. In dit voorbeeld zoeken we naar schilderijen in de collectie (p195) van het Rijks. Selecteer de juiste eigenschap uit het rijtje.

Als de door jouw gewenste eigenschap niet in het rijtje staat, kan je ook direct het p-nummer ervan invoegen. Als je niet weet wat het p-nummer is, kan je dit opzoeken in de [prop-browse.](https://tools.wmflabs.org/hay/propbrowse/)

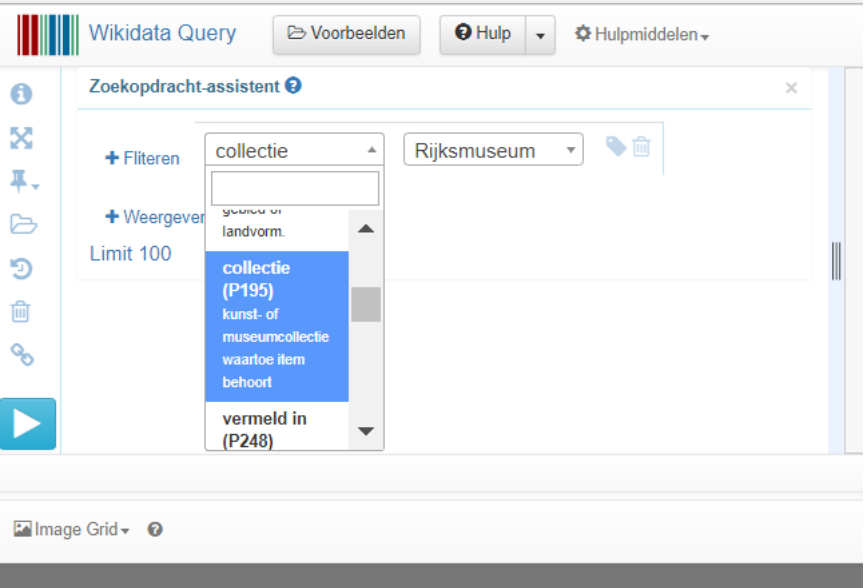

4. Bij 'weergeven' kan je vervolgens aangeven welke eigenschappen van de items die je opvraagt je wilt laten zien bij het resultaat van je query. In dit voorbeeld kiezen we ervoor een plaatje te laten zien. Dat is afbeelding (P18).

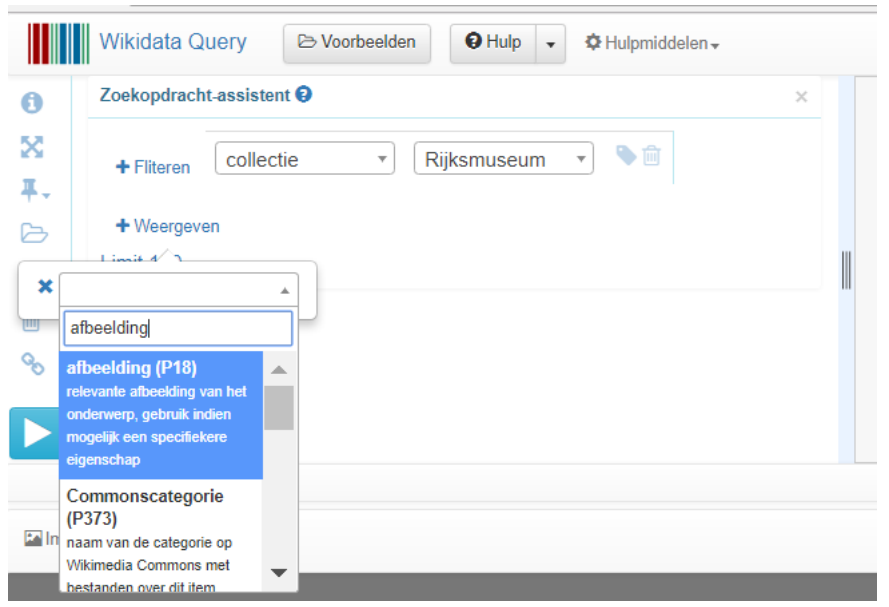

5. Klik vervolgens op 'run'. Je krijgt nu een weergave van items (schilderijen, objecten) die als eigenschap hebben dat ze tot de collectie van het Rijksmuseum behoren.

Dit was een voorbeeld van een hele simpele query. Je kan het zo uitgebreid maken als je zelf wilt. Nog een standaard query die handig kan zijn voor het opzoeken van items met jouw instelling als archieflocatie (P485):

[http://tinyurl.com/y8sw52co.](http://tinyurl.com/y8sw52co) Vul de naam van je eigen archief in in het tweede witte veld.

Een goede uitleg over het maken van een query met SPARQL vind je in deze video (Engelstalig, 16 min): [https://www.youtube.com/watch?v=1jHoUkj\\_mKw](https://www.youtube.com/watch?v=1jHoUkj_mKw) \

#### Request a query

Het schrijven van meer complexe queries heeft soms wat voeten in de aarde. Als je zelf niet uit de voeten kan met SPARQL kan je altijd een verzoek indienen vi[a Wikidata:Request\\_a\\_query.](https://www.wikidata.org/wiki/Wikidata:Request_a_query) De vrijwilligers van Wikidata schrijven de query dan voor je.

# Data visualiseren met Wikidata

Hieronder volgt een opsomming van verschillende tools waarmee je data afkomstig van Wikidata op een aantrekkelijke manier kunt visualiseren

#### Reasonator

Reasonator is een tool die Wikidata-items op een mooiere en leesbaardere manier visualiseert. Je zet hem aan door in je Voorkeuren/Preferences bij Wikidata-specifiek de optie 'Reasonator: voeg een link naar Reasonator toe aan elk item' aan te vinken (vergeet niet onderaan op 'opslaan' te klikken). Deze link vind je dan vervolgens in het menu aan de linkerkant van het scherm, als je op de pagina van een specifiek item bent. Hieronder zie je een voorbeeld van het item over Rembrandt

Zie ook[: https://tools.wmflabs.org/reasonator/](https://tools.wmflabs.org/reasonator/)

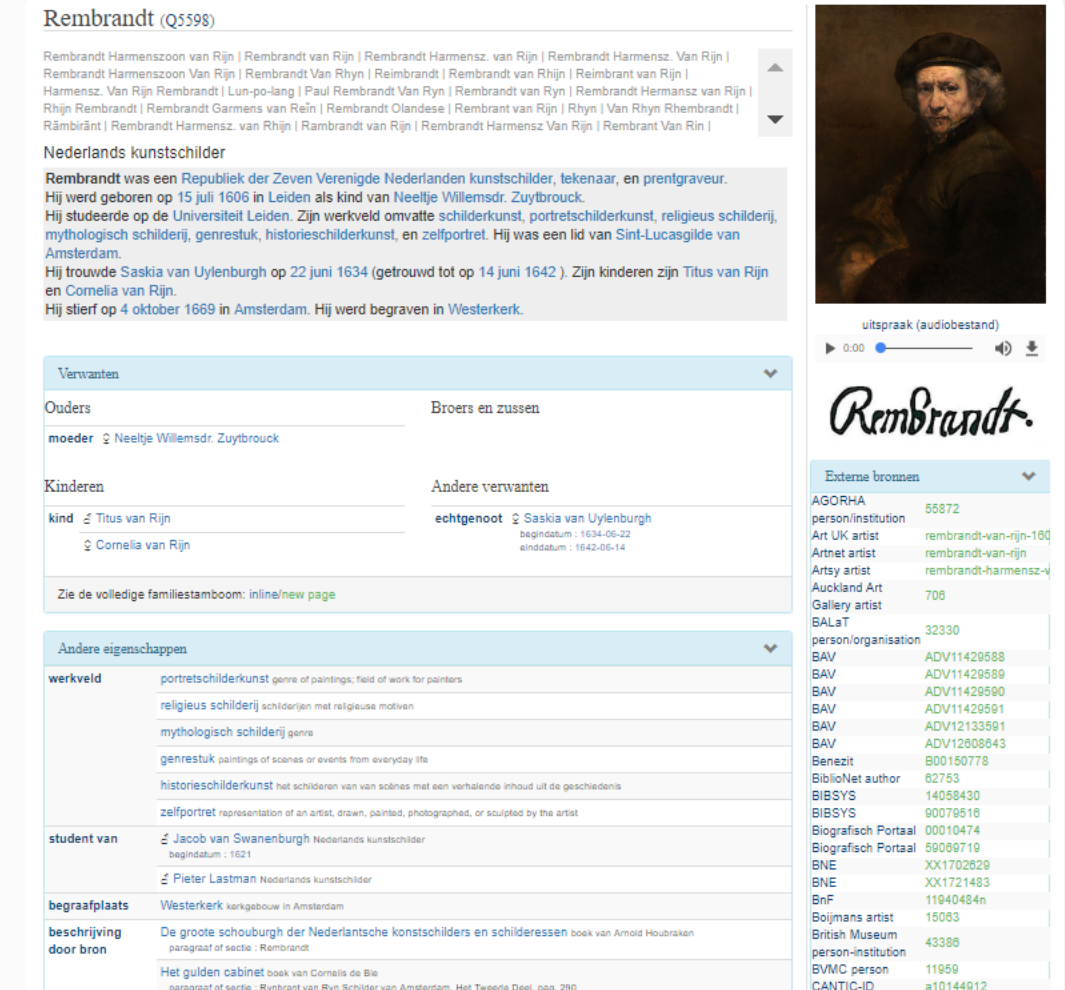

*De reasonator geeft het item van Wikidata op een leesbare manier weer* 

## **Histropedia**

Histropedia visualiseert tijdlijnen met informatie over een bepaalde selectie items in Wikidata, b.v. alle schilderijen door Vincent van Gogh:

<http://histropedia.com/timeline/7x94wn135v/Paintings-by-Vincent-van-Gogh>

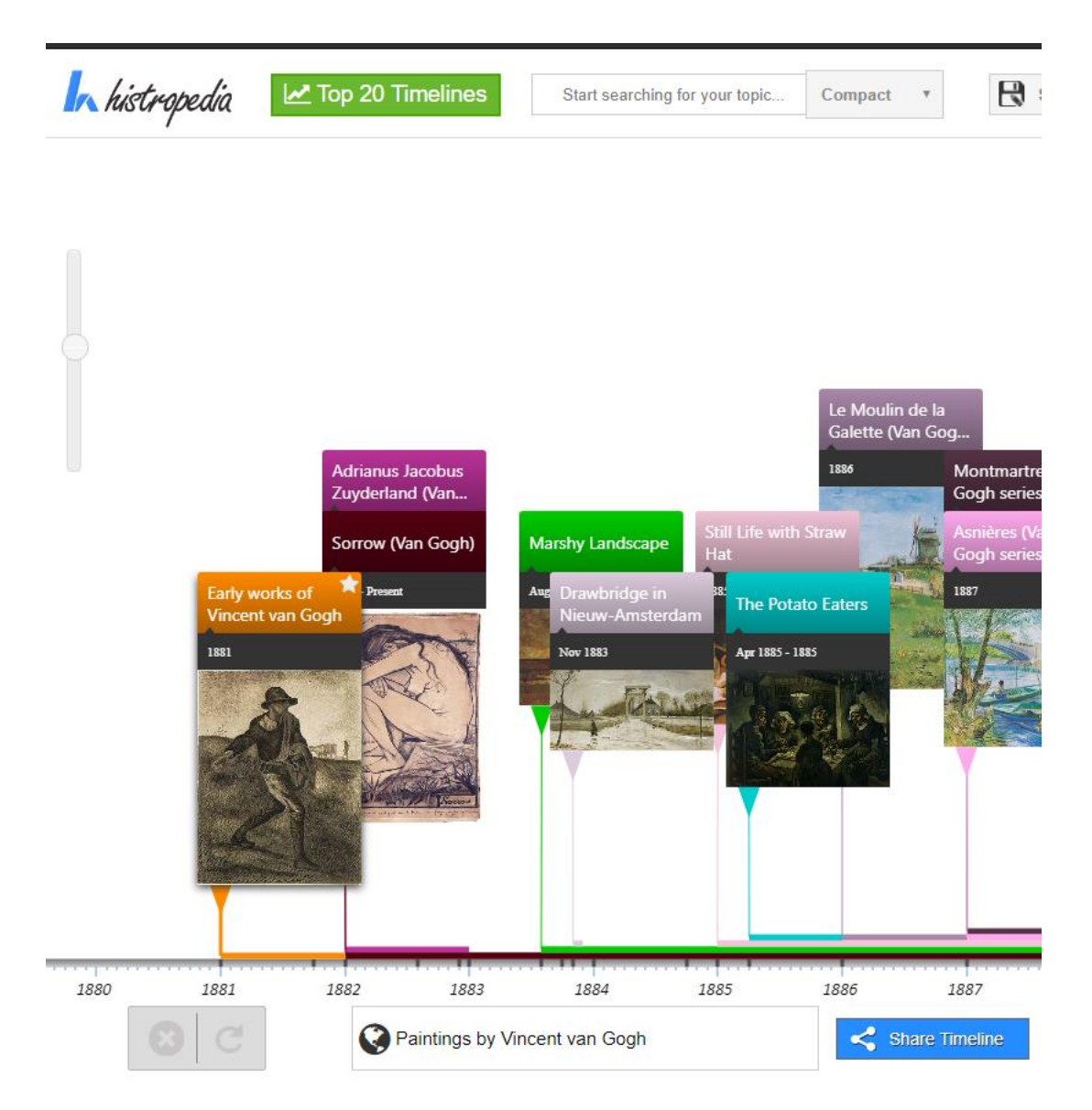

### **Crotos**

Crotos [\(http://zone47.com/crotos/?l=en\)](http://zone47.com/crotos/?l=en) combineert de data van Wikidata met Wikimedia Commons en maakt het zo mogelijk om makkelijk alle afbeeldingen met een bepaald onderwerp (b.v. Valkhof) of uit een bepaalde collectie (b.v. Kröller-Müller) te selecteren. Zie de screenshot hieronder als voorbeeld:

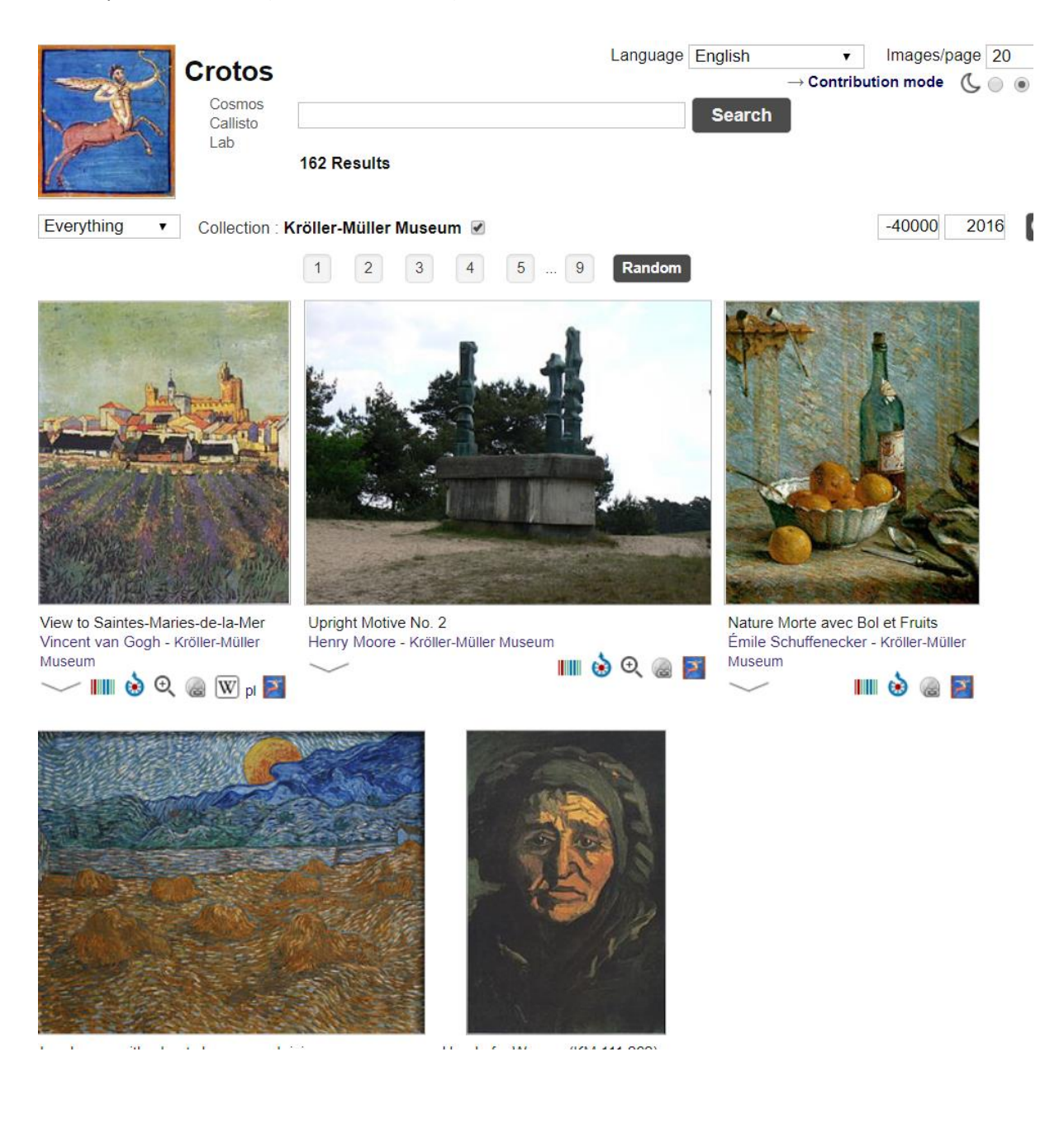

# Meerdere items in één keer toevoegen aan Wikidata

## Batch-uploads doen naar Wikidata

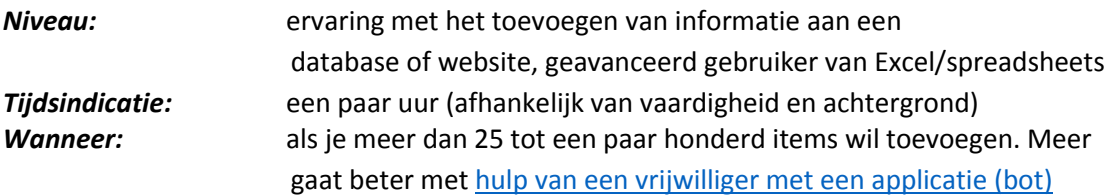

Er zijn bij het schrijven van deze handleiding drie tools om in bulk datasets te uploaden naar Wikidata. De eenvoudigste tool is quick statements, omdat hier ook een uitgebreide gebruikershandleiding bij is geschreven waarvan je gebruik kunt maken om het proces stap voor stap door te lopen. Zie hiervoor:

[quick statements](https://tools.wmflabs.org/wikidata-todo/quick_statements.php) (tool) en de [zeer uitgebreide gebruikershandleiding](https://commons.wikimedia.org/wiki/File:Flemish_art_collections,_Wikidata_and_Linked_Open_Data_-_Manual_20160331.pdf) (pp. 11 t/m 20)<sup>9</sup>

Indien je vertrouwd bent met upload tools en verder wil neuzen, zijn deze tools een optie:

- [quick statements 2;](https://tools.wmflabs.org/quickstatements/) de nieuwe versie van het hierboven genoemde quick statements
- [petscan](https://petscan.wmflabs.org/) (en [gebruikershandleiding\)](https://meta.wikimedia.org/wiki/PetScan)

## <span id="page-119-0"></span>Data doneren aan Wikidata

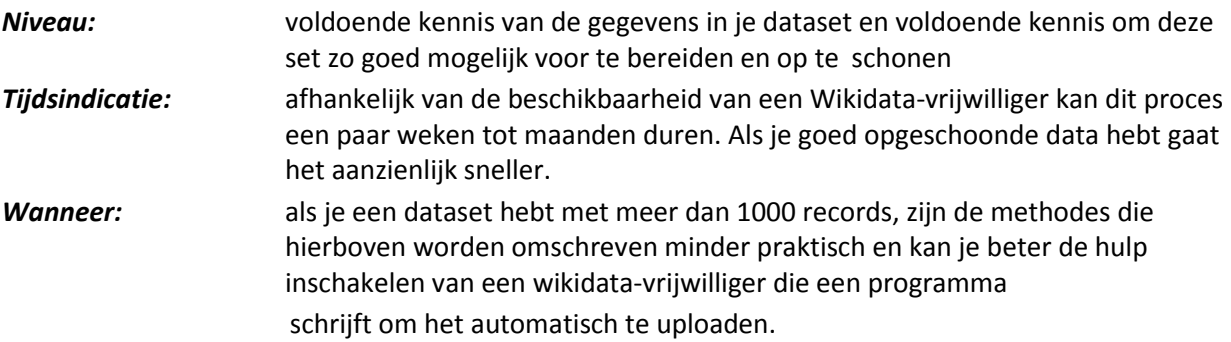

Een verzoek indienen om een data-donatie te doen gaat als volgt:

1. Plaats je verzoek (voertaal Engels) op de overlegpagina van het Wiki Loves Open Data project [\(https://www.wikidata.org/wiki/Wikidata\\_talk:Wiki\\_Loves\\_Open\\_Data\)](https://www.wikidata.org/wiki/Wikidata_talk:Wiki_Loves_Open_Data)

Omschrijf de omvang van je dataset en wat het algemene onderwerp is.

Een voorbeeld bericht zou er zo uit kunnen zien:

```
'I would like to request a volunteer with bot to upload a set of 
approximately 1.200 records from our collection. These are mostly 
paintings, tapestries and prints and are an addition to our data which 
is already present here. For each entry we have title, date, creator, 
object type and a URI.'
```
Sla de overlegpagina op op je volglijst.

 $\overline{a}$ 

<sup>&</sup>lt;sup>9</sup>Geschreven in het kader van het project Flemish Art Collections, Wikidata and Linked Open Data, door Sandra Fauconnier, Bert Lemmens en Barbara Dierickx.

- 2. Plaats een kort bericht op de pagina Wikidata:Bot Requests en verwijs met een link naar je bericht op de Wiki Loves Open Data pagina. Sla ook deze pagina op op je volglijst.
- 3. Controleer de komende weken regelmatig je Wikidata volglijst, zodat je op de hoogte bent, vragen kunt beantwoorden en contact kunt houden met vrijwilligers die aan je upload werken.

Een Wikidata-vrijwilliger gaat dan een programma schrijven (ookwel een bot genoemd) dat je data naar Wikidata gaat uploaden.

Kijk ook op de pagina Wikidata:Data\_donation voor meer informatie over het doen van een donatie: [https://www.wikidata.org/wiki/Wikidata:Data\\_donation](https://www.wikidata.org/wiki/Wikidata:Data_donation) <sup>10</sup>

# Monitoren van gebruik

## Wijzigingen binnen Wikidata

Zoals eerder aangegeven, is de data die je als instelling aan Wikidata doneert te bewerken door iedereen. Je hebt zelf geen zeggenschap meer over je data. (Zie [Criteria voor Wikidata\)](#page-105-0). Dit betekent dat je er rekening mee moet houden dat je data wordt gewijzigd of er toevoegingen aan worden gedaan.

Dit zijn enkele veel voorkomende wijzigingen die je kan verwachten:

- toevoegen van afbeeldingen, indien aanwezig op Wikimedia Commons
- toevoegen van labels in andere talen
- toevoegen van beschrijvingen in andere talen
- het toevoegen van naamsvarianten bij persoonsnamen
- autoriteitscontrole, b.v. toevoegen van RKD of VIAF identificatiecodes
- toevoegen van nieuwe statements

 $\overline{a}$ 

- corrigeren van bestaande statements
- toevoegen van referenties en bronnen aan bestaande statements

Om wijzigingen aan items die je van belang vindt bij te houden, kun je ze toevoegen aan je volglijst. Dit doe je - net als op Wikipedia- door op het witte sterretje naast geschiedenis te klikken. Dit sterretje wordt dan blauw. Je volglijst vindt je vervolgens bij 'volglijst' in het menu naast je gebruikersnaam:

 $10$ De passages van pagina 66 tot en met 68 zijn een letterlijke vertaling van pp. 9 t/m 22 van de handleiding Flemish Art Collections: Wikidata and Linked Open Data Manual:

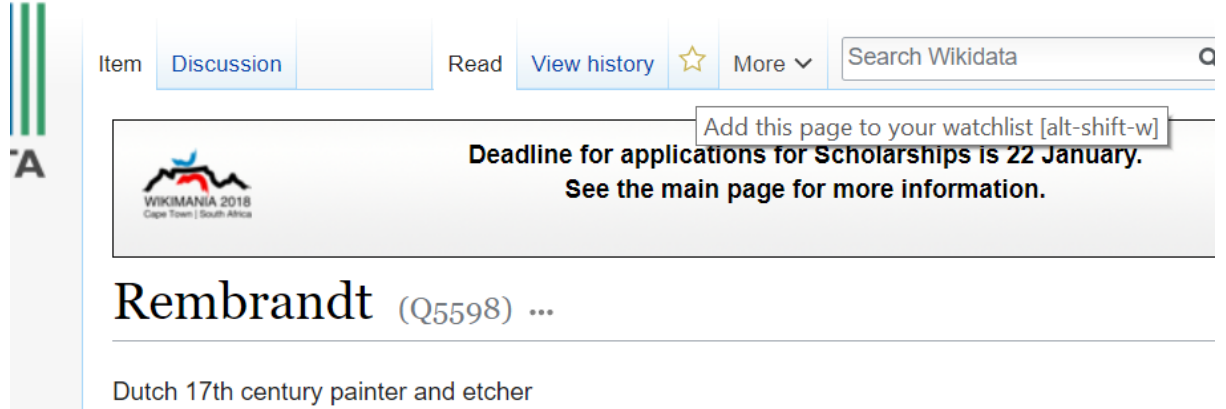

*Als je het sterretje aanvinkt komt een item op je volglijst te staan* 

Als je wilt kun je bij voorkeuren/preferences aangeven dat je iedere keer als iemand iets aan een van de items op je volglijst wijzigt een e-mail wil ontvangen.

Als je wijzigingen aan een grote dataset wilt bijhouden, zijn er grofweg drie manieren om dat te doen:

- 1. Neem een steekproef van items die representatief zijn voor je collectie en zet deze op je volglijst en controleer je lijst regelmatig.
- 2. Maak een lijst van de items in je collectie met [de tool Listeria](#page-123-0) en selecteer alle metadata die je denkt dat belangrijk is. Als je deze lijst op je volglijst zit, kan je makkelijk in een overzicht de globale wijzigingen aan je dataset zien. Listeria lijsten kunnen max. een paar duizend items bevatten, dus als je collectie groter is zal je hem moeten opsplitsen in verschillende lijsten.
- 3. Gebruik een [SPARQL query](#page-114-0) waarin je alle items selecteert die een bepaalde eigenschap hebben gerelateerd aan je collectie (b.v. Archieflocatie/Archives at (P485). Voer deze query in in [deze](https://tools.wmflabs.org/wikidata-todo/sparql_rc.php?sparql=SELECT+%3FRegionaal_Archief_Nijmegen+%3FRegionaal_Archief_NijmegenLabel+WHERE+%7b%0D%0A++SERVICE+wikibase%3Alabel+%7b+bd%3AserviceParam+wikibase%3Alanguage+%22%5BAUTO_LANGUAGE%5D%2Cen%22.+%7d%0D%0A++%3FRegionaal_Archief_Nijmegen+wdt%3AP485+wd%3AQ15881190.%0D%0A%7d%0D%0A&start=last+month&end=&user_lang=&sort_mode=last_edit&no_bots=1&skip_unchanged=1)  [tool van Wikimedia's programmeer](https://tools.wmflabs.org/wikidata-todo/sparql_rc.php?sparql=SELECT+%3FRegionaal_Archief_Nijmegen+%3FRegionaal_Archief_NijmegenLabel+WHERE+%7b%0D%0A++SERVICE+wikibase%3Alabel+%7b+bd%3AserviceParam+wikibase%3Alanguage+%22%5BAUTO_LANGUAGE%5D%2Cen%22.+%7d%0D%0A++%3FRegionaal_Archief_Nijmegen+wdt%3AP485+wd%3AQ15881190.%0D%0A%7d%0D%0A&start=last+month&end=&user_lang=&sort_mode=last_edit&no_bots=1&skip_unchanged=1) guru Magnus Manke. Selecteer de gewenste tijdsperiode en klik op 'Get recent changes for items'. Je krijgt een overzicht van hoeveel wijzigingen er zijn geweest aan je items en ook details van welke wijzigingen precies zijn doorgevoerd. Je kunt aanvinken of je wel of geen bot-wijzigingen (automatische wijzigingen doorgevoerd door computers) wilt laten zien.

# Data van Wikidata hergebruiken

De informatie in deze handleiding kan verouderd zijn. Voor een actuele stand van zaken is het aan te raden deze pagina's te raadplegen:

- Wikidata:Data access: [https://www.wikidata.org/wiki/Wikidata:Data\\_access](https://www.wikidata.org/wiki/Wikidata:Data_access)
- Wikidata:Database download: [https://www.wikidata.org/wiki/Wikidata:Database\\_download/en](https://www.wikidata.org/wiki/Wikidata:Database_download/en)

Wikidata ondersteunt 3 soorten exports:

- 1. export van een individueel item
- 2. export van de gehele database van Wikidata

3. selectie van een specifieke set data via een zoekopdracht, zie [Informatie opzoeken in Wikidata:](#page-114-0)  [queries](#page-114-0) 

## Export van een individueel item

Als je een individueel item wil downloaden kan dit als je het q-nummer van het item weet. De beschikbare formaten van een download zijn .json, .rdf, .tt, .en en .nt.

Voor de export van een individueel item ga je als volgt te werk:

- 1. zoek q-nummer van het item op Wikidata b.v. Therese Schwartze dat je wilt hebben
- 2. vul het q-nummer in in deze link[: https://www.wikidata.org/wiki/Special:EntityData/QNUMMER](https://www.wikidata.org/wiki/Special:EntityData/QNUMMER)
- 3. voeg achter de link het gewenste formaat waarin je wilt downloaden toe.

Zo ziet de link naar een .json export voor Therese Schwartze (Q457001) er zo uit:

<https://www.wikidata.org/wiki/Special:EntityData/Q457001.json>

**Let op:** sommige van deze formaten genereren bijzonder zware downloads.

Voor de actuele situatie, kijk op Wikidata:Data access: [https://www.wikidata.org/wiki/Wikidata:Data\\_access](https://www.wikidata.org/wiki/Wikidata:Data_access)

## Export van de gehele Wikidata database

Kijk voor de actuele procedure om de gehele database van Wikidata te downloaden op:

# Communicatie met de Wikidata-gemeenschap

De Wikidata-gemeenschap is op een aantal verschillende manieren te bereiken voor hulp of vragen.

#### **Op Wikidata:**

- via de Community portal[: https://www.wikidata.org/wiki/Wikidata:Community\\_portal](https://www.wikidata.org/wiki/Wikidata:Community_portal)
- een overzicht van aan GLAM-gerelateerde Wikidata projecten vind je hier: <https://www.wikidata.org/wiki/Wikidata:GLAM>
- het eerder genoemde portal voor data-donaties: [https://www.wikidata.org/wiki/Wikidata:Data\\_donation](https://www.wikidata.org/wiki/Wikidata:Data_donation)
- het project Wiki Loves Open Data: [https://www.wikidata.org/wiki/Wikidata:Wiki\\_Loves\\_Open\\_Data](https://www.wikidata.org/wiki/Wikidata:Wiki_Loves_Open_Data)

#### **Op Facebook:**

 Facebook groep waar aan GLAM-gerelateerde vragen gesteld kunnen worden (laagdrempelig): <https://www.facebook.com/groups/Wikidata.GLAM/>

### Aansluiten bij bestaande projecten

#### Sum of all paintings

Interessant en groot project om de metadata van alle noemenswaardige schilderijen ter wereld te verzamelen op Wikidata:

[https://www.wikidata.org/wiki/Wikidata:WikiProject\\_sum\\_of\\_all\\_paintings](https://www.wikidata.org/wiki/Wikidata:WikiProject_sum_of_all_paintings)

# Tools

### <span id="page-123-0"></span>Listeria

Met deze tool kun je lijsten maken van op Wikidata gegenereerde zoekopdrachten en deze vervolgens opnemen in een pagina op de verschillende Wikimedia-projecten. Je kunt ook kiezen welke eigenschappen je wilt weergeven in de kolommen van je lijst.

Op de webpagina van de tool vind je eveneens een handleiding:

<https://tools.wmflabs.org/listeria/index.php>

Kijk voor een voorbeeld op de projectpagina van het Regionaal Archief Nijmegen: [https://nl.wikipedia.org/wiki/Wikipedia:GLAM/Erfgoed\\_Gelderland/RAN/Wikidata/Archieven\\_bij\\_RAN](https://nl.wikipedia.org/wiki/Wikipedia:GLAM/Erfgoed_Gelderland/RAN/Wikidata/Archieven_bij_RAN)

# Handige links

Overzicht van alle wikidata-eigenschappen en links in één PDF (voor presentaties): <https://commons.wikimedia.org/wiki/File:Wikidata-in-brief-1.0.pdf>

Begrippenlijst van alle termen die gebruikt worden op Wikidata: <https://www.wikidata.org/wiki/Wikidata:Glossary>

[https://www.wikidata.org/wiki/Wikidata:Flemish\\_art\\_collections,\\_Wikidata\\_and\\_Linked\\_Open\\_Data/W](https://www.wikidata.org/wiki/Wikidata:Flemish_art_collections,_Wikidata_and_Linked_Open_Data/Whitepaper) [hitepaper](https://www.wikidata.org/wiki/Wikidata:Flemish_art_collections,_Wikidata_and_Linked_Open_Data/Whitepaper)

[https://commons.wikimedia.org/wiki/File:Flemish\\_art\\_collections,\\_Wikidata\\_and\\_Linked\\_Open\\_Data\\_-](https://commons.wikimedia.org/wiki/File:Flemish_art_collections,_Wikidata_and_Linked_Open_Data_-_Manual_20160331.pdf) [\\_Manual\\_20160331.pdf](https://commons.wikimedia.org/wiki/File:Flemish_art_collections,_Wikidata_and_Linked_Open_Data_-_Manual_20160331.pdf)

<https://www.wikidata.org/wiki/Wikidata:Introduction>

# **Wikisource**

 $\overline{a}$ 

Wikisource is een verzamelplaats voor bronteksten zoals boeken, manuscripten, historische documenten, internationale verdragen, etc. Deze kunnen in verschillende talen door iedereen, zonder auteursrechtelijke belemmeringen worden geraadpleegd, geciteerd en vermenigvuldigd. Net als bij Wikipedia kan iedereen aan deze site bijdragen, dus ook erfgoedinstellingen.

Door scans en OCR (door de computer ingelezen tekst) op Wikisource te plaatsen kan iedereen vrij gebruik maken van de tekst, bijvoorbeeld in het onderwijs, maar ook opnieuw als bron in bijvoorbeeld Wikipedia. De interface van Wikisource nodigt vrijwilligers uit OCR-correcties door te voeren en transcripties te maken van handgeschreven teksten. Daarnaast scoort Wikisource hoog in de Google "pagerank" wat leidt tot een goede vindbaarheid van het materiaal.<sup>11</sup>

Om een bron toe te voegen aan Wikisource ga je als volgt te werk:

controleer of de bron in kwestie daadwerkelijk in het geheel rechtenvrij is of kan worden vrijgegeven onder een vrije licentie. Dit moet gelden voor alle elementen van de bron, dus zowel tekst, afbeeldingen etc. Zie [het paragraaf over auteursrechten in de handleiding over Wikimedia Commons v](#page-35-0)oor meer informatie.

- 1. upload je bron in totaliteit als PDF naar Wikimedia Commons.
- 2. neem contact op met de Wikisource gemeenschap, zij kunnen je helpen met het omzetten van je bestand naar het juiste formaat voor Wikisource: <https://nl.wikisource.org/wiki/Wikisource:Gebruikersportaal>

<sup>11</sup> tekst is afkomstig uit de brochure GLAM brochure van Wikimedia Nederland, geschreven door Jesse de Vos, CC-BY-SA 4.0 (

# Nawoord

Wikipedia is nooit af. De bekende wereldbol in het logo van de internationale internet encyclopedie mist de laatste puzzelstukjes en zal die altijd blijven missen. Kennis is altijd in ontwikkeling en een encyclopedie dient die ontwikkelingen te volgen.

Net als Wikipedia zijn ook deze handleiding en het project Wikipedian in Residence producten van samenwerking met de Wikimedia gemeenschap. Daarom wil ik hier graag mijn grote dank uitspreken voor hun belangeloze inzet, betrokkenheid en enthousiasme. Om te beginnen met de Wiki-coaches van de erfgoedinstellingen, Kattiel, Basvb, WeeJeeVee, Ronn, SanderO en De Geo. Het geeft een bijzonder goed gevoel om de betrokken instellingen in jullie vakkundige handen over te dragen. De begeleiders van de verschillende Wiki-colleges en schrijfbijeenkomsten, Dickbos, Remko, Sjoerddebruin, SandraF, Ciell en Taketa. Dankzij jullie was het mogelijk om de deelnemers van de bijeenkomsten de persoonlijke aandacht te geven die het leren werken met Wikimedia soms vereist. Dan Olaf Jansen (Koninklijke Bibliotheek), Marloes Wellenbergh (Erfgoedhuis Zuid-Holland), Arne Wossink (WMNL), Sandra Rientjens (WMNL) en Hans Muller (Wikipedia), voor het geduldig doorspitten van de eerste versie van deze handleiding en het geven van waardevolle suggesties. Het lijkt mij schier onmogelijk voor één persoon om alles over Wikimedia te weten. Daarom ben ik dankbaar voor het advies en de antwoorden op mijn vragen van Hannolans, Spinster, Arne Wossink en Jane023. Dankzij de inzet en expertise van Taketa en Ciell werd de schrijfweek over Gelderland een feit en werden er 124 artikelen over Gelderland geschreven voor de Nederlandstalige Wikipedia. Michelle Boon (WMNL) zorgde ervoor dat er bij de talrijke bijeenkomsten die in het kader van het project zijn georganiseerd telkens enthousiaste Wikimedianen waren om te ondersteunen. En dan tot slot nog een diepe buiging naar alle medewerkers en vrijwilligers van de betrokken instellingen en Wikimedia die ik hier niet met naam heb genoemd maar die met veel geduld, expertise en interesse mee hebben gewerkt aan dit project.

Net als Wikipedia zal deze handleiding waarschijnlijk nooit volledig zijn. De Wikimedia wereld ontwikkelt zich voortdurend, en ook in de erfgoedsector staat men niet stil. Deze handleiding is een naslagwerk voor het werken met Wikimedia en de Wikimedia-beweging als medewerkers van een erfgoedinstelling. Ik hoop op veelvuldig gebruik en feedback hierover, zodat de handleiding op basis van ervaringen van gebruikers kan worden aangepast en uitgebreid. In het vervolgproject Meer Gelders Erfgoed op Wikimedia gaan we hier alvast mee aan de slag. Heb je zelf naar aanleiding, neem dan vooral contact met mij op [\(m.vanlanschot@erfgoedgelderland.nl\)](mailto:m.vanlanschot@erfgoedgelderland.nl).

Michelle van Lanschot 18 januari 2018

Tools

Overzicht GLAM tools:

# Bijlage 1: Beginnersgids Wikimedia van Lodewijk Gelauff in opdracht van Wikimedia Nederland

In 2017 schreef Lodewijk Gelauff een beginnersgids voor alle dingen waarmee je rekening moet houden als je Wikipedia gaat. Je kunt dit bestand downloaden via deze link: [https://commons.wikimedia.org/wiki/File:HandleidingWikipediaversie1\\_2017.pdf](https://commons.wikimedia.org/wiki/File:HandleidingWikipediaversie1_2017.pdf)